*IBM SPSS Custom Tables 29*

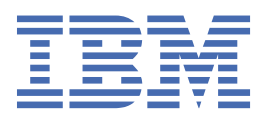

### **참고**

이 정보와 이 정보가 지원하는 제품을 사용하기 전에, 75 페이지의 [『주의사항』](#page-78-0)에 있는 정보를 확인하십시 오.

#### **제품 정보**

이 개정판은 새 개정판에 별도로 명시하지 않는 한, IBM® SPSS® Statistics 의 버전 29, 릴리스 0, 수정 1및 모든 후속 릴리스와 수 정에 적용됩니다.

**© Copyright International Business Machines Corporation .**

# 목차

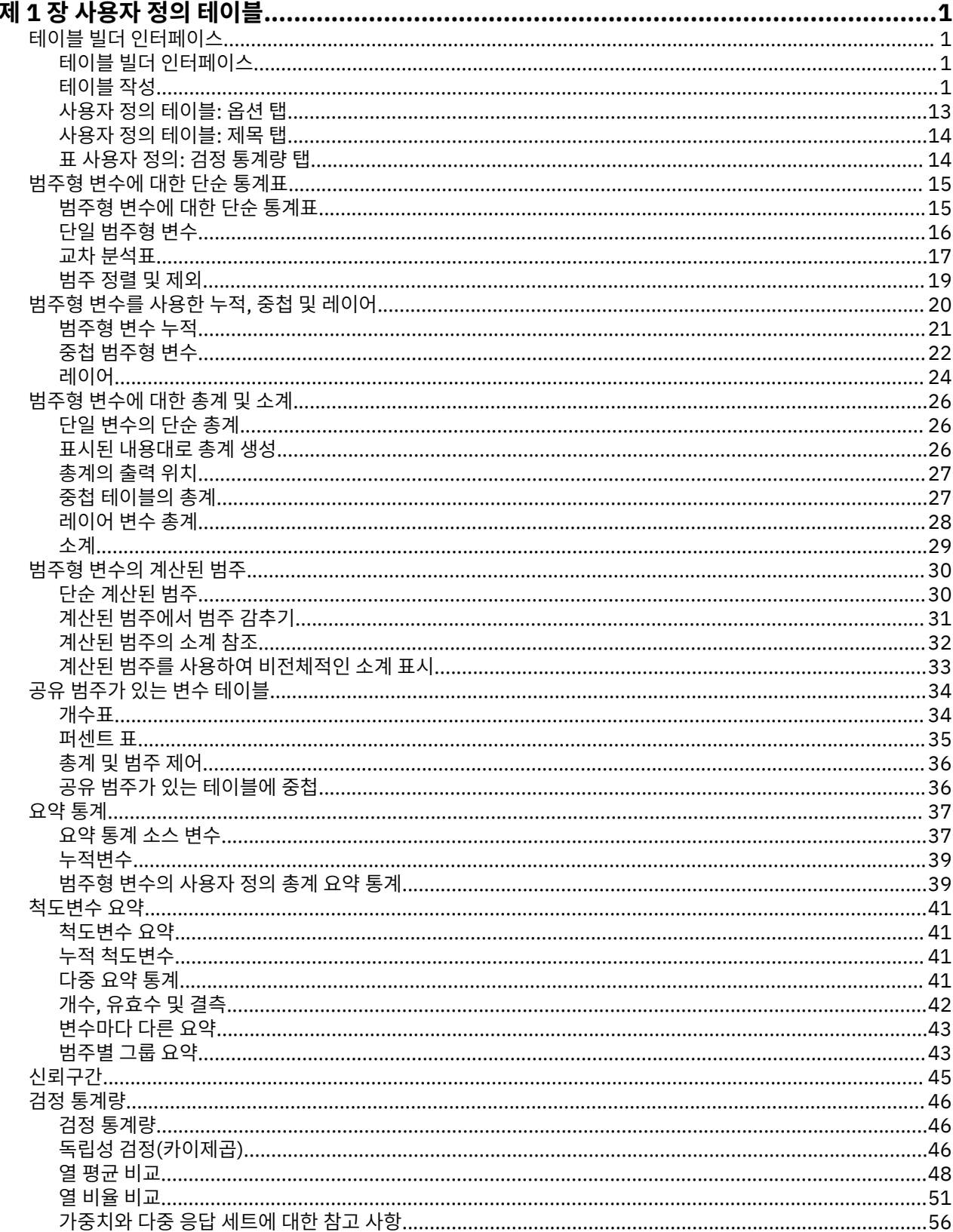

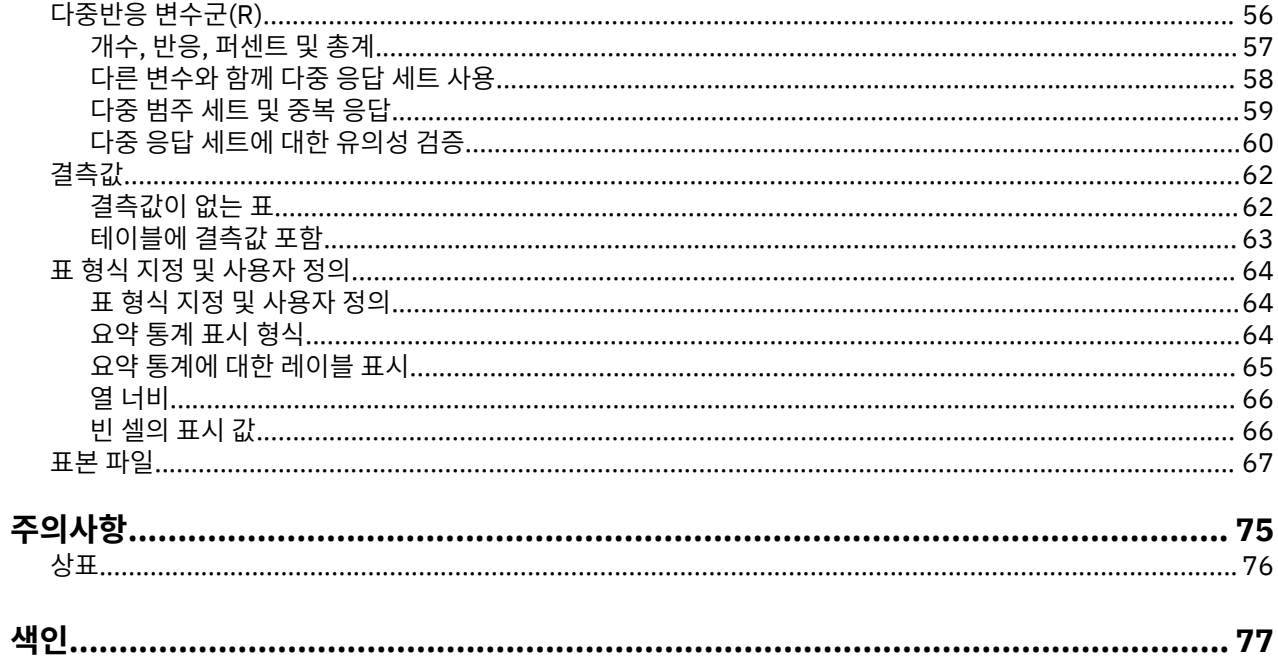

# <span id="page-4-0"></span>**제 1 장 사용자 정의 테이블**

다음과 같은 사용자 정의 표 기능이 SPSS Statistics Standard Edition 또는 사용자 정의 표 옵션에 포함됩니다.

# **테이블 빌더 인터페이스**

# **테이블 빌더 인터페이스**

사용자 정의 표는 단순 끌어서 놓기 테이블 작성기 인터페이스를 통해 변수와 옵션을 선택하기만 해도 테이블을 미리 볼 수 있습니다. 테이블 사용자 정의는 또한 창의 크기 변경이라든지 분할창에서 영역 크기 변경 기능 등 기 존의 대화 상자에서 볼 수 없는 유연성을 제공합니다.

# **테이블 작성**

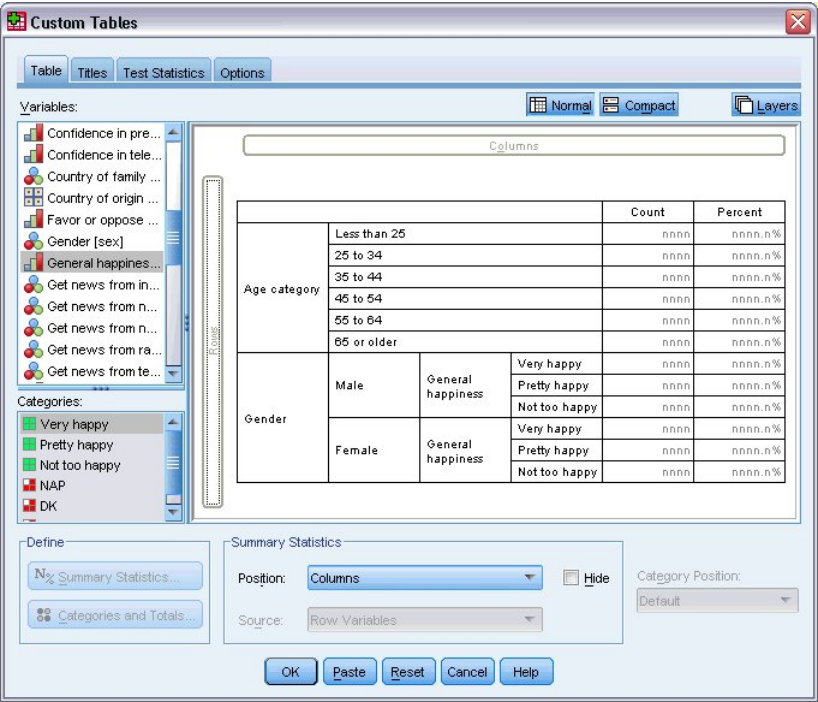

그림 *1.* 테이블 사용자 정의 대화 상자*,* 테이블 탭

표 작성기의 표 탭에서 표에 표시할 변수와 요약 측도를 선택합니다.

**변수 목록.** 데이터 파일의 변수는 분할창의 왼쪽 상단 영역에 표시됩니다. 테이블 사용자 정의에서는 변수에 대한 두 측정 수준을 구분하여 해당 측정 수준에 따라 서로 다르게 처리합니다.

**범주형.** 고유한 값 또는 범주의 수가 제한된 데이터(예: 성별 또는 종교)입니다. 문자열(문자숫자형) 변수 또는 숫 자 코드를 사용하여 범주를 나타내는 숫자변수(예: 0 = 남성, 1 = 여성)가 범주형 변수에 해당될 수 있습니다. 질 적 데이터라고도 합니다. 범주형 변수는 **명목**이거나 **순서**일 수 있습니다.

- 명목*(Nominal)*. 변수의 값이 고유한 순위가 없는 범주 (예: 직원이 근무하는 회사의 부서) 를 나타내면 변수를 명목으로 취급할 수 있습니다. 종교, 우편번호 또는 종교 단체 등이 명목변수에 해당합니다.
- 순서*(Ordinal)*. 변수의 값이 일부 고유한 순위 (예: 높은 만족도에 대한 높은 만족도에서 서비스 만족도의 레벨) 를 나타내는 범주를 나타내는 경우 변수를 서수로 취급할 수 있습니다. 순서변수의 예로는 만족도나 신뢰도를 나타내는 태도 스코어 및 선호도 등급 스코어가 있습니다.

**척도.** 구간 또는 비율 척도로 측정된 데이터이며 데이터 값은 값의 순서와 값 사이의 차이를 모두 나타냅니다. 예 를 들어, \$72,195의 급여는 \$52,398보다 높은 순위이고 두 값의 차이는 \$19,797입니다. 양적 또는 연속적인 데 이터라고도 합니다.

범주형 변수는 표의 범주(행, 열, 레이어)를 정의하고, 기본값 요약 통계는 개수(각 범주 내의 케이스 수)입니다. 예를 들어, 범주형 성별 변수의 기본값 테이블에는 단순히 남자 수와 여자 수가 표시됩니다.

척도변수는 일반적으로 범주형 변수의 범주 내에 요약되고 기본값 요약 통계는 평균입니다. 예를 들어, 성별 범주 내의 수입 기본값 표에는 남자의 평균 수입과 여자의 평균 수입이 표시됩니다.

범주형 변수를 사용하여 그룹을 정의하지 않고 척도변수를 직접 요약할 수도 있습니다. 그렇게 하면 다중 척도변 수의 요약 **누적**에 유용합니다. 자세한 정보는 3 페이지의 [『누적변수』](#page-6-0) 주제를 참조하십시오.

다중반응 변수군(R)

테이블 사용자 정의에서는 **다중 응답 세트**라는 특수 "변수"도 지원합니다. 다중 응답 세트는 실제로 일반적인 의 미의 "변수"는 아닙니다. 다중 응답 세트는 데이터 편집기에서 볼 수 없으며 다른 프로시저에서 이 변수를 인식할 수도 없습니다. 다중 응답 세트는 반응자가 두 개 이상의 대답을 선택할 수 있는 질문에 대해 다중 변수를 사용하 여 반응을 기록합니다. 다중 응답 세트는 범주형 변수처럼 처리되며 범주형 변수로 수행할 수 있는 대부분의 작업 은 다중 응답 세트로도 수행할 수 있습니다. 자세한 정보는 56 페이지의 [『다중반응](#page-59-0) 변수군(R)』 주제를 참조하 십시오.

변수 목록의 각 변수 옆에 있는 아이콘은 변수 유형을 식별합니다.

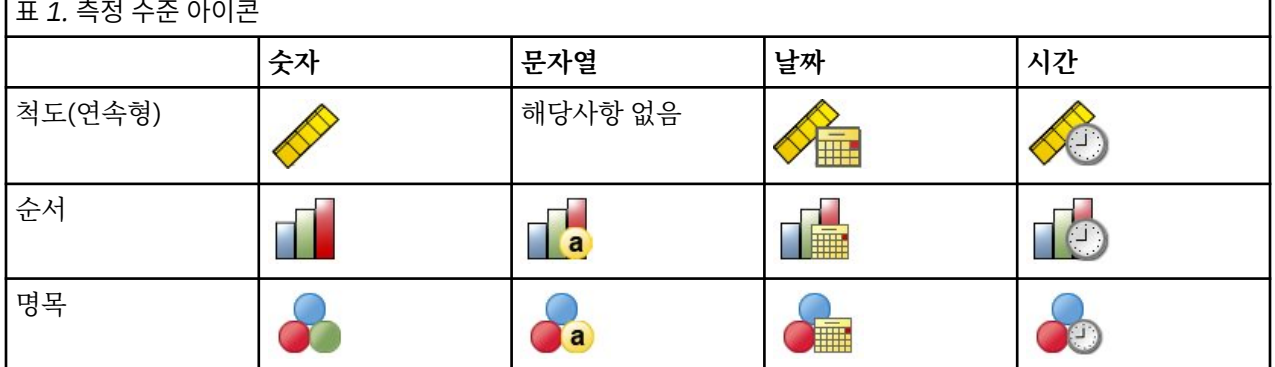

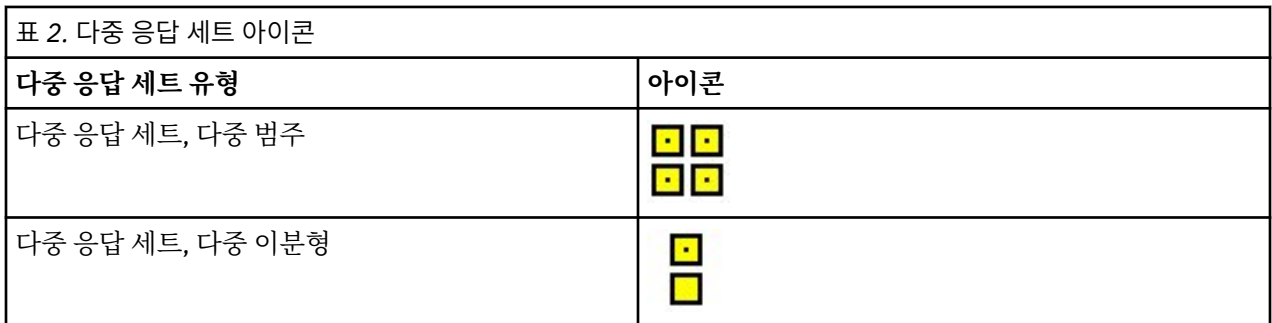

변수 목록에서 변수를 마우스 오른쪽 단추로 클릭하고 팝업 메뉴에서 **범주형** 또는 **척도**를 선택하여 표 작성기에 서 변수의 측정 수준을 변경할 수 있습니다. 데이터 편집기의 변수 보기에서 변수의 측정 수준을 변경할 수 있습 니다. **명목** 또는 **순서**로 정의된 변수는 사용자 정의 표에서 범주형으로 취급됩니다. 주제를 참조하십시오.

**카테고리.** 변수 목록에서 범주형 변수를 선택하면 해당 변수에 대해 정의된 범주가 범주 목록에 표시됩니다. 이러 한 범주는 표에서 변수를 사용할 때 캔버스 분할창에도 표시됩니다. 변수에 정의된 범주가 없는 경우 변수 목록과 캔버스 분할창에 플레이스홀더 범주 *1*과 범주 *2*를 표시합니다.

테이블 빌더에 표시되는 정의된 카테고리는 **값 레이블**, 다른 데이터 값에 지정된 설명 레이블(예: 0과 1의 숫자 값, 남성 및 여성의 값 레이블이 있음)을 기반으로 합니다. 값 레이블은 데이터 편집기의 변수 보기에서 정의하거 나 데이터 편집기 창의 데이터 메뉴에서 변수 특성 정의를 사용하여 정의할 수 있습니다.

**캔버스 분할창.** 변수를 캔버스 분할창의 행과 열로 끌어다 놓고 테이블을 작성합니다. 캔버스 분할창에는 작성할 테이블의 미리보기가 표시됩니다. 캔버스 분할창에는 셀에 있는 실제 데이터 값은 표시되지 않지만 최종 테이블 의 레이아웃에 대한 매우 정확한 보기가 표시됩니다. 범주형 변수의 경우 데이터 파일에 값 레이블이 정의되지 않 은 고유한 값이 포함되어 있다면 실제 표에는 미리보기보다 더 많은 범주가 포함될 수 있습니다.

• **보통** 보기에는 범주형 변수의 범주 및 요약 통계에 대한 행 또는 열을 포함하여 테이블에 포함되는 모든 행과 열 이 표시됩니다.

<span id="page-6-0"></span>• **최소** 보기에는 표에 포함되는 행과 열에 대한 미리보기 없이 표에 있는 변수만 표시됩니다.

테이블 작성을 위한 기본 규칙과 제한

- 범주형 변수의 경우 요약 통계는 통계 소스 차원에서 가장 안쪽에 있는 변수를 기준으로 합니다.
- 범주형 변수에 대한 기본값 통계 소스 차원(행 또는 열)은 캔버스 분할창으로 변수를 끌어다 놓는 순서를 기준 으로 합니다. 예를 들어, 변수를 행 트레이로 먼저 끌어다 놓으면 행 차원이 기본값 통계 소스 차원이 됩니다.
- 척도변수는 행 차원이나 열 차원에서 가장 안쪽에 있는 변수의 범주 내에만 요약될 수 있습니다. 척도변수는 테 이블의 모든 수준에 배치될 수 있지만 가장 안쪽에 있는 수준에서 요약됩니다.
- 척도변수는 다른 척도변수 내에 요약될 수 없습니다. 다중 척도변수에 대한 요약을 누적하거나 범주형 변수의 범주 내에 척도변수를 요약할 수 있습니다. 척도변수를 다른 척도변수 내에 중첩할 수 없습니다. 또한 한 척도 변수는 행 차원에 넣고 다른 척도변수는 열 차원에 넣을 수 없습니다.
- 활성 데이터 세트의 어느 변수가 정의된 값 레이블을 12000개 이상 포함할 경우 테이블 작성기를 사용하여 테 이블을 만들 수 없습니다. 주제를 참조하십시오. 표에서 이 한계를 초과하는 변수를 포함시킬 필요가 없는 경우 그러한 변수를 제외한 변수 세트를 정의하고 적용할 수 있습니다. 정의된 값 레이블을 12000개 이상 갖고 있는 어느 변수를 포함시켜야 할 경우 CTABLES 명령 구문을 사용하여 표를 생성할 수 있습니다.

### **테이블 작성**

1. 메뉴에서 다음을 선택합니다.

**분석** > **테이블** > **사용자 정의 테이블...**

- 2. 하나 이상의 변수를 캔버스 분할창의 행 또는 열 영역으로 끌어다 놓습니다.
- 3. **확인**을 클릭하여 테이블을 작성합니다.
- 4. 캔버스 분할창에서 변수를 선택합니다.
- 5. 변수를 캔버스 분할창 바깥쪽으로 끌거나 Delete 키를 누릅니다.

변수의 측정 수준을 변경하려면 다음과 같이 하십시오.

6. 변수 목록에서 변수를 마우스 오른쪽 단추로 클릭합니다. 이 작업은 변수 목록에서만 가능하고 캔버스에서는 가능하지 않습니다.

7. 팝업 메뉴에서 **범주형** 또는 **척도**를 선택합니다.

# **누적변수**

누적은 개별 테이블을 취하여 동일한 출력 화면에 붙여넣는 것입니다. 예를 들어, 같은 테이블에서 성별과 연령범 주에 대한 정보를 별도의 섹션으로 표시할 수 있습니다.

변수 누적

1. 변수 목록에서 누적할 모든 변수를 선택한 다음 캔버스 분할창의 행 또는 열로 끌어다 놓습니다.

또는

2. 개별 변수를 행에서 기존 변수 위나 아래 또는 열에서 기존 변수 오른쪽이나 왼쪽으로 끌어다 놓습니다.

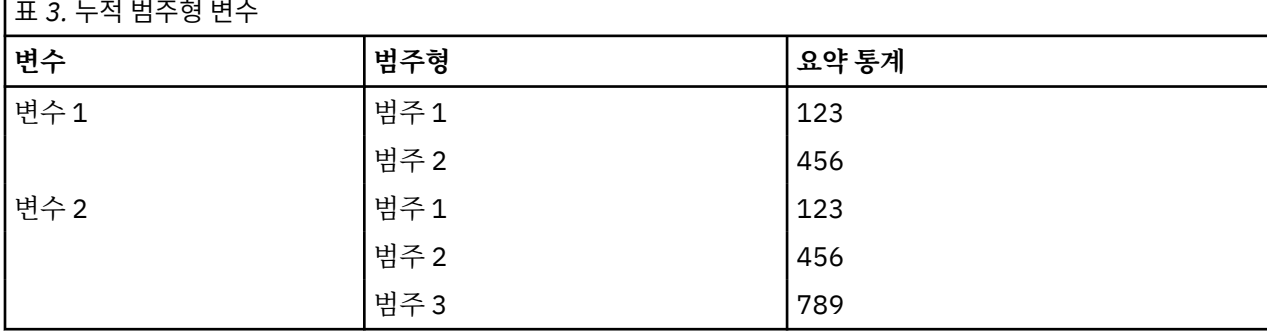

자세한 정보는 21 페이지의 [『범주형](#page-24-0) 변수 누적』 주제를 참조하십시오.

# **중첩 변수**

두 범주형 변수 간의 관계를 표시할 수 있다는 점에서는 중첩은 교차 분석표와 비슷하지만, 교차 분석표와 달리 중첩에서는 한 변수가 같은 차원의 다른 변수 내에 중첩됩니다. 예를 들어, 행 차원의 연령범주 내에 성별을 중첩 하여 각 연령 범주에 대한 여자 및 남자의 수를 표시할 수 있습니다.

범주형 변수 내에 척도변수를 중첩할 수도 있습니다. 예를 들어, 성별 내에 수입을 중첩하여 남자와 여자의 개별 평균(또는 중위수 또는 기타 요약 측도) 수입 값을 표시할 수 있습니다.

중첩 변수

1. 범주형 변수를 캔버스 분할창의 행 또는 열 영역으로 끌어다 놓습니다.

2. 범주형 변수 또는 척도변수를 범주형 행 변수의 왼쪽이나 오른쪽 또는 범주형 열 변수의 위나 아래로 끌어다 놓습니다.

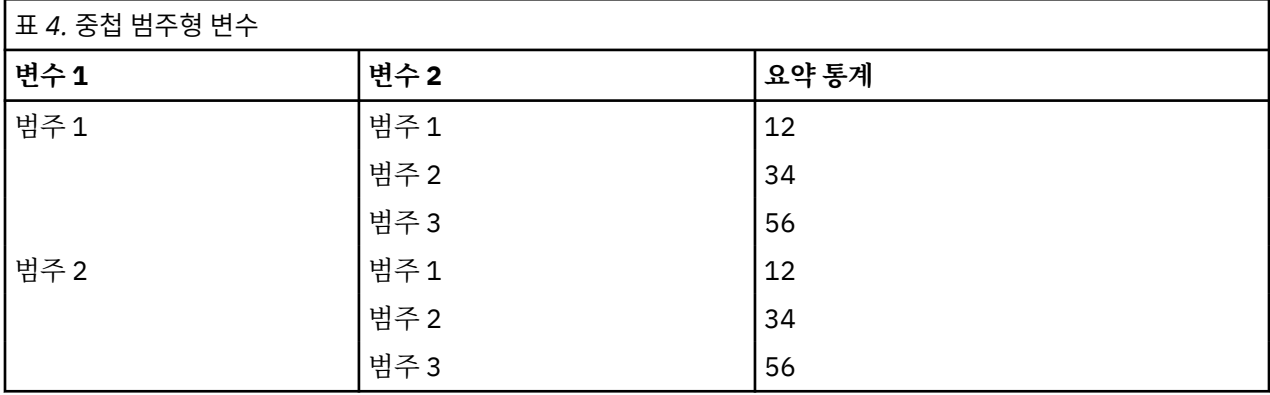

자세한 정보는 22 [페이지의](#page-25-0) 『중첩 범주형 변수』 주제를 참조하십시오.

참고*:* 사용자 정의 표는 레이어 분할 파일 처리를 사용하지 않습니다. 레이어 분할 파일과 같은 결과를 얻으려면 분할 파일 변수를 테이블의 가장 바깥쪽에 있는 중첩 레이어에 두십시오. 의 내용을 참조하십시오.

### **레이어**

레이어를 사용하면 테이블에 차원 깊이를 추가하여 3차원 "큐브"를 만들 수 있습니다. 레이어는 중첩 또는 누적 과 유사하지만 레이어 범주는 한 번에 하나만 표시할 수 있다는 점에서 다릅니다. 예를 들어, 행 변수로 연령범주 를 사용하고 레어어 변수로 성별을 사용하면 여자와 남자에 대한 정보가 다른 레이어에 표시되는 표를 작성할 수 있습니다.

레이어 작성

1. 표 작성기의 표 탭에서 **레이어**를 클릭하여 레이어 목록을 표시합니다.

2. 레이어를 정의하는 척도변수 또는 범주형 변수를 레이어 목록으로 끌어다 놓습니다.

레이어 목록에 척도변수와 범주형 변수를 혼합할 수 없습니다. 모든 변수는 같은 유형이어야 합니다. 다중 응답 세트는 레이어 목록에서 범주형 변수로 취급됩니다. 레이어의 척도변수는 항상 누적됩니다.

다중 범주형 레이어 변수가 있는 경우 레이어를 누적하거나 중첩할 수 있습니다.

- **각 범주를 레이어로 표시**는 누적과 동일합니다. 각 레이어 변수의 각 범주에 대해 별도의 레이어가 표시됩니다. 총 레이어 수는 각 레이어 변수의 범주 수에 대한 단순 총계입니다. 예를 들어, 세 개의 레이어 변수가 있고 각 변수에 세 개씩의 범주가 있는 경우 테이블에는 아홉 개의 레이어가 포함됩니다.
- **각 범주 조합을 레이어로 표시**는 레이어 중첩 또는 교차 분석표와 동일합니다. 총 레이어 수는 각 레이어 변수 에 대한 범주 수의 곱입니다. 예를 들어, 세 개의 레이어 변수가 있고 각 변수에 범주가 세 개씩 있는 경우 표에 는 27개의 레이어가 포함됩니다.

의 내용을 참조하십시오.

# **변수 이름 또는 레이블 보이기 및 감추기**

다음 옵션을 변수 이름 및 레이블 표시에 사용할 수 있습니다.

- <span id="page-8-0"></span>• 변수 레이블만 표시. 정의된 변수 레이블이 없는 변수인 경우 변수 이름이 표시됩니다. 이는 기본 설정입니다.
- 변수 이름만 표시
- 변수 레이블과 변수 이름 모두 표시
- 변수 이름 또는 변수 레이블 표시 안 함. 변수 레이블이나 이름이 포함된 열/행이 캔버스 분할창의 표 미리보기 에 표시되더라도 이 열/행은 실제 표에는 표시되지 않습니다.

변수 레이블 또는 변수 이름을 보이거나 감추려면 다음과 같이 하십시오.

- 1. 캔버스 분할창의 표 미리보기에서 변수를 마우스 오른쪽 단추로 클릭합니다.
- 2. 팝업 메뉴에서 **변수 레이블 보이기** 또는 **변수 이름 보이기**를 선택하여 레이블 또는 이름 표시를 설정하거나 해제합니다. 선택 옆의 체크 표시는 해당 항목이 표시됨을 나타냅니다.

### **요약 통계**

요약 통계 대화 상자에서 수행할 수 있는 작업은 다음과 같습니다.

- 테이블에서 요약 통계 추가 및 제거
- 통계에 대한 레이블 바꾸기
- 통계의 순서 바꾸기
- 소수점 이하 자릿수를 포함하여 통계의 형식 바꾸기

여기서 사용할 수 있는 요약 통계 및 기타 옵션은 대화 상자의 상단에 표시된 대로 요약 통계 소스 변수의 측정 수 준에 따라 다릅니다. 요약 통계의 소스(요약 통계 기준 변수)는 다음에 의해 결정됩니다.

- **측정 수준**. 테이블 또는 누적표의 테이블 섹션에 척도변수가 있는 경우 요약 통계는 척도변수를 기준으로 합니 다.
- **변수 선택 순서**. 범주형 변수에 대한 기본값 통계 소스 차원(행 또는 열)은 캔버스 분할창으로 변수를 끌어다 놓 는 순서를 기준으로 합니다. 예를 들어, 변수를 행 영역으로 먼저 끌면 행 차원이 기본값 통계 소스 차원이 됩니 다.
- **중첩**. 범주형 변수의 경우 요약 통계는 통계 소스 차원에서 가장 안쪽에 있는 변수를 기준으로 합니다.

누적표에는 다중 요약 통계 소스 변수(척도변수와 범주형 변수 모두)가 있을 수 있지만 각 표 섹션에는 요약 통계 소스가 하나만 있습니다.

요약 통계 소스 차원 바꾸기

1. 테이블 탭의 요약 통계에 있는 **소스** 드롭다운 목록에서 차원(행, 열 또는 레이어)을 선택합니다.

표에 표시된 요약 통계 제어

- 1. 표 탭의 캔버스 분할창에서 요약 통계 소스 변수를 선택합니다.
- 2. 테이블 탭의 정의에서 **요약 통계**를 클릭합니다.

또는

- 3. 캔버스 분할창에서 요약 통계 소스 변수를 마우스 오른쪽 단추로 클릭하고 팝업 메뉴에서 **요약 통계**를 선택합 니다.
- 4. 표에 포함할 요약 통계를 선택합니다. 화살표를 사용하여 선택한 통계를 통계 목록에서 출력 목록으로 이동할 수도 있고 선택한 통계를 통계 목록에서 출력 목록으로 끌어다 놓을 수도 있습니다.
- 5. 위쪽 또는 아래쪽 화살표를 클릭하여 현재 선택한 요약 통계의 출력 위치를 변경합니다.
- 6. 형식 드롭다운 목록에서 선택한 요약 통계에 대한 출력 형식을 선택합니다.
- 7. 선택한 요약 통계의 소수점이하자리 셀에 표시할 소수점 이하 자릿수를 입력합니다.

8. **선택한 항목에 적용**을 클릭하여 캔버스 분할창에서 현재 선택한 변수에 대해 선택한 요약 통계를 포함합니다.

9. **모든 항목에 적용**을 클릭하면 캔버스 분할창에 있는 동일한 유형의 모든 변수 누적에 대해 선택한 요약 통계 가 포함됩니다.

참고: **모든 항목에 적용**은 캔버스 분할창에 이미 있는 동일한 유형의 변수 누적에 대해서만 **선택한 항목에 적용**과 다르게 적용됩니다. 두 경우 모두 선택한 요약 통계가 테이블에 추가된 동일한 유형의 추가 변수 누적에 자동으로 포함됩니다.

### <span id="page-9-0"></span>**범주형 변수의 요약 통계**

범주형 변수에 사용 가능한 기초적 통계는 개수와 퍼센트입니다. 총계 및 소계에 대한 사용자 정의 요약 통계를 지정할 수도 있습니다. 이러한 사용자 정의 요약 통계에는 일부 순서 범주형 변수에 적합한 중심 경향 측도(예: 평 균 및 중위수)와 산포(예: 표준 편차)가 포함됩니다. 자세한 정보는 8 페이지의 [『범주형](#page-11-0) 변수의 사용자 정의 총계 요약 [통계』](#page-11-0) 주제를 참조하십시오.

**개수.** 테이블의 각 셀에 있는 케이스 수 또는 다중 응답 세트의 반응 수입니다. 가중치가 적용되면 이 값은 가중치 를 부여한 개수입니다.

- 가중치가 적용되면 이 값은 가중치를 부여한 개수입니다.
- 가중치를 부여한 개수는 글로벌 데이터세트 가중치(**데이터** > **케이스 가중치**)와 **사용자 정의 테이블** 대화 상자 의 **옵션** 탭에 지정된 유효 기준 가중치 변수를 사용한 가중치에서 모두 동일합니다.

**가중치를 부여하지 않은 개수.** 테이블의 각 셀에 있는 가중치를 부여하지 않은 케이스 수입니다. 가중치를 부여하 지 않은 개수는 가중치가 적용되는 경우에만 개수와 다릅니다.

**조정된 개수.** 조정된 계수는 유효 기준 가중치 계산에 사용됩니다. 유효 기준 가중치 변수(옵션 탭)를 사용하지 않 는 경우 조정된 개수는 개수와 동일합니다.

**열 퍼센트.** 각 열 내의 퍼센트입니다. 하위 테이블에서 각 열의 퍼센트(단순 퍼센트의 경우) 합계는 100%입니다. 열 퍼센트는 일반적으로 범주형 행 변수가 있는 경우에만 유용합니다.

**행 퍼센트.** 각 행 내의 퍼센트입니다. 하위 테이블에서 각 행의 퍼센트(단순 퍼센트의 경우) 합계는 100%입니다. 행 퍼센트는 일반적으로 범주형 열 변수가 있는 경우에만 유용합니다.

**레이어 행 및 레이어 열 퍼센트.** 중첩된 테이블에서 모든 하위 테이블의 행 또는 열 퍼센트(단순 퍼센트의 경우) 합계는 100%입니다. 표에 레이어가 포함되어 있는 경우 각 레이어에서 중첩된 모든 하위 표의 행 또는 열 퍼센트 총계는 100%입니다.

**레이어 퍼센트.** 각 레이어 내의 퍼센트입니다. 단순 퍼센트의 경우 현재 표시된 레이어 내의 셀 퍼센트 총계가 100%입니다. 레이어 변수가 없는 경우 레이어 퍼센트는 표 퍼센트와 동일합니다.

**표 퍼센트.** 각 셀의 퍼센트는 전체 표를 기준으로 합니다. 모든 셀 퍼센트는 동일한 총 케이스 수를 기준으로 하며 전체 표에서 총계가 100%(단순 퍼센트의 경우)입니다.

**하위 테이블 퍼센트.** 각 셀의 퍼센트는 하위 테이블을 기준으로 합니다. 하위 표의 모든 셀 퍼센트는 동일한 총 케 이스 수를 기준으로 하며 하위 표 내에서 총계가 100%입니다. 중첩된 테이블의 경우 가장 안쪽에 있는 중첩 수준 의 앞에 오는 변수가 하위 테이블을 정의합니다. 예를 들어, 연령범주 내에 성별, 성별 범주 내에 결혼상태 범주가 중첩된 통계표에서는 성별이 하위 표를 정의합니다.

### **신뢰구간**

- 하위 및 상위 신뢰 한계는 개수, 백분율, 평균, 중앙값, 백분위수 및 합계에 사용할 수 있습니다.
- 레이블의 텍스트 문자열 "&[신뢰수준]"은 테이블의 열 레이블에 신뢰수준을 포함합니다.
- 표준 오류는 개수, 백분율, 평균 및 합계에 사용할 수 있습니다.
- 신뢰구간 및 표준 오류는 다중 응답 세트에 사용할 수 없습니다.

#### **레벨**

백분율로 표현되는 신뢰구간의 신뢰수준입니다. 값은 0보다 크고 100보다 작아야 합니다.

### **다중반응 변수군(R)**

다중 응답 세트에는 케이스, 반응, 개수 등을 기준으로 하는 퍼센트가 포함될 수 있습니다. 자세한 정보는 7 [페](#page-10-0) 이지의 [『다중](#page-10-0) 응답 세트에 대한 요약 통계』 주제를 참조하십시오.

### **누적표**

퍼센트 계산에서는 누적변수로 정의된 표의 각 섹션이 별도의 표로 취급됩니다. 누적표의 각 섹션에서 레이어 행, 레이어 열 및 표 퍼센트의 합계는 100%(단순 퍼센트의 경우)입니다. 다른 퍼센트 계산의 퍼센트 기준은 각 누적 표 섹션의 케이스를 기준으로 합니다.

### <span id="page-10-0"></span>**퍼센트 기준**

퍼센트는 계산 기준의 결측값 처리에 따라 세 가지 방법으로 계산할 수 있습니다.

**단순 퍼센트.** 퍼센트는 표에 사용된 케이스 수를 기준으로 하며 합계는 항상 100%입니다. 범주를 테이블에서 제 외하면 해당 범주의 케이스가 기준에서 제외됩니다. 시스템-결측값이 있는 케이스는 기준에서 항상 제외됩니다. 사용자 결측값을 가지는 케이스는 사용자 결측 범주가 표에서 제외되는 경우(기본값) 제외되고 사용자 결측 범주 가 표에 포함되는 경우 포함됩니다. 이름에 유효수 또는 합계 *N*이 없는 퍼센트는 단순 퍼센트입니다.

**합계 N 퍼센트.** 시스템-결측값 및 사용자 결측값을 가지는 케이스는 단순 퍼센트 기준에 추가됩니다. 퍼센트 합 계가 100%보다 작을 수 있습니다.

**유효수 퍼센트.** 사용자 결측값을 가지는 케이스는 사용자 결측 범주가 테이블에 포함되더라도 단순 퍼센트 기준 에서 제거됩니다.

참고: 사용자 결측 범주 외에 수동으로 제외한 범주에 있는 케이스는 기준에서 항상 제외됩니다.

#### **다중 응답 세트에 대한 요약 통계**

다음 추가 요약 통계를 다중 응답 세트에 사용할 수 있습니다.

**열/행/레이어-반응 %.** 반응을 기준으로 하는 퍼센트입니다.

**열/행/레이어 반응 % (기준: 개수).** 반응은 분자이고 총계는 분모입니다.

**열/행/레이어 개수 % (기준: 반응).** 개수는 분자이고 총 반응 수는 분모입니다.

**레이어 열/행 반응 %.** 하위 테이블 간 백분율입니다. 반응을 기준으로 하는 퍼센트입니다.

**레이어 열/행 반응 % (기준: 개수).** 하위 테이블 간 백분율입니다. 반응은 분자이고 총계는 분모입니다.

**레이어 열/행 반응 % (기준: 반응).** 하위 테이블 간 백분율입니다. 개수는 분자이고 총 반응 수는 분모입니다.

**반응.** 반응 개수입니다.

**하위 표/표 반응 %.** 반응을 기준으로 하는 퍼센트입니다.

**하위 표/표 반응 % (기준: 개수).** 반응은 분자이고 총계는 분모입니다.

**하위 표/표 개수 % (기준: 반응).** 개수는 분자이고 총 반응 수는 분모입니다.

#### **척도변수 및 범주형 사용자 정의 총계의 요약 통계**

범주형 변수에 사용할 수 있는 개수 및 퍼센트 뿐만 아니라 다음 요약 통계는 척도변수에도 사용할 수 있으며 범 주형 변수의 사용자 정의 총계 및 소계 요약으로도 사용할 수 있습니다. 이러한 요약 통계는 다중 응답 세트나 문 자열(문자숫자형) 변수에는 사용할 수 없습니다.

**평균**: 산술 평균으로 합계를 케이스 수로 나눈 값입니다.

**중앙값:** 전체 케이스의 절반이 위 아래에 해당되는 값으로 제50 백분위수입니다.

**최빈값.** 가장 자주 나오는 값입니다. 동률이 있는 경우 가장 작은 값이 표시됩니다.

**최소.** 가장 작은(가장 낮은) 값입니다.

**최대값.** 가장 큰(가장 높은) 값입니다.

**결측.** 결측값의 개수(사용자 및 시스템-결측값)입니다.

**백분위수.** 제5, 25, 75, 95 또는 99 백분위수를 포함할 수 있습니다.

**범위.** 최대값과 최소값의 차이입니다.

**표준 편차.** 평균에 대한 산포 측도입니다. 정규 분포에서 케이스의 68%는 평균의 표준 편차 내에 있으며 케이스 의 95%는 2배 표준 편차 내에 있습니다. 예를 들어, 평균 연령이 45세이고 표준 편차가 10인 경우 정규 분포(분 산의 제곱근) 내에서 케이스의 95%는 25세와 65세 사이에 있습니다.

**합계.** 값의 합계입니다.

**합계 퍼센트.** 합계를 기준으로 하는 퍼센트입니다. 행과 열(하위 테이블 내), 전체 행과 열(하위 테이블 간), 레이 어, 하위 표, 전체 테이블 등에 사용할 수 있습니다.

<span id="page-11-0"></span>**합계 N.** 비결측값, 사용자 결측값 및 시스템-결측값의 개수입니다. 사용자 결측 범주가 아닌 수동으로 제외한 범 주에는 케이스가 포함되지 않습니다.

**조정된 합계 N.** 조정된 합계 N은 유효 기준 가중치 계산에 사용됩니다. 유효한 기본 가중치 변수(옵션 탭)를 사용 하지 않는 경우 조정된 총계 N은 총계 N과 동일합니다. 다중 응답 세트에는 이 통계를 사용할 수 없습니다.

**유효수.** 비결측 값의 개수. 사용자 결측 범주가 아닌 수동으로 제외한 범주에는 케이스가 포함되지 않습니다.

**조정된 유효수.** 조정된 유효수는 유효 기준 가중치 계산에 사용됩니다. 유효한 기본 가중치 변수(옵션 탭)를 사용 하지 않는 경우, 조정된 유효수 N은 유효수 N과 동일합니다. 다중 응답 세트에는 이 통계를 사용할 수 없습니다.

**분산.** 평균에 대한 산포 측도값으로, 평균으로부터의 제곱 편차 합계를 케이스 수에서 1을 뺀 값으로 나눈 값과 같습니다. 분산은 변수 자체의 제곱(표준 편차의 제곱) 단위로 측도됩니다.

#### **신뢰구간**

• 하위 및 상위 신뢰 한계는 개수, 백분율, 평균, 중앙값, 백분위수 및 합계에 사용할 수 있습니다.

- 레이블의 텍스트 문자열 "&[신뢰수준]"은 테이블의 열 레이블에 신뢰수준을 포함합니다.
- 표준 오류는 개수, 백분율, 평균 및 합계에 사용할 수 있습니다.
- 신뢰구간 및 표준 오류는 다중 응답 세트에 사용할 수 없습니다.

**레벨**

백분율로 표현되는 신뢰구간의 신뢰수준입니다. 값은 0보다 크고 100보다 작아야 합니다.

#### **누적표**

누적변수로 정의한 각 테이블 섹션이 별도의 테이블로 취급되고 이에 따라 요약 통계가 계산됩니다.

### **범주형 변수의 사용자 정의 총계 요약 통계**

총계나 소계가 포함된 범주형 변수 표의 경우 각 범주에 대해 표시된 요약과 다르게 요약 통계를 표시할 수 있습 니다. 예를 들어, 순서 범주형 행 변수에 대해서는 개수 및 열 퍼센트를 표시하고 "총계" 통계에 대해서는 중위수 를 표시할 수 있습니다.

사용자 정의 총계 요약 통계를 사용하여 범주형 변수에 대한 테이블을 작성하려면 다음과 같이 하십시오.

1. 메뉴에서 다음을 선택합니다.

#### **분석** > **테이블** > **사용자 정의 테이블...**

표 작성기가 열립니다.

- 2. 범주형 변수를 캔버스의 행 또는 열 영역으로 끌어다 놓습니다.
- 3. 캔버스에서 변수를 마우스 오른쪽 단추로 클릭하고 팝업 메뉴에서 **범주 및 총계**를 선택합니다.
- 4. **총계** 확인 상자를 선택한 다음 **적용**을 클릭합니다.
- 5. 캔버스에서 변수를 마우스 오른쪽 단추로 클릭하고 팝업 메뉴에서 **요약 통계**를 선택합니다.
- 6. **총계 및 소계에 대한 사용자 정의 요약 통계** 확인란을 선택한 다음 원하는 사용자 정의 요약 통계를 선택합니 다.

기본적으로 사용자 정의 요약을 포함한 모든 요약 통계는 범주형 변수를 포함하는 차원과 반대 차원에 표시됩 니다. 예를 들어, 범주형 행 변수가 있을 경우 요약 통계는 다음과 같이 표의 열을 정의합니다.

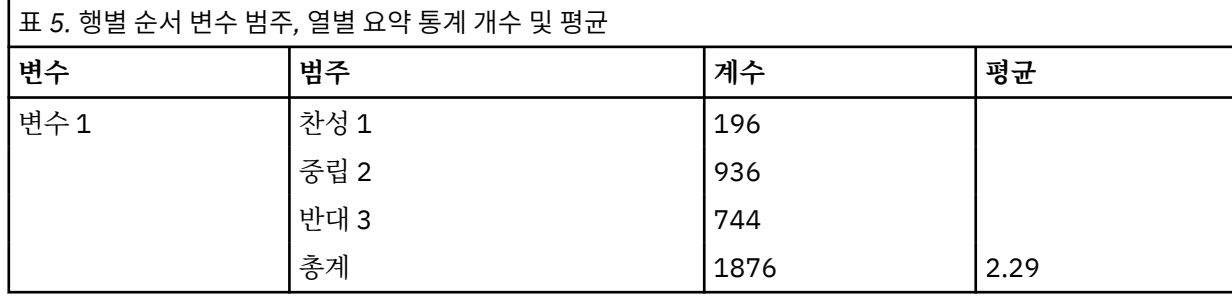

<span id="page-12-0"></span>범주형 변수와 동일한 차원에 요약 통계를 표시하려면 다음과 같이 하십시오. 7. 표 작성기의 표 탭에 있는 요약 통계의 위치 드롭다운 목록에서 차원을 선택합니다. 예를 들어, 범주형 변수가 행에 표시되는 경우 드롭다운 목록에서 **행**을 선택합니다.

#### **요약 통계 표시 형식**

다음 표시 형식 옵션을 사용할 수 있습니다.

**nnnn.** 단순 숫자입니다.

**nnnn%.** 퍼센트 기호를 값의 끝에 추가합니다.

**자동.** 소수점 이하 자릿수를 포함하여 정의된 변수 표시 형식입니다. 주제를 참조하십시오.

**N=nnnn.** 값 앞에 *N=*을 표시합니다. 요약 통계 레이블이 표시되지 않는 테이블의 개수, 유효수 *N*, 총계 *N* 등에 유 용합니다.

**(nnnn).** 모든 값을 괄호로 묶습니다.

**(nnnn)(음수 값).** 음수 값만 괄호로 묶습니다.

**(nnnn%).** 모든 값을 괄호로 묶고 값의 끝에 퍼센트 기호를 붙입니다.

**n,nnn.n.** 쉼표 형식. 로케일 설정에 관계 없이 콤마가 그룹 구분 문자로 사용되고 마침표가 소수점 구분자로 사용 됩니다.

**n.nnn,n.** 점 형식. 로케일 설정에 관계 없이 마침표가 그룹 구분 문자로 사용되고 콤마가 소수점 구분자로 사용됩 니다.

**\$n,nnn.n.** 달러 형식. 달러 기호가 값 앞에 표시되며 로케일 설정에 관계 없이 콤마가 그룹 구분 문자로 사용되고 마침표가 소수점 구분자로 사용됩니다.

**CCA, CCB, CCC, CCD, CCE.** 사용자 정의 통화 형식입니다. 각 사용자 정의 통화에 대해 현재 정의된 형식이 목 록에 표시됩니다. 이러한 형식은 옵션 대화 상자(편집 메뉴, 옵션)의 통화 탭에 정의됩니다.

일반 규칙 및 제한

- 자동을 제외하고 소수 자릿수는 소수 열 설정에 따라 결정됩니다.
- 콤마, 달러 및 점 형식을 제외하고 Windows 국가별 옵션 제어판의 현재 로케일에 정의된 소수점 구분자가 사용 됩니다.
- 콤마/달러 및 점 형식은 그룹 구분 문자로 각각 콤마 또는 마침표를 표시하지만 작성할 때 현재 로케일 설정 (Windows 국가별 옵션 제어판)을 기준으로 그룹 구분 문자를 표시하는 데 사용할 수 있는 표시 형식이 없습니 다.

### **범주 및 총계**

범주 및 총계 대화 상자에서는 다음 작업을 수행할 수 있습니다.

- 범주 순서 바꾸기 및 제외
- 소계 및 총계 삽입
- 계산된 범주 삽입
- 빈 범주 포함 또는 제외
- 결측값을 포함하도록 정의된 범주 포함 또는 제외
- 값 레이블이 정의되지 않은 범주 포함 또는 제외
- 이 대화 상자는 범주형 변수와 다중 응답 세트에만 사용할 수 있으며 척도변수에는 사용할 수 없습니다.
- 범주가 서로 다른 다중 변수를 선택한 경우 소계를 삽입하거나, 계산된 범주를 삽입하거나, 범주를 제외하거나, 범주 순서를 수동으로 바꿀 수 없습니다. 이러한 작업은 캔버스 미리보기에서 다중 변수를 선택하고 선택한 모 든 변수에 대해 이 대화 상자를 동시에 액세스하는 경우에만 가능합니다. 이러한 작업을 각 변수에 대해 개별적 으로 수행하는 것은 가능합니다.
- 값 레이블을 정의하지 않은 변수의 경우 범주 정렬 및 총계 삽입만 수행할 수 있습니다.

범주 및 총계 대화 상자 액세스

- 1. 범주형 변수 또는 다중 응답 세트를 캔버스 분할창으로 끌어다 놓습니다.
- 2. 캔버스 분할창에서 변수를 마우스 오른쪽 단추로 클릭하고 팝업 메뉴에서 **범주 및 총계**를 선택합니다. 또는
- 3. 캔버스 분할창에서 변수를 선택하고 테이블 탭의 정의에서 **범주 및 총계**를 클릭합니다. 캔버스 분할창의 동일한 차원에서 다중 범주형 변수를 선택할 수도 있습니다.
- 4. 캔버스 분할창에서 각 변수를 Ctrl 키와 함께 클릭합니다.

또는

5. 캔버스 분할창에서 표 미리보기의 바깥쪽을 클릭하고 선택할 변수가 포함된 영역을 클릭한 다음 끌어서 선택 합니다.

또는

6. 차원에서 임의의 변수를 마우스 오른쪽 단추로 클릭하고 **모든 [차원] 변수 선택**을 선택하여 해당 차원의 모든 변수를 선택합니다.

범주 순서 바꾸기

- 범주의 순서를 수동으로 바꾸려면 다음과 같이 하십시오.
- 1. 목록에서 범주를 선택합니다.
- 2. 위쪽 또는 아래쪽 화살표를 클릭하여 목록에서 범주를 위쪽 또는 아래쪽으로 이동합니다.

또는

3. 범주에 대한 값 열을 클릭하고 다른 차원으로 끌어다 놓습니다.

범주 제외

- 1. 목록에서 범주를 선택합니다.
- 2. 제외 목록 옆의 화살표를 클릭합니다.

또는

3. 범주에 대한 값 열을 클릭하고 목록 바깥으로 끌어다 놓습니다.

범주를 제외하면 정의된 값 레이블이 없는 범주도 함께 제외됩니다.

범주 정렬

데이터 값, 값 레이블, 셀 개수 또는 요약 통계를 기준으로 범주를 오름차순 또는 내림차순으로 정렬할 수 있습니 다.

- 1. 범주 정렬에서 기준 드롭다운 목록을 클릭하고 사용할 정렬 기준인 값, 레이블, 개수 또는 요약 통계(예: 평균, 중위수 또는 최빈값)를 선택합니다. 정렬에 사용할 수 있는 요약 통계는 테이블에 표시할 요약 통계에 따라 다 릅니다.
- 2. 순서 드롭다운 목록을 클릭하여 정렬 순서(오름차순 또는 내림차순)를 선택합니다.

범주를 제외한 경우에는 범주 정렬을 사용할 수 없습니다.

소계

1. 목록에서 소계에 포함시킬 범주 범위의 마지막 범주에 해당하는 범주를 선택합니다.

- 2. **소계 추가...**를 클릭합니다.
- 3. 또는 소계 정의 대화 상자에서 소계 레이블 텍스트를 수정합니다.

4. 소계만을 표시하고 소계를 정의하는 범주는 표시하지 않으려면 **표에서 소계 범주 감추기**를 선택합니다.

5. 소계를 추가하려면 **계속**을 클릭합니다.

총계

1. **총계** 확인 상자를 클릭합니다. 총계 레이블 텍스트를 수정할 수도 있습니다.

선택한 변수가 다른 변수 내에서 중첩되는 경우 각 소계에 대한 총계가 삽입됩니다.

총계 및 소계에 대한 표시 위치

총계와 소계는 각 총계에 포함된 범주의 위 또는 아래에 표시될 수 있습니다.

- 총계 및 소계 표시에서 **아래**를 선택하면 총계가 각 소계의 위에 표시되고, 선택한 범주를 포함하여 그 위(그러 나 이전 소계의 아래)에 있는 모든 범주가 각 소계에 포함됩니다.
- 총계 및 소계 표시에서 **위**를 선택하면 총계가 각 소계의 아래에 표시되고, 선택한 범주를 포함하여 그 아래(그 러나 이전 소계의 위)에 있는 모든 범주가 각 소계에 포함됩니다.

중요: 소계를 정의하기 전에 소계의 표시 위치를 선택해야 합니다. 표시 위치 변경은 현재 선택된 소계를 제외한 모든 소계에 영향을 미치고 소계에 포함된 범주도 함께 변경됩니다*.*

계산된 범주

요약 통계, 총계, 소계 및/또는 상수에서 계산된 범주를 표시할 수 있습니다. 자세한 정보는 11 페이지의 『계산 된 범주』 주제를 참조하십시오.

사용자 정의 총계 및 소계 요약 통계

요약 통계 대화 상자를 사용하여 표의 총계 및 소계 영역에 "총계" 이외의 통계를 표시할 수 있습니다. 자세한 정 보는 6 페이지의 [『범주형](#page-9-0) 변수의 요약 통계』 주제를 참조하십시오.

참고: 표의 본문에 들어 있는 사용자 정의 총계 통계를 여러 개 선택하고 통계 레이블을 감추면 총계가 표의 본문 에서와 같은 순서로 다시 정렬되며, 레이블이 표시되지 않기 때문에 각 총계 통계가 실제로 무엇을 나타내는지 알 수 없습니다. 일반적으로 통계를 여러 개 선택하고 통계 레이블을 감추는 것은 바람직하지 않습니다.

총계, 소계 및 제외된 범주

제외된 범주의 케이스는 총계 계산에 포함되지 않습니다.

결측값, 빈 범주 및 변수값 레이블이 없는 값

**결측값. 사용자 결측값** 또는 결측값을 포함하도록 정의된 값(예: 남자가 임신한 경우 "해당없음"을 나타내는 코드 99)에 대한 출력을 제어합니다. 기본적으로 사용자 결측값은 제외됩니다. 테이블에 사용자 결측 범주를 포함하 려면 이 옵션을 선택합니다. 변수가 여러 결측값 범주를 포함할 수 있지만 캔버스의 테이블 미리보기에는 일반 결 측값 범주 하나만 표시됩니다. 표에는 정의된 사용자 결측 범주가 모두 포함됩니다. **시스템-결측값** (데이터 편집 기에서 숫자변수의 빈 셀)은 항상 제외됩니다.

**빈 범주.** 빈 범주는 정의된 값 레이블이 있지만 특정 총계나 소계의 경우 해당 범주에 대한 케이스가 없는 범주입 니다. 기본적으로 빈 범주는 테이블에 포함됩니다. 테이블에서 결측 범주를 제외하려면 이 옵션을 선택 취소합니 다.

**데이터 스캔 시 발견된 기타 값.** 기본적으로 정의된 값 레이블이 없는 데이터 파일의 범주 값은 표에 자동으로 포 함됩니다. 정의된 값 레이블이 없는 값을 테이블에서 제외하려면 이 옵션을 선택 취소합니다. 정의된 값 레이블이 있는 범주를 제외하면 정의된 값 레이블이 없는 범주도 함께 제외됩니다.

### **계산된 범주**

테이블에는 통합된 요약 통계 결과뿐만 아니라 통합된 결과, 상수값, 소계 및 총계, 또는 이들을 조합한 항목에서 계산된 여러 범주도 표시됩니다. 이 결과를 계산된 범주 또는 사후 계산이라고 합니다. 계산된 범주는 단일 변수 의 단일 범주와 마찬가지로 작동되며 다음과 같은 유사성과 차이점이 있습니다.

- 계산된 범주는 다른 범주와 같이 배치됩니다.
- 계산된 범주는 다른 범주와 동일한 통계에 사용됩니다.
- 계산된 범주는 소계, 총계 또는 유의수준 검정에 영향을 주지 않습니다.
- 기본적으로, 계산된 범주의 값은 요약 통계에서 다른 범주와 동일한 형식을 사용합니다. 계산된 범주를 정의할 때 형식을 바꿀 수 있습니다.

계산된 범주는 통합된 결과의 총계를 계산하는 데 사용할 수 있으므로 소계와 유사합니다. 하지만 계산된 범주를 사용하면 소계를 사용하는 것보다 다음과 같은 이점이 있습니다.

- 계산된 범주를 다른 소계 결과에서 계산할 수 있습니다.
- 계산된 범주는 서로 중복될 수 있으므로 동일한 범주 또는 일부 동일한 범주에 사용됩니다.
- 계산된 범주는 계산된 범주 위 또는 아래에 있는 기타 모든 범주의 값을 포함할 필요가 없습니다. 즉, 계산된 범 주는 전체적이 아닙니다.

• 인접하지 않은 범주의 값을 계산된 범주에 포함할 수 있습니다.

총계 및 소계와는 달리, 계산된 범주는 원래 데이터가 아닌 통합된 데이터에서 계산됩니다. 따라서 계산된 범주의 값은 총계 및 소계의 결과와 일치하지 않을 수 있습니다. 또한 계산된 범주를 정의할 때 소스 범주를 숨길 수 있는 옵션을 사용할 수 있으므로, 결과테이블에서 소계를 해석하기가 어려울 수 있습니다. 계산된 범주를 사용하는 경 우 소계에 대한 사용자 정의 레이블을 지정하는 것이 좋습니다.

계산된 범주를 정의하려면

계산된 범주는 범주 및 총계 대화 상자에서 추가됩니다. 대화 상자에 액세스에 대한 자세한 내용은 9 [페이지의](#page-12-0) [『범주](#page-12-0) 및 총계』 주제를 참조하십시오.

- 1. 범주 및 총계 대화 상자에서 **범주 추가...**를 클릭합니다.
- 2. **계산된 범주에 대한 레이블**에서 계산된 범주의 레이블을 지정합니다. 범주 목록에서 범주를 끌어 범주에 대한 레이블을 포함할 수 있습니다.
- 3. 범주 및/또는 총계와 소계를 선택하고 계산된 범주를 정의할 연산자를 사용하여 표현식을 작성합니다. 표현 식에 포함할 상수값(예: 500)을 입력할 수도 있습니다.
- 4. 계산된 범주만 표시하고 계산된 범주를 정의하는 범주는 표시하지 않으려면 **테이블에서 표현식에 사용되는 범주 감추기**를 선택합니다.
- 5. **표시 형식** 탭을 클릭하여 계산된 범주의 표시 형식과 소수점 이하 자릿수를 변경합니다. 자세한 정보는 12 페이지의 『계산된 범주의 표시 형식』 주제를 참조하십시오.

6. 계산된 범주를 추가하려면 **계속**을 클릭합니다.

### **계산된 범주의 표시 형식**

기본적으로, 계산된 범주에서는 변수의 다른 범주와 동일한 표시 형식 및 소수점 이하 자릿수를 사용합니다. 계산 된 범주 대화 상자의 표시 형식 탭에서 이러한 설정을 재지정할 수 있습니다. 표시 형식 탭에는 계산된 범주에서 사용하는 현재 요약 통계는 물론 이러한 통계의 표시 형식과 소수점 이하 자릿수가 나열됩니다.

각 요약 통계에 대해 다음을 수행할 수 있습니다.

- 1. 형식 드롭다운 목록에서 요약 통계에 대한 표시 형식을 선택합니다. 전체 표시 형식 목록을 보려면 9 [페이지의](#page-12-0) [『요약](#page-12-0) 통계 표시 형식』 주제를 참조하십시오.
- 2. 선택한 요약 통계의 소수점이하자리 셀에 표시할 소수점 이하 자릿수를 입력합니다.

### **공유 범주가 있는 변수에 대한 테이블(Comperimeter 테이블)**

설문조사에 포함된 많은 질문은 공통적인 반응 세트를 가지기도 합니다. 누적을 사용하면 이러한 관련 변수를 같 은 표에 표시하고 공유 반응 범주를 표의 열에 표시할 수 있습니다.

공유 범주가 있는 다중 변수 표 작성

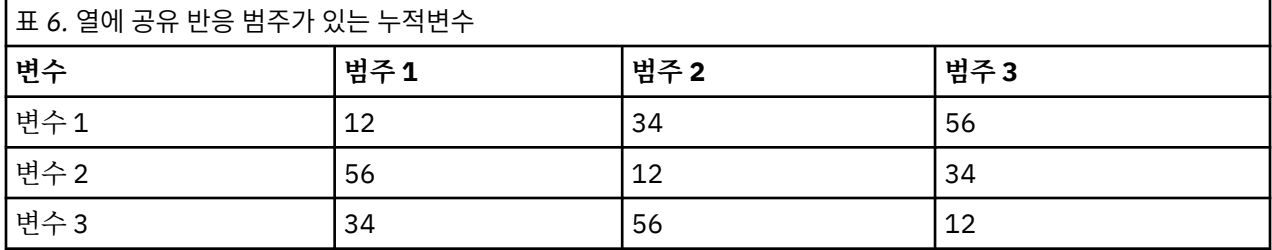

자세한 정보는 34 [페이지의](#page-37-0) 『공유 범주가 있는 변수 테이블』 주제를 참조하십시오.

#### **테이블 작성기 사용자 정의**

표준 대화 상자와 달리 표준 창 크기를 변경하는 것과 같은 방법으로 테이블 작성기 크기를 변경할 수 있습니다. 1. 표 작성기의 위쪽, 아래쪽, 측면 또는 모서리를 누른 상태로 끌어서 표 작성기의 크기를 줄이거나 늘립니다. 테이블 탭에서 변수 목록, 범주 목록 및 캔버스 분할창의 크기를 변경할 수도 있습니다.

- <span id="page-16-0"></span>2. 변수 목록과 범주 목록 사이의 수평 막대를 누른 상태로 끌어서 해당 목록을 늘이거나 줄입니다. 수평 막대를 아래로 이동하면 변수 목록은 길어지고 범주 목록은 짧아집니다. 반대로 수평 막대를 위로 이동하면 변수 목 록은 짧아지고 범주 목록은 길어집니다.
- 3. 캔버스 분할창에서 변수 목록과 범주 목록 사이의 수직 막대를 누른 상태로 끌어서 해당 목록을 늘이거나 줄 입니다. 캔버스 분할창의 크기가 나머지 공간에 맞게 자동으로 조정됩니다.

# **사용자 정의 테이블: 옵션 탭**

#### **데이터 셀 표시**

빈 셀 및 통계를 계산할 수 없는 셀에 표시되는 내용을 제어합니다.

#### **빈 셀**

케이스가 없는 표 셀(셀 개수는 0)에서 0, 공백, 지정한 텍스트 값 등 세 가지 표시 옵션 중 하나를 선택할 수 있습니다. 텍스트 값은 최대 255자까지 사용할 수 있습니다.

#### **계산할 수 없는 통계**

통계를 계산할 수 없는 경우(예: 케이스가 없는 범주에 대한 평균)에 표시되는 텍스트입니다. 텍스트 값은 최대 255자까지 사용할 수 있습니다. 기본값은 마침표(.)입니다.

#### **데이터 열 너비**

데이터 열의 최소 및 최대 열 너비를 제어합니다. 이 설정은 행 레이블에 대한 열 너비에는 영향을 미치지 않 습니다.

#### **표 모양 설정**

현재 기본 표 모양. 사용자 정의 기본값 표모양을 생성하여 새 테이블을 작성할 때 사용할 수 있으며, 표모 양을 사용하여 행 레이블 열과 데이터 열 너비를 모두 제어할 수 있습니다.

#### **사용자 정의**

데이터 열 너비에 대한 기본값 표모양 설정에 우선합니다. 표에 대한 최소 및 최대 데이터 열 너비와 측정 단위인 점, 인치, 센티미터를 지정합니다.

#### **척도변수의 결측값**

척도변수가 두 개 이상 있는 테이블에서 척도변수 통계에 대한 결측데이터 처리 방법을 제어합니다.

#### **데이터 사용의 최대화(변수별 삭제)(M)**

각 척도변수에 대한 유효값이 있는 모든 케이스가 해당 척도변수에 대한 요약 통계에 포함됩니다.

#### **전체 척도변수에 대해 일관된 케이스 기준 사용(목록별 삭제)**

표의 척도변수에 대한 결측값이 있는 케이스는 표의 모든 척도변수에 대한 요약 통계에서 제외됩니다.

#### **유효 기준**

빈도 가중치가 아니라 조정 가중치를 나타내는 변수가 있는 경우 해당 변수를 유효 기준 가중치 변수로 사용 할 수 있습니다. 유효 기준 또는 유효 샘플 크기 가중치의 개념은 복합 샘플의 데이터 분석 방법을 기반으로 합니다. 유효 기준 가중치를 사용하면 조정 가중치를 사용하여 단순 랜덤 샘플링 설계의 임시 데이터 조정과 관련된 분석에서 통계적 추론의 추정 처리가 가능합니다.

- 유효 기준 가중치는 가중치가 부여된 요약 통계 값과 열 평균 및 열 비율 유의성 검정에 영향을 미칩니다.
- 데이터 세트에 대해 가중치가 적용되는 경우 데이터 세트 가중치 변수가 무시되고 유효 기준 가중치 변수로 가중치가 부여됩니다.
- 유효 기준 가중치 변수는 고유해야 합니다.
- 가중치 값이 음의 값이거나 0인 케이스 또는 가중치 값이 누락된 케이스는 모든 결과에서 제외됩니다.

#### **다중 범주형 변수군의 중복 반응수 계산**

중복 반응은 다중 범주 세트에서 두 개 이상의 변수에 동일한 반응입니다. 기본적으로 중복 반응수는 계산되 지 않습니다.

#### **낮은 수 숨기기**

지정된 정수보다 작은 수를 숨기도록 선택할 수 있습니다.

- 숨겨진 값은 **<N**로 표시됩니다. 여기서 **N**은 지정된 정수입니다.
- 지정된 정수는 2보다 크거나 같아야 합니다.
- 데이터 세트에 대해 가중치가 적용되거나 유효 기준 가중치 변수가 지정된 경우에는 가중치가 부여된 값이 사용됩니다.

### <span id="page-17-0"></span>**가중치 및 반올림**

- **데이터** > **케이스 가중치**를 사용하여 케이스에 가중치를 부여하는 경우, 정수가 아닌 가중치는 유의성 검정, 신 뢰구간 및 표준 오류의 셀 또는 범주 수준에서 반올림됩니다.
- **유효 기준 가중치 변수 사용**을 선택하는 경우, 선택한 가중치 변수에서 정수가 아닌 가중치 값은 반올림되지 않 습니다.
- 둘 모두 지정되는 경우, 유효 기준 가중치 변수가 사용되고 정수가 아닌 가중치는 반올림되지 않습니다.

### **사용자 정의 테이블: 제목 탭**

제목 탭은 제목, 캡션 및 코너 레이블의 출력을 제어합니다.

**제목.** 테이블 위에 표시되는 텍스트입니다.

**캡션.** 표 아래 꼬리말 위에 표시되는 텍스트입니다.

**코너.** 테이블 왼쪽 상단에 표시되는 텍스트입니다. 코너 텍스트는 테이블에 행 변수가 있는 경우와 피벗 테이블 행 차원 레이블 특성이 **중첩**으로 설정된 경우에만 표시되며 기본값 표모양 설정이 아닙니다.

테이블 제목, 캡션 또는 코너 레이블에 다음과 같은 자동으로 생성된 값을 포함할 수 있습니다.

**날짜.** 현재 Windows 국가별 옵션 설정에 지정된 형식으로 표시되는 현재 년, 월, 일입니다.

**시간.** 현재 Windows 국가별 옵션 설정에 지정된 형식으로 표시되는 현재 시, 분, 초입니다.

**표 표현식.** 표에 사용되는 변수 및 변수가 표에 사용되는 방법입니다. 변수에 정의된 변수 레이블이 있는 경우 해 당 레이블이 표시됩니다. 생성된 테이블에서 다음 기호는 변수가 테이블에 사용되는 방법을 나타냅니다.

- **+**는 변수 누적을 나타냅니다.
- **>**은 중첩을 나타냅니다.
- **BY**는 교차 분석표 또는 레이어를 나타냅니다.

# **표 사용자 정의: 검정 통계량 탭**

검정 통계량 탭에서는 사용자 테이블에 대한 유의성 검정을 제공합니다.

범주 레이블을 해당 기본값 테이블 차원에서 이동하거나 계산된 범주에 대해 이동한 테이블에 대해서는 이러한 검정을 사용할 수 없습니다.

#### **열 평균 및 열 비율 검정**

열 평균 검정은 척도변수에 사용할 수 있습니다. 열 비율 검정은 범주형 변수에 사용할 수 있습니다.

**열 평균 비교**

열 평균의 등식에 대한 대응별 검정입니다. 테이블의 열에는 범주형 변수가 포함되고 가장 안쪽 레벨의 행으로 척도변수가 포함되어야 합니다. 표에는 평균이 요약 통계로 포함되어야 합니다.

일반 범주형 변수의 경우, 모든 범주에서 또는 비교되는 범주에서만 분산을 추정할 수 있습니다. 다중 반 응 변수의 경우, 평균 검정의 분산은 항상 비교되는 범주만을 기반으로 합니다.

#### **열 비율 비교**

열 비율의 등식에 대한 대응별 검정입니다. 테이블의 열 및 행 모두에 하나 이상의 범주형 변수가 포함되 어야 합니다. 테이블에는 개수 또는 열 퍼센트가 포함되어야 합니다.

**유의차 식별**

열 평균 및 열 비율 검정의 경우, 별도의 테이블 또는 기본 테이블에 유의한 결과를 표시할 수 있습니다.

#### **별도 모듈에서**

유의성 검증 결과가 별도의 표에 표시됩니다. 두 값에 상당한 차이가 있는 경우, 큰 값에 해당하는 셀은 작 은 값이 포함된 열을 식별하는 키를 표시합니다.

#### **유의성 값 표시**

유의성 값은 셀에서 각 키 값 뒤의 소괄호 안에 표시됩니다. 이 옵션은 유의한 결과가 별도의 테이블 에 표시될 때만 사용할 수 있습니다.

<span id="page-18-0"></span>**기본 표에서**

유의성 검정 결과가 기본 표에 표시됩니다. 테이블의 각 열 범주는 영문자 키로 식별됩니다. 유의한 쌍마 다 열 평균 또는 열 비율이 더 작은 범주의 키가 열 평균 또는 열 비율이 더 큰 범주에 표시됩니다.

- 피벗표의 열 레이블 셀에서 키 위로 커서를 가져가면 해당 유의성 키를 가진 테이블의 모든 셀이 강조표 시됩니다. 열 차원에 여러 변수가 있는 표의 경우, 해당 하위 표의 셀만 강조표시됩니다.
- 동일한 유의성 키를 가진 테이블(또는 하위 테이블)의 모든 셀을 선택하려면 열 레이블 셀을 클릭하고 **선택** > **이 유의성 키가 있는 모든 셀 선택**을 선택합니다.

#### **APA 스타일 아래첨자 사용**

아래첨자를 사용하는 APA 스타일 형식화를 사용하여 유의차를 식별합니다. 두 값이 현저히 다른 경 우 두 값은 서로 다른 아래첨자를 표시합니다. 아래첨자는 꼬리말이 아닙니다. 이 옵션이 적용되고 있 는 경우, 현재 표모양에 정의된 꼬리말 스타일이 재지정되고 꼬리말이 윗첨자 숫자로 표시됩니다. 동 일한 유의성 키를 가진 동일한 행의 모든 셀을 선택하려면 유의성 키가 있는 셀을 마우스 오른쪽 단추 로 클릭하고 **유의성이 비슷한 셀 선택**을 선택합니다.

#### **유의 수준**

열 평균 및 열 비율 검정의 유의수준입니다.

- 이 값은 0보다 크고 1보다 작아야 합니다.
- 두 개의 유의수준을 지정하는 경우, 더 작은 수준보다 작거나 같은 유의값을 식별하기 위해 대문자가 사용 됩니다. 소문자는 더 큰 수준보다 작거나 같은 유의값을 식별하는 데 사용됩니다.
- **APA 스타일 아래첨자 사용**을 선택하면 두 번째 값은 무시됩니다.

#### **다중비교를 위해 P-값 조정(J)**

**Bonferroni** 보정은 FWER(family-wise error rate)을 조정합니다. **Benjamini-Hochberg** 방법은 FDR(false discovery rate) 조정입니다. 이 방법은 Bonferroni 보정보다 덜 보수적(conservative)입니다.

#### **독립성 검정(카이제곱)**

행과 열 모두에 하나 이상의 범주형 변수가 있는 테이블에 대한 카이제곱 독립성 검정입니다.

#### **소계 범주 대신 소계 사용(U)**

각 소계가 유의성 검정을 위한 범주를 대체합니다. 선택하지 않으면 소계 범주가 감춰지는 소계만이 검정을 위한 범주를 대체합니다.

#### **검정에 다중반응 변수 포함**

유의성 검정에 다중 반응 세트의 범주가 포함됩니다. 그렇지 않은 경우 다중 반응 세트가 유의성 검정에 포함 되지 않습니다.

# **범주형 변수에 대한 단순 통계표**

# **범주형 변수에 대한 단순 통계표**

작성하는 대부분의 표에는 **범주형 변수**가 하나 이상 포함됩니다. 범주형 변수란 고유한 값이나 범주 수가 제한된 변수(예: 성별 또는 종교)입니다. 범주형 변수는 **명목**이거나 **순서**일 수 있습니다.

- 명목*(Nominal)*. 변수의 값이 고유한 순위가 없는 범주 (예: 직원이 근무하는 회사의 부서) 를 나타내면 변수를 명목으로 취급할 수 있습니다. 종교, 우편번호 또는 종교 단체 등이 명목변수에 해당합니다.
- 순서*(Ordinal)*. 변수의 값이 일부 고유한 순위 (예: 높은 만족도에 대한 높은 만족도에서 서비스 만족도의 레벨) 를 나타내는 범주를 나타내는 경우 변수를 서수로 취급할 수 있습니다. 순서변수의 예로는 만족도나 신뢰도를 나타내는 태도 스코어 및 선호도 등급 스코어가 있습니다.

변수 목록의 각 변수 옆에 있는 아이콘은 변수 유형을 식별합니다.

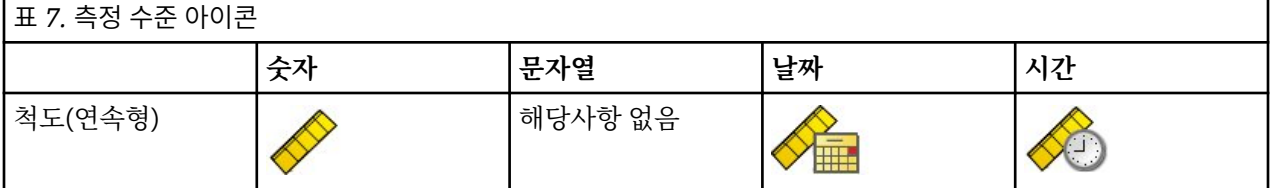

<span id="page-19-0"></span>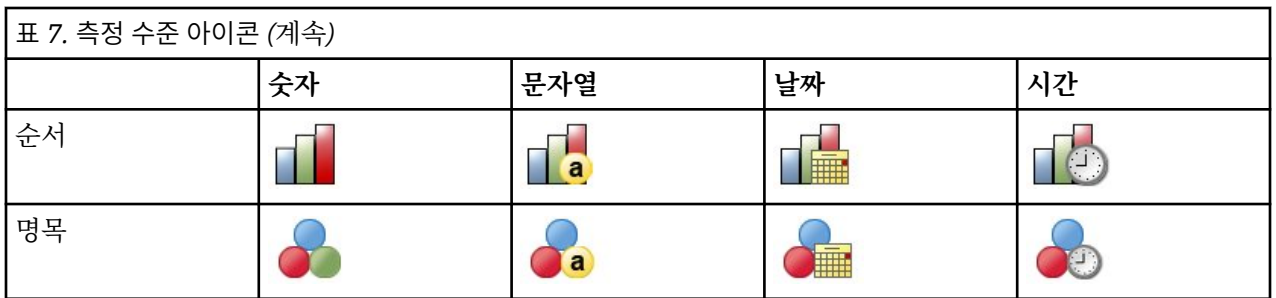

사용자 정의 표는 정의된 **값 레이블**이 있는 범주형 변수를 사용할 때 가장 효율적입니다. 자세한 정보는 1 [페이지](#page-4-0) 의 [『테이블](#page-4-0) 작성』 주제를 참조하십시오.

표본 데이터 파일

이 장의 예제에서는 *survey\_sample.sav* 데이터 파일을 사용합니다. 자세한 정보는 67 [페이지의](#page-70-0) 『표본 파일』 주제를 참조하십시오.

여기에 제공되는 모든 예제는 변수 레이블을 문자순으로 정렬하여 대화 상자에 표시합니다. 변수 목록 출력 특성 은 옵션 대화 상자(편집 메뉴, 옵션)의 일반 탭에서 설정합니다.

# **단일 범주형 변수**

단일 범주형 변수에 대한 통계표는 작성할 수 있는 가장 단순한 표이지만 이 통계표만으로도 충분한 경우가 있습 니다.

1. 메뉴에서 다음을 선택합니다.

**분석** > **테이블** > **사용자 정의 테이블...**

2. 테이블 작성기에서 변수 목록의 연령범주를 캔버스 분할창의 행 영역으로 끌어다 놓습니다.

캔버스 분할창에 테이블의 미리보기가 표시됩니다. 미리보기에는 실제 데이터 값이 표시되지 않고 데이터가 표시될 자리표시자만 표시됩니다.

3. **확인**을 클릭하여 테이블을 작성합니다.

표가 뷰어 창에 표시됩니다.

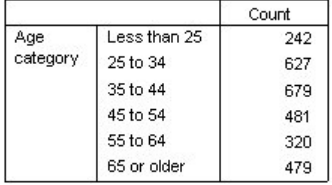

그림 *2.* 행으로 표시한 단일 범주형 변수

단순 통계표에서 열 머리말인 개수는 실제로 필요하지 않으며 열 머리말 없이 테이블을 작성할 수 있습니다. 4. 테이블 작성기를 다시 엽니다(분석 메뉴, 표, 테이블 사용자 정의).

5. 요약 통계의 위치에서 **숨김**을 선택합니다.

6. **확인**을 클릭하여 테이블을 작성합니다.

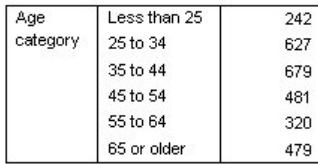

그림 *3.* 요약 통계 열 레이블이 없는 단일 범주형 변수

# <span id="page-20-0"></span>**백분율**

개수 이외에 퍼센트도 표시할 수 있습니다. 단일 범주형 변수에 대한 단순 통계표에서 변수가 행으로 표시되는 경 우 열 퍼센트를 표시할 수 있습니다. 반대로 변수가 열로 표시되는 경우 행 퍼센트를 표시할 수 있습니다.

1. 테이블 작성기를 다시 엽니다(분석 메뉴, 표, 테이블 사용자 정의).

- 2. 요약 통계의 위치에서 **숨김**을 선택 취소합니다. 이 표에는 열이 두 개이므로 각 열이 무엇을 나타내는지 알 수 있도록 열 레이블을 표시할 수 있습니다.
- 3. 캔버스 분할창에서 연령범주를 마우스 오른쪽 단추로 클릭하고 팝업 메뉴에서 **요약 통계**를 선택합니다.
- 4. 요약 통계 대화 상자에서 통계 목록의 **열 N %**를 선택하고 화살표를 클릭하여 출력 목록에 추가합니다.

5. 출력 목록의 레이블 셀에서 기본값 레이블을 삭제하고 퍼센트를 입력합니다.

6. **선택한 항목에 적용** 을 클릭한 다음 표 작성기에서 **확인**을 클릭하여 표를 작성합니다.

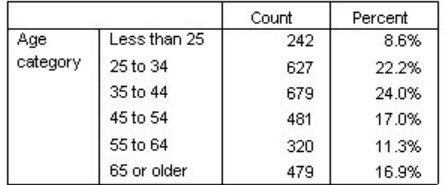

그림 *4.* 개수 및 열 퍼센트

### **총계**

총계는 테이블 사용자 정의에 자동으로 포함되지 않지만 테이블에 총계를 추가하는 것은 간단합니다.

1. 테이블 작성기를 다시 엽니다(분석 메뉴, 표, 테이블 사용자 정의).

2. 캔버스 분할창에서 연령범주를 마우스 오른쪽 단추로 클릭하고 팝업 메뉴에서 **범주 및 총계**를 선택합니다.

3. 범주 및 총계 대화 상자에서 **총계** 확인란을 선택합니다.

4. 테이블 작성기에서 **적용** 을 클릭한 다음 **확인**을 클릭하여 테이블을 작성합니다.

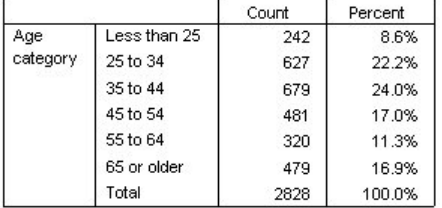

그림 *5.* 개수*,* 열 퍼센트 및 총계

자세한 정보는 26 페이지의 [『범주형](#page-29-0) 변수에 대한 총계 및 소계』 주제를 참조하십시오.

# **교차 분석표**

교차 분석표는 두 범주형 변수 간의 관계를 검토하는 기본적인 기법입니다. 예를 들어, 행 변수로 연령범주를 사 용하고 열 변수로 성별을 사용하면 각 연령 범주에 대한 여자 및 남자의 수를 표시하는 2차원 교차표를 만들 수 있 습니다.

- 1. 테이블 작성기를 엽니다(분석 메뉴, 표, 테이블 사용자 정의).
- 2. **재설정**을 클릭하여 표 작성기의 이전 선택을 모두 지웁니다.
- 3. 테이블 작성기에서 변수 목록의 연령범주를 캔버스 분할창의 행 영역으로 끌어다 놓습니다.
- 4. 변수 목록에서 성별을 캔버스 분할창의 열 영역으로 끌어다 놓습니다. 이 변수를 찾으려면 변수 목록을 아래 로 스크롤해야 합니다.
- 5. **확인**을 클릭하여 테이블을 작성합니다.

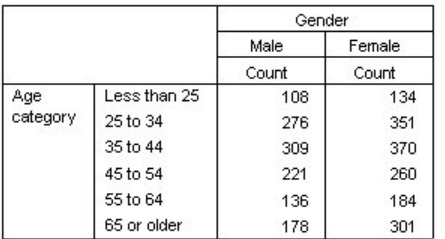

그림 *6.* 연령범주 및 성별에 대한 교차 분석표

# **교차 분석표의 백분율**

2차원 교차 분석표의 열 및 행 퍼센트는 유용한 정보를 제공합니다.

- 1. 테이블 작성기를 다시 엽니다(분석 메뉴, 표, 테이블 사용자 정의).
- 2. 캔버스 분할창에서 성별을 마우스 오른쪽 단추로 클릭합니다.

팝업 메뉴에서 **요약 통계**를 사용할 수 없음을 알 수 있습니다. 통계 소스 차원에서 맨 안쪽에 있는 변수에 대한 요약 통계만 선택할 수 있기 때문입니다. 범주형 변수에 대한 기본값 통계 소스 차원(행 또는 열)은 캔버스 분 할창으로 변수를 끌어다 놓는 순서를 기준으로 합니다. 이 예제에서는 먼저 연령범주를 행 차원으로 끌어다 놓았고 행 차원에는 다른 변수가 없으므로 연령범주가 통계 소스 변수가 됩니다. 통계 소스 차원을 변경할 수 있지만 이 예제에서는 그럴 필요가 없습니다. 자세한 정보는 5 [페이지의](#page-8-0) 『요약 통계』 주제를 참조하십시오.

- 3. 캔버스 분할창에서 연령범주를 마우스 오른쪽 단추로 클릭하고 팝업 메뉴에서 **요약 통계**를 선택합니다.
- 4. 요약 통계 대화 상자에서 통계 목록의 **열 N %**를 선택하고 화살표를 클릭하여 출력 목록에 추가합니다.
- 5. 통계 목록에서 **행 N %**를 선택하고 화살표를 클릭하여 출력 목록에 추가합니다.
- 6. **선택한 항목에 적용** 을 클릭한 다음 표 작성기에서 **확인**을 클릭하여 표를 작성합니다.

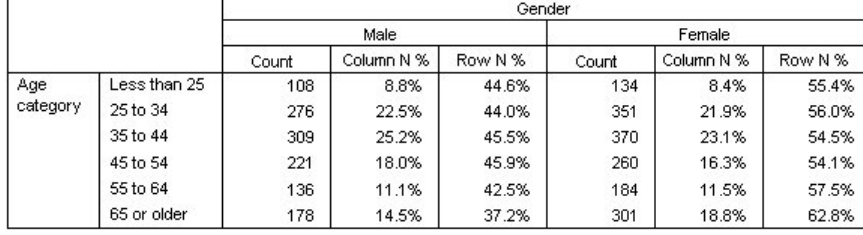

그림 *7.* 행 및 열 퍼센트가 있는 교차 분석표

# **표시 형식 제어**

요약 통계에 출력된 소수점 이하 자릿수를 비롯해 출력 형식을 제어할 수 있습니다. 예를 들어, 퍼센트는 기본적 으로 소수점 이하 한 자리와 퍼센트 기호로 출력되지만 셀 값이 퍼센트 기호 없이 소수점 이하 두 자리로 표시되 도록 할 수도 있습니다.

- 1. 테이블 작성기를 엽니다(분석 메뉴, 표, 테이블 사용자 정의).
- 2. 캔버스 분할창에서 연령범주를 마우스 오른쪽 단추로 클릭하고 팝업 메뉴에서 **요약 통계**를 선택합니다.
- 3. 선택한 두 개의 퍼센트 요약 통계(**열 N %** 및 **행 N %**)에 대해 형식 드롭다운 목록에서 **nnnn.n**을 선택하고 소 수점이하자리 셀에 2를 입력합니다.
- 4. **확인**을 클릭하여 테이블을 작성합니다.

<span id="page-22-0"></span>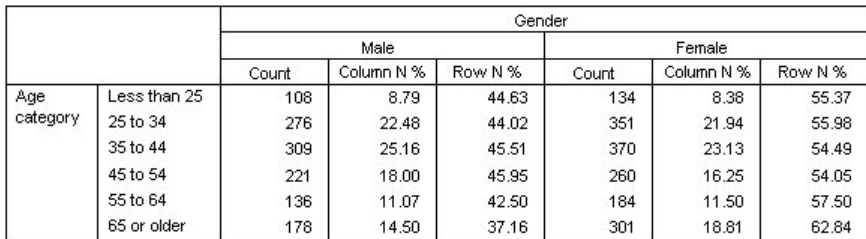

그림 *8.* 행 및 열 퍼센트에 대해 형식 지정된 셀 출력

# **주변 합계**

교차표에서 **주변 합계** 즉, 각 행과 열의 합계를 표시하는 경우는 아주 흔합니다. 주변 합계는 테이블 사용자 정의 에 기본적으로 포함되지 않으므로 테이블에 명시적으로 추가해야 합니다.

- 1. 테이블 작성기를 엽니다(분석 메뉴, 표, 테이블 사용자 정의).
- 2. **재설정**을 클릭하여 표 작성기의 이전 선택을 모두 지웁니다.
- 3. 테이블 작성기에서 변수 목록의 연령범주를 캔버스 분할창의 행 영역으로 끌어다 놓습니다.
- 4. 변수 목록에서 성별을 캔버스 분할창의 열 영역으로 끌어다 놓습니다. 이 변수를 찾으려면 변수 목록을 아래 로 스크롤해야 합니다.
- 5. 캔버스 분할창에서 연령범주를 마우스 오른쪽 단추로 클릭하고 팝업 메뉴에서 **범주 및 총계**를 선택합니다.
- 6. 범주 및 총계 대화 상자에서 **총계** 확인란을 선택한 다음 **적용**을 클릭합니다.
- 7. 캔버스 분할창에서 성별을 마우스 오른쪽 단추로 클릭하고 팝업 메뉴에서 **범주 및 총계**를 선택합니다.
- 8. 범주 및 총계 대화 상자에서 **총계** 확인란을 선택한 다음 **적용**을 클릭합니다.
- 9. 요약 통계의 위치에서 **숨김**을 선택합니다. 개수만 출력할 것이므로 테이블의 데이터 셀에 출력된 "통계"는 식별하지 않아도 됩니다.

10. **확인**을 클릭하여 테이블을 작성합니다.

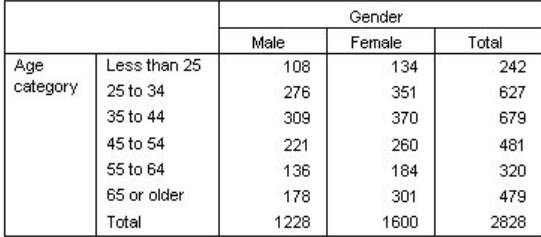

그림 *9.* 주변 합계가 포함된 교차 분석표

# **범주 정렬 및 제외**

기본적으로 범주에서는 범주 값 레이블이 나타내는 데이터 값을 오름차순으로 표시합니다. 예를 들어, 연령범주 에 대해 *25* 미만, *25 ~ 34*, *35 ~ 44* 등의 값 레이블이 표시되지만 실제 기본 데이터 값은 1, 2, 3 등이며 이 기본 데이터 값에 따라 범주의 출력 순서가 결정됩니다.

범주 순서를 쉽게 변경할 수 있으며 테이블에 표시하지 않을 범주를 제외할 수도 있습니다.

범주 정렬

다음 값을 기준으로 오름차순 또는 내림차순으로 범주를 정렬하거나 재정렬할 수 있습니다.

- 데이터 값
- 값 레이블.
- 셀 수
- 요약 통계. 정렬에 사용할 수 있는 요약 통계는 테이블에 표시할 요약 통계에 따라 다릅니다.

1. 테이블 작성기를 엽니다(분석 메뉴, 표, 테이블 사용자 정의).

<span id="page-23-0"></span>2. 연령범주가 캔버스 분할창의 행 영역에 표시되어 있지 않으면 여기로 끌어다 놓습니다.

- 3. 캔버스 분할창에서 연령범주를 마우스 오른쪽 단추로 클릭하고 팝업 메뉴에서 **범주 및 총계**를 선택합니다. 데이터 값과 해당 값 레이블이 현재의 정렬 순서인 데이터 값의 오름차순으로 표시됩니다.
- 4. 범주 정렬의 순서 드롭다운 목록에서 **내림차순**을 선택합니다.

정렬 순서가 뒤바뀝니다.

5. 기준 드롭다운 목록에서 **레이블**을 선택합니다.

이제 범주가 값 레이블의 내림차순 문자순으로 정렬됩니다.

*25* 미만이라는 레이블이 붙은 범주가 목록 맨 위에 표시됩니다. 문자순 정렬에서는 문자가 숫자 다음에 옵니 다. 이 레이블만 문자로 시작하고 목록이 내림차순(반대로) 정렬되기 때문에 이 범주가 목록에서 맨 위에 정렬 됩니다.

특정 범주를 목록의 다른 위치에 표시하려면 범주를 옮기면 됩니다.

6. 레이블 목록에서 *25* 미만으로 설명된 범주를 클릭합니다.

7. 목록 오른쪽의 아래쪽 화살표를 클릭합니다. 목록의 범주가 한 행씩 아래로 이동합니다.

8. 목록 맨 아래의 범주에 도달할 때까지 아래쪽 화살표를 계속 클릭합니다.

범주 제외

테이블에서 표시하지 않을 범주가 있는 경우 제외할 수 있습니다.

1. 레이블 목록에서 *25* 미만으로 설명된 범주를 클릭합니다.

2. 제외 목록 왼쪽의 화살표 키를 클릭합니다.

3. 레이블 목록에서 *65* 이상으로 설명된 범주를 클릭합니다.

4. 제외 목록 왼쪽의 화살표 키를 다시 클릭합니다.

두 범주가 출력 목록에서 제외 목록으로 이동됩니다. 범주를 출력 목록으로 쉽게 이동시킬 수 있습니다. 5. 테이블 작성기에서 **적용** 을 클릭한 다음 **확인**을 클릭하여 테이블을 작성합니다.

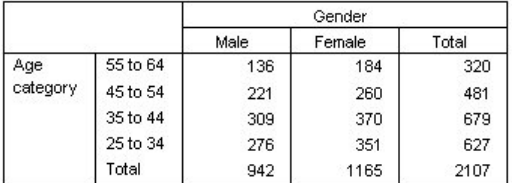

그림 *10.* 일부 범주를 제외하고 값 레이블의 내림차순으로 정렬한 표

두 범주를 제외하기 전보다 총계가 더 적어졌음을 알 수 있습니다. 이는 테이블에 포함된 범주에 따라 총계를 계 산하기 때문입니다. 제외된 범주는 총계 계산에서 제외됩니다. 자세한 정보는 26 페이지의 [『범주형](#page-29-0) 변수에 대 한 총계 및 [소계』](#page-29-0) 주제를 참조하십시오.

# **범주형 변수를 사용한 누적, 중첩 및 레이어**

누적, 중첩 및 레이어는 모두 다중 변수를 같은 표에 표시하기 위한 방법입니다. 이 장 은 척도변수에서도 사용할 수 있지만 이 장에서는 범주형 변수에서 사용하는 경우에 중점을 두어 설명합니다.

표본 데이터 파일

이 장의 예제에서는 *survey\_sample.sav* 데이터 파일을 사용합니다. 자세한 정보는 67 [페이지의](#page-70-0) 『표본 파일』 의 내용을 참조하십시오.

여기에 제공되는 모든 예제는 변수 레이블을 문자순으로 정렬하여 대화 상자에 표시합니다. 변수 목록 출력 특성 은 옵션 대화 상자(편집 메뉴, 옵션)의 일반 탭에서 설정합니다.

# <span id="page-24-0"></span>**범주형 변수 누적**

누적은 개별 테이블을 취하여 동일한 출력 화면에 붙여넣는 것입니다. 예를 들어, 같은 테이블에서 성별과 연령범 주에 대한 정보를 별도의 섹션으로 표시할 수 있습니다.

1. 메뉴에서 다음을 선택합니다.

#### **분석** > **테이블** > **사용자 정의 테이블...**

- 2. 테이블 작성기에서 변수 목록의 성별을 캔버스 분할창의 행 영역으로 끌어다 놓습니다.
- 3. 변수 목록에서 연령범주를 성별 아래의 행 영역으로 끌어다 놓습니다.

두 변수가 행 차원에 누적됩니다.

4. **확인**을 클릭하여 테이블을 작성합니다.

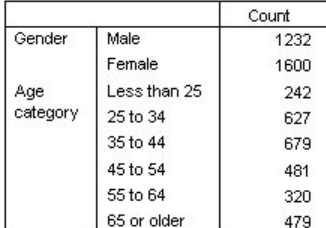

그림 *11.* 행으로 누적된 범주형 변수에 대한 표

같은 방법으로 변수를 열로 누적할 수도 있습니다.

# **교차 분석표에서의 누적**

누적표에서는 차원마다 다른 변수를 포함할 수 있습니다. 예를 들어, 두 변수를 행으로 누적하고 세 번째 변수를 열 차원에 표시한 교차 분석표를 작성할 수 있습니다.

1. 테이블 빌더를 다시 여십시오(분석 메뉴, 테이블, 사용자 정의 테이블).

- 2. 연령범주와 성별가 행으로 누적되어 있지 않으면 위의 방법에 따라 누적합니다.
- 3. 변수 목록의 인터넷으로부터 뉴스얻음을 캔버스 분할창의 열 영역으로 끌어다 놓습니다.

4. **확인**을 클릭하여 테이블을 작성합니다.

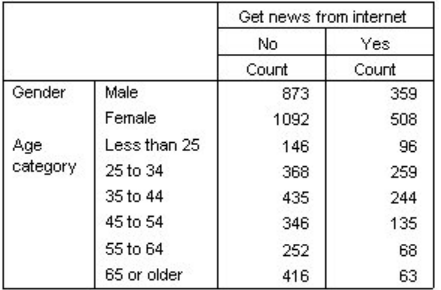

그림 *12.* 누적된 행 변수 두 개와 열 변수 하나로 구성된 교차 분석표

참고: 변수 목록에 *...*로부터 뉴스 얻음이라는 레이블을 가진 변수가 여러 개가 있을 수 있는데 이 레이블이 너무 길어서 레이블 전체가 변수 목록에 표시되지 않을 수 있습니다. 이런 경우 변수 목록에서 개별 변수를 정확하게 구분하기가 어렵습니다. 전체 변수 레이블을 보는 방법에는 다음 두 가지가 있습니다.

- 마우스 포인터를 목록의 변수 위에 놓으면 전체 레이블이 팝업 도구 팁에 표시됩니다.
- 캔버스 분할창에서 변수와 범주 목록을 구분하는 수직 막대를 클릭한 상태로 끌어서 목록을 넓힙니다.

# <span id="page-25-0"></span>**중첩 범주형 변수**

두 범주형 변수 간의 관계를 표시할 수 있다는 점에서는 중첩은 교차 분석표와 비슷하지만, 교차 분석표와 달리 중첩에서는 한 변수가 같은 차원의 다른 변수 내에 중첩됩니다. 예를 들어, 행 차원의 연령범주 내에 성별을 중첩 하여 각 연령 범주에 대한 여자 및 남자의 수를 표시할 수 있습니다.

1. 테이블 작성기를 엽니다(분석 메뉴, 표, 테이블 사용자 정의).

2. **재설정**을 클릭하여 표 작성기의 이전 선택을 모두 지웁니다.

3. 테이블 작성기에서 변수 목록의 연령범주를 캔버스 분할창의 행 영역으로 끌어다 놓습니다.

4. 변수 목록에서 성별을 행 영역의 연령범주 오른쪽으로 끌어다 놓습니다.

이제 캔버스 분할창의 미리보기에는 단일 개수 열이 포함된 중첩 표가 표시되며 각 셀에는 연령범주에 따라 여자 또는 남자 수가 포함됩니다.

여기서 성별이라는 변수 레이블이 각 연령범주에 대해 반복해서 표시되는 것을 알 수 있습니다. 범주 수가 가 장 적은 변수를 맨 바깥쪽 중첩 수준에 넣으면 이러한 반복을 최소화할 수 있습니다.

- 5. 캔버스 분할창에서 변수 레이블 성별을 클릭합니다.
- 6. 이 변수를 맨 왼쪽 행 영역으로 끌어다 놓습니다.

이제 성별이 여섯 번 반복되는 대신 연령범주가 두 번 반복됩니다. 이렇게 하면 기본적으로 동일한 결과를 표 시하지만 산만하지 않은 표를 작성할 수 있습니다.

7. **확인**을 클릭하여 테이블을 작성합니다.

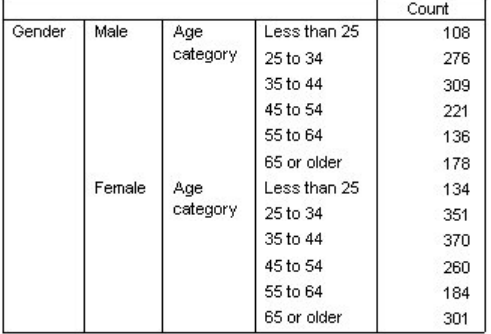

그림 *13.* 성별 내에 중첩된 연령범주에 대한 테이블

참고*:* 사용자 정의 표는 레이어 분할 파일 처리를 사용하지 않습니다. 레이어 분할 파일과 같은 결과를 얻으려면 분할 파일 변수를 테이블의 가장 바깥쪽에 있는 중첩 레이어에 두십시오. 의 내용을 참조하십시오.

# **변수 레이블 출력않음**

중첩된 테이블의 중복된 변수 레이블에 대한 다른 해법으로 단순히 변수 이름 또는 레이블을 표시하지 않는 방법 이 있습니다. 성별 및 연령범주에 대한 값 레이블의 경우 변수 레이블이 없어도 충분히 알아 볼 수 있으므로 두 변 수에 대한 레이블을 제거할 수 있습니다.

1. 테이블 작성기를 엽니다(분석 메뉴, 표, 테이블 사용자 정의).

- 2. 캔버스 분할창에서 연령범주를 마우스 오른쪽 단추로 클릭하고 팝업 메뉴에서 **변수 레이블 표시**를 선택 취소 합니다.
- 3. 성별에도 같은 작업을 수행합니다.

변수 레이블이 테이블 미리보기에 여전히 표시되지만 테이블에는 포함되지 않습니다.

4. **확인**을 클릭하여 테이블을 작성합니다.

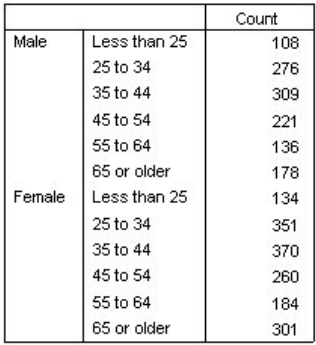

그림 *14.* 변수 레이블이 없는 중첩된 테이블

변수 레이블을 테이블 내용에 여러 번 표시하지 않고 테이블의 다른 곳에 포함시키려는 경우 테이블 제목이나 코너 레이블에 포함시킬 수 있습니다.

- 5. 테이블 작성기를 엽니다(분석 메뉴, 표, 테이블 사용자 정의).
- 6. **제목** 탭을 클릭합니다.
- 7. 제목 입력란에서 아무 위치나 클릭합니다.
- 8. **표 표현식**을 클릭합니다. 텍스트 및 *[*표 표현*]*이 제목 텍스트 상자에 표시됩니다. 이렇게 하면 표에서 사용된 변수 레이블이 포함된 표 제목이 생성됩니다.
- 9. **확인**을 클릭하여 테이블을 작성합니다.

Gender > Age category

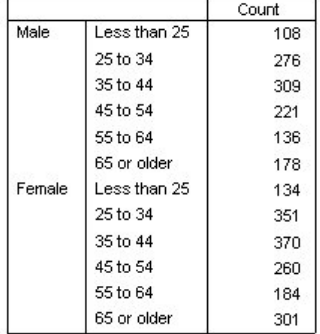

#### 그림 *15.* 표 제목으로 표시된 변수 레이블

제목에 부호(>) 보다 큰 값은 연령 카테고리가 성별 내에 중첩되어 있음을 표시합니다.

# **중첩 교차 분석표**

중첩 테이블에서는 차원마다 다른 변수를 포함할 수 있습니다. 예를 들어, 행에서 연령범주를 성별 내에 중첩한 다음 이 중첩 행과 열 차원의 세 번째 변수로 교차 분석표를 작성할 수 있습니다.

- 1. 테이블 작성기를 엽니다(분석 메뉴, 표, 테이블 사용자 정의).
- 2. 연령범주가 행의 성별 내에 이미 중첩되어 있지 않으면 이전 예제의 방법을 따라 중첩합니다.
- 3. 변수 목록의 인터넷으로부터 뉴스얻음을 캔버스 분할창의 열 영역으로 끌어다 놓습니다.

표가 너무 커서 캔버스 분할창에 전체가 나타나지 않을 수도 있습니다. 표 미리보기에서 많은 부분을 보려면 상하 또는 좌우로 스크롤하거나 다음과 같이 하십시오.

• 테이블 작성기에서 **최소**를 클릭하여 최소 보기를 표시합니다. 여기서는 테이블에 포함된 범주 또는 요약 통 계에 대한 정보 없이 변수 레이블만 표시합니다.

• 테이블 작성기의 옆면이나 코너를 누른 채 끌어서 테이블 작성기의 크기를 늘립니다.

4. **확인**을 클릭하여 테이블을 작성합니다.

<span id="page-27-0"></span>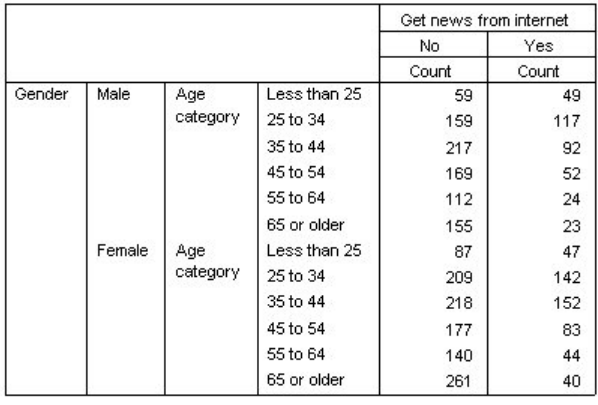

그림 *16.* 중첩 교차 분석표

#### **행과 열 바꾸기**

시간을 들여 복잡한 테이블을 완벽하게 만들었는데 모든 행 변수를 열로 이동하거나 열 변수를 행으로 이동하는 등 방향을 완전히 바꾸려는 경우에는 다음과 같이 하십시오. 예를 들어, 연령범주와 성별을 행에 중첩하여 교차표 를 작성했지만 이 두 가지 인구 통계학적 변수를 열에 중첩하려고 한다고 가정합니다.

- 1. 테이블 작성기를 엽니다(분석 메뉴, 표, 테이블 사용자 정의).
- 2. 캔버스 분할창에서 아무 위치나 마우스 오른쪽 단추로 클릭한 다음 팝업 메뉴에서 **행 및 열 변수 바꾸기**를 선 택합니다.

행 변수와 열 변수가 바뀌었습니다.

테이블을 작성하기 전에 산만하지 않도록 몇 가지 수정합니다.

- 3. 요약 통계 열 레이블을 출력하지 않으려면 **숨김**을 선택합니다.
- 4. 캔버스 분할창에서 성별을 마우스 오른쪽 단추로 클릭하고 **변수 레이블 표시**를 선택 취소합니다.
- 5. 이제 **확인**을 클릭하여 테이블을 작성합니다.

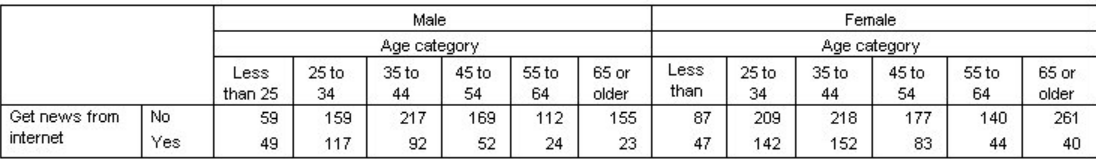

그림 *17.* 인구 통계학적 변수가 열에 중첩된 교차표

# **레이어**

레이어를 사용하면 테이블에 차원 깊이를 추가하여 3차원 "큐브"를 만들 수 있습니다. 레이어는 중첩이나 누적과 유사하지만 레이어 범주는 한 번에 하나만 표시할 수 있다는 점에서 다릅니다. 예를 들어, 행 변수로 연령범주를 사용하고 레어어 변수로 성별을 사용하면 여자와 남자에 대한 정보가 다른 레이어에 표시되는 표를 작성할 수 있 습니다.

- 1. 테이블 작성기를 엽니다(분석 메뉴, 표, 테이블 사용자 정의).
- 2. **재설정**을 클릭하여 표 작성기의 이전 선택을 모두 지웁니다.
- 3. 테이블 작성기에서 변수 목록의 연령범주를 캔버스 분할창의 행 영역으로 끌어다 놓습니다.
- 4. 표 작성기 위쪽에 있는 **레이어**를 클릭하여 레이어 목록을 표시합니다.
- 5. 변수 목록에서 성별을 레이어 목록으로 끌어다 놓습니다.

여기서 레이어 변수를 추가해도 캔버스 분할창에 표시된 미리보기에는 아무 영향이 없음을 알 수 있습니다. 레이어 변수가 통계 소스 변수이고 요약 통계를 변경하는 경우 외에는 레이어 변수는 캔버스 분할창의 미리 보기에 영향을 주지 않습니다.

6. **확인**을 클릭하여 테이블을 작성합니다.

Gender Male Count Age Less than 25 108 category 25 to 34 276 35 to 44 309 45 to 54 221 55 to 64 136 65 or older 178

그림 *18.* 단순 레이어 테이블

이 테이블은 단일 범주형 변수에 대한 단순 통계표와 크게 차이가 없습니다. 테이블 위쪽에 성별 남자라는 레 이블이 있다는 점만 다릅니다.

- 7. 뷰어 창에서 표를 두 번 클릭하여 활성화합니다.
- 8. 이제 성별 남자라는 레이블이 실제로 드롭다운 목록의 선택 항목으로 되어 있음을 확인할 수 있습니다.
- 9. 드롭다운 목록에서 아래쪽 화살표를 클릭하여 레이어 전체 목록을 표시합니다.
	- 이 표에서는 목록에 다른 선택 항목이 하나뿐입니다.

10. 드롭다운 목록에서 성별 여자를 선택합니다.

Gender Female

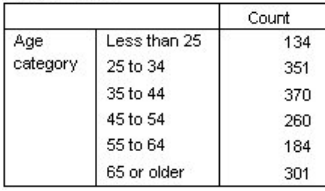

그림 *19.* 다른 레이어가 표시된 단순 레이어 표

# **두 개의 누적 범주형 레이어 변수**

레이어에 둘 이상의 범주형 변수가 있는 경우 레이어 변수를 누적 또는 중첩할 수 있습니다. 기본적으로 레이어 변수는 누적됩니다. (참고: 척도 레이어 변수가 있는 경우 레이어 변수를 누적으로만 사용할 수 있습니다.)

- 1. 테이블 작성기를 엽니다(분석 메뉴, 표, 테이블 사용자 정의).
- 2. 행에 연령범주가 없고 레이어에 성별이 없는 경우 이전 예제의 방법을 따라 레이어 테이블을 작성합니다.
- 3. 변수 목록에서 최종학력을 레이어 목록의 성별 아래쪽으로 끌어다 놓습니다.

레이어 목록 아래에 있는 레이어 결과에서 두 개의 단일 선택 단추가 활성화됩니다. 기본값 선택은 **각 범주를 레이어로 표시**이며 이는 누적과 동일합니다.

- 4. **확인**을 클릭하여 테이블을 작성합니다.
- 5. 뷰어 창에서 표를 두 번 클릭하여 활성화합니다.

6. 드롭다운 목록에서 아래쪽 화살표를 클릭하여 레이어 전체 목록을 표시합니다.

테이블에는 7 개의 레이어가 있습니다. 두 개의 레이어는 두 개의 성별 범주를 위한 것이고 다섯 개의 레이어는 다 섯 개의 최종학력 범주를 위한 것입니다. 누적 레이어의 경우 전체 레이어 수는 레이어 변수에 대해 요청한 총계 또는 소계 범주를 포함하여 레이어 변수에 대한 범주 수의 합입니다.

# **두 개의 중첩된 범주형 레이어 변수**

범주형 레이어 변수를 중첩하면 레이어 변수 범주마다 다른 레이어를 만듭니다.

1. 테이블 작성기를 엽니다(분석 메뉴, 표, 테이블 사용자 정의).

- 2. 아직 만들지 않은 경우 이전 예제의 방법을 따라 누적 레이어 테이블을 작성합니다.
- 3. 레이어 결과에서 **각 범주 조합을 레이어로 표시**를 선택합니다. 이는 중첩과 동일합니다.
- 4. **확인**을 클릭하여 테이블을 작성합니다.
- 5. 뷰어 창에서 표를 두 번 클릭하여 활성화합니다.
- 6. 드롭다운 목록에서 아래쪽 화살표를 클릭하여 레이어 전체 목록을 표시합니다.

<span id="page-29-0"></span>테이블에는 성별 및 최종학력의 조합마다 하나씩 총 10개의 레이어가 있습니다. 전체 목록을 보려면 스크롤해야 합니다. 중첩 레이어의 경우 전체 레이어 수는 각 레이어 변수에 대한 범주 수의 결과입니다. 이 예제의 경우 5 x 2 = 10입니다.

### **레이어 테이블 인쇄**

기본적으로 현재 보이는 레이어만 인쇄됩니다. 테이블의 모든 레이어를 인쇄하려면 다음과 같이 하십시오.

1. 뷰어 창에서 표를 두 번 클릭하여 활성화합니다.

2. 뷰어 창 메뉴에서 다음을 선택합니다:

**형식** > **테이블 특성...**

3. **인쇄** 탭을 클릭합니다.

4. **모든 레이어 인쇄**를 선택합니다.

기본값 표모양을 포함하여 이 설정을 표모양의 일부로 저장할 수도 있습니다.

# **범주형 변수에 대한 총계 및 소계**

표 사용자 정의에 총계와 소계를 모두 포함할 수 있습니다. 총계와 소계는 행, 열, 레이어 등 모든 차원의 모든 중 첩 수준에서 범주형 변수에 적용될 수 있습니다.

표본 데이터 파일

이 장의 예제에서는 *survey\_sample.sav* 데이터 파일을 사용합니다. 자세한 정보는 67 [페이지의](#page-70-0) 『표본 파일』 의 내용을 참조하십시오.

여기에 제공되는 모든 예제는 변수 레이블을 문자순으로 정렬하여 대화 상자에 표시합니다. 변수 목록 출력 특성 은 옵션 대화 상자(편집 메뉴, 옵션)의 일반 탭에서 설정합니다.

# **단일 변수의 단순 총계**

1. 메뉴에서 다음을 선택합니다.

**분석** > **테이블** > **사용자 정의 테이블...**

2. 테이블 작성기에서 변수 목록의 연령범주를 캔버스 분할창의 행 영역으로 끌어다 놓습니다.

3. 캔버스 분할창에서 연령범주를 마우스 오른쪽 단추로 클릭하고 팝업 메뉴에서 **요약 통계**를 선택합니다.

4. 요약 통계 대화 상자에서 통계 목록의 **열 N %**를 선택하고 화살표를 클릭하여 출력 목록에 추가합니다.

5. 출력 목록의 레이블 셀에서 기본값 레이블을 삭제하고 퍼센트를 입력합니다.

6. **선택한 항목에 적용**을 클릭합니다.

7. 캔버스 분할창에서 연령범주를 마우스 오른쪽 단추로 클릭하고 팝업 메뉴에서 **범주 및 총계**를 선택합니다.

8. 범주 및 총계 대화 상자에서 **총계** 확인란을 선택합니다.

9. 테이블 작성기에서 **적용** 을 클릭한 다음 **확인**을 클릭하여 테이블을 작성합니다.

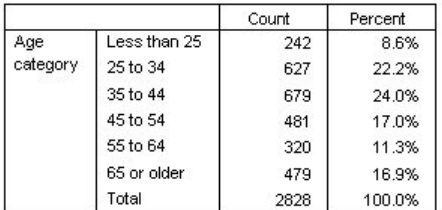

그림 *20.* 단일 범주형 변수의 단순 총계

# **표시된 내용대로 총계 생성**

표에 표시된 범주에 따라 총계가 계산됩니다. 테이블에서 일부 범주를 제외하도록 선택하면 해당 범주의 케이스 가 총계 계산에 포함되지 않습니다.

<span id="page-30-0"></span>1. 테이블 작성기를 엽니다(분석 메뉴, 표, 테이블 사용자 정의).

2. 캔버스 분할창에서 연령범주를 마우스 오른쪽 단추로 클릭하고 팝업 메뉴에서 **범주 및 총계**를 선택합니다.

3. 레이블 목록에서 *25* 미만으로 설명된 범주를 클릭합니다.

- 4. 제외 목록 왼쪽의 화살표 키를 클릭합니다.
- 5. 레이블 목록에서 *65* 이상으로 설명된 범주를 클릭합니다.

6. 제외 목록 왼쪽의 화살표 키를 다시 클릭합니다.

두 범주가 출력 목록에서 제외 목록으로 이동됩니다.

7. 테이블 작성기에서 **적용** 을 클릭한 다음 **확인**을 클릭하여 테이블을 작성합니다.

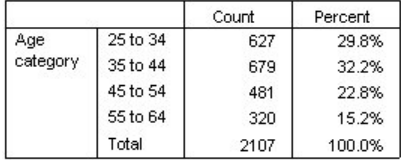

그림 *21.* 범주가 제외된 테이블의 총계

모든 범주가 포함될 경우의 2.828에 비해 이 표의 총계는 2,107에 불과합니다. 테이블에 사용되는 범주만 총계 에 포함됩니다. 모든 퍼센트는 데이터 파일의 총 케이스 수가 아니라 표에 사용된 총 케이스 수를 기준으로 하므 로 이 경우에도 퍼센트 총계는 100%입니다.

# **총계의 출력 위치**

기본적으로 총계는 총계화 중인 범주의 아래쪽에 표시됩니다. 총계화 중인 범주 위에 총계가 표시되도록 총계의 출력 위치를 변경할 수 있습니다.

1. 테이블 작성기를 엽니다(분석 메뉴, 표, 테이블 사용자 정의).

2. 캔버스 분할창에서 연령범주를 마우스 오른쪽 단추로 클릭하고 팝업 메뉴에서 **범주 및 총계**를 선택합니다.

3. 총계 및 소계 표시 그룹에서 **적용할 상위 범주**를 선택합니다.

4. 테이블 작성기에서 **적용** 을 클릭한 다음 **확인**을 클릭하여 테이블을 작성합니다.

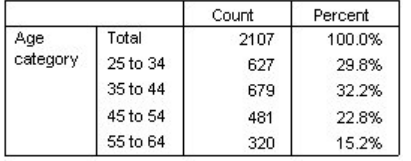

그림 *22.* 총계화된 범주 위에 표시된 총계

# **중첩 테이블의 총계**

모든 중첩 수준에서 총계를 범주형 변수에 적용할 수 있으므로 다중 중첩 수준의 그룹 총계를 포함하는 테이블을 작성할 수 있습니다.

그룹 총계

다른 범주형 변수 내에 중첩된 범주형 변수의 총계를 그룹 총계라고 합니다.

- 1. 테이블 작성기를 엽니다(분석 메뉴, 표, 테이블 사용자 정의).
- 2. 성별을 캔버스 분할창의 연령범주 왼쪽으로 끌어다 놓습니다.
- 3. 캔버스 분할창에서 연령범주를 마우스 오른쪽 단추로 클릭하고 팝업 메뉴에서 **범주 및 총계**를 선택합니다. 표를 작성하기 전에 총계를 총계화된 범주 아래로 다시 이동해 봅니다.
- 4. 총계 및 소계 표시 그룹에서 **적용할 하위 범주**를 선택합니다.
- 5. **적용**을 클릭하여 설정을 저장한 다음 테이블 작성기로 돌아갑니다.
- 6. **확인**을 클릭하여 테이블을 작성합니다.

<span id="page-31-0"></span>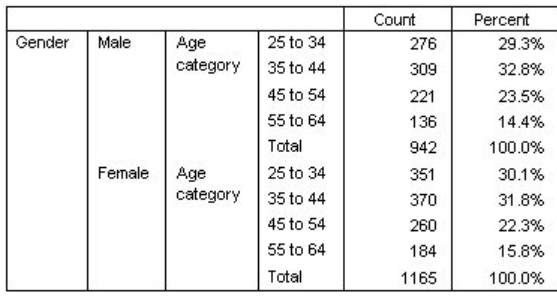

그림 *23.* 성별 범주 내의 연령범주 총계

테이블에 남자와 여자에 대한 두 그룹 총계가 표시됩니다.

총계

중첩 변수에 적용된 총계는 총계가 아니라 항상 그룹 총계입니다. 전체 표에 대한 총계가 필요하면 가장 바깥쪽에 있는 중첩 수준의 변수에 총계를 적용할 수 있습니다.

1. 테이블 작성기를 다시 엽니다(분석 메뉴, 표, 테이블 사용자 정의).

2. 캔버스 분할창에서 성별을 마우스 오른쪽 단추로 클릭하고 팝업 메뉴에서 **범주 및 총계**를 선택합니다.

3. 범주 및 총계 대화 상자에서 **총계** 확인란을 선택합니다.

4. 테이블 작성기에서 **적용** 을 클릭한 다음 **확인**을 클릭하여 테이블을 작성합니다.

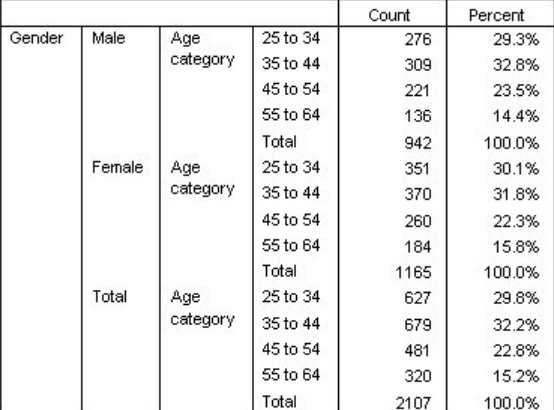

그림 *24.* 중첩 표의 총계

총계가 2,107이며 2828이 아니라는 것에 유의하십시오. 두 개의 연령 범주가 여전히 테이블에서 제외되므로 해 당 범주의 케이스는 모든 총계에서 제외됩니다.

# **레이어 변수 총계**

레이어 변수의 총계는 표에 개별 레이어로 표시됩니다.

- 1. 테이블 작성기를 엽니다(분석 메뉴, 표, 테이블 사용자 정의).
- 2. 표 작성기에서 **레이어**를 클릭하여 레이어 목록을 표시합니다.
- 3. 캔버스 분할창의 행 영역에서 성별을 레이어 목록으로 끌어다 놓습니다.

참고: 성별에 대한 총계를 이미 지정했으므로 해당 총계를 지정할 필요가 없습니다. 차원 간 변수 이동은 해당 변수의 설정에 영향을 미치지 않습니다.

- 4. **확인**을 클릭하여 테이블을 작성합니다.
- 5. 뷰어에서 표를 두 번 클릭하여 활성화합니다.
- 6. 레이어 드롭다운 목록에서 아래쪽 화살표를 클릭하여 레이어 전체 목록을 표에 표시합니다.

성별 남자, 성별 여자, 연령범주 등의 세 레이어가 있습니다.

레이어 총계의 출력 위치

<span id="page-32-0"></span>레이어 변수 총계에서 총계의 출력 위치(위 또는 아래)에 따라 총계의 레이어 위치가 결정됩니다. 예를 들어, 레이 어 변수 총계에 대해 **적용할 상위 범주**를 지정하면 총계 레이어가 첫 번째 레이어로 표시됩니다.

# **소계**

변수의 범주 서브세트에 대한 소계를 포함할 수 있습니다. 예를 들어, 표본 설문조사에서 연령이 45세 미만과 45 세 이상인 모든 반응자를 나타내는 연령범주에 대한 소계를 포함할 수 있습니다.

1. 테이블 작성기를 엽니다(분석 메뉴, 표, 테이블 사용자 정의).

2. 표 작성기에서 **재설정**을 클릭하여 이전 설정을 모두 지웁니다.

3. 테이블 작성기에서 변수 목록의 연령범주를 캔버스 분할창의 행 영역으로 끌어다 놓습니다.

4. 캔버스 분할창에서 연령범주를 마우스 오른쪽 단추로 클릭하고 팝업 메뉴에서 **범주 및 총계**를 선택합니다.

- 5. 값 목록에서 **3.00**을 선택합니다.
- 6. 소계 정의 대화 상자를 표시하려면 **소계 추가**를 클릭합니다.
- 7. 레이블 텍스트 필드에 Subtotal < 45를 입력하십시오.
- 8. 그런 다음 **계속**을 클릭합니다.

처음 세 연령범주에 대한 소계가 포함된 행이 삽입됩니다.

- 9. 값 목록에서 **6.00**을 선택합니다.
- 10. 소계 정의 대화 상자를 표시하려면 **소계 추가**를 클릭합니다.
- 11. 레이블 텍스트 필드에서 소계 45+를 입력합니다.

12. 그런 다음 **계속**을 클릭합니다.

중요 참고: 소계를 정의하기 전에 총계 및 소계의 표시 위치(**적용할 상위 범주** 또는 **적용할 하위 범주**)를 선택 해야 합니다. 표시 위치 변경은 현재 선택된 소계를 제외한 모든 소계에 영향을 미치고 소계에 포함된 범주도 함께 변경됩니다*.*

13. 테이블 작성기에서 **적용** 을 클릭한 다음 **확인**을 클릭하여 테이블을 작성합니다.

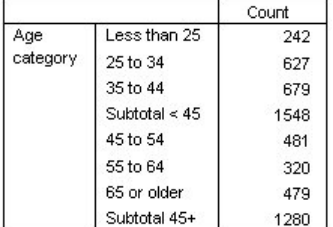

그림 *25.* 연령범주의 소계

### **표시된 내용대로 소계 생성**

총계와 마찬가지로 표에 포함된 범주에 따라 소계가 계산됩니다.

1. 테이블 작성기를 엽니다(분석 메뉴, 표, 테이블 사용자 정의).

2. 캔버스 분할창에서 연령범주를 마우스 오른쪽 단추로 클릭하고 팝업 메뉴에서 **범주 및 총계**를 선택합니다.

참고: 첫 번째 소계에 표시되는 값(레이블 아님)은 **1.00...3.00**인데 이는 목록에 있는 1과 3 사이의 모든 값이 소계에 포함됨을 나타냅니다.

3. 값 목록에서 **1.00**을 선택하거나 *25* 미만이라는 레이블을 클릭합니다.

4. 제외 목록 왼쪽의 화살표 키를 클릭합니다.

첫 번째 연령범주가 제외되고 첫 번째 소계에 대해 표시된 값이 **2.00...3.00**으로 변경됩니다. 이는 표에 포함된 범주를 기준으로 소계가 계산되므로 제외된 범주가 소계에 포함되지 않음을 나타냅니다. 예를 들어, 범주를 제외 하면 해당 범주가 소계에서 자동으로 제외되므로 소계 계산의 기준이 되는 범주 없이 소계만 표시할 수 없습니다.

# <span id="page-33-0"></span>**소계 범주 감추기**

소계를 정의하는 범주를 표시하지 않고 소계만을 표시함으로써 기본 데이터에 영향을 주지 않고 범주를 효과적 으로 "합칠" 수 있습니다.

1. 테이블 작성기를 엽니다(분석 메뉴, 표, 테이블 사용자 정의).

2. 표 작성기에서 **재설정**을 클릭하여 이전 설정을 모두 지웁니다.

3. 테이블 작성기에서 변수 목록의 연령범주를 캔버스 분할창의 행 영역으로 끌어다 놓습니다.

4. 캔버스 분할창에서 연령범주를 마우스 오른쪽 단추로 클릭하고 팝업 메뉴에서 **범주 및 총계**를 선택합니다.

5. 값 목록에서 **3.00**을 선택합니다.

6. 소계 정의 대화 상자를 표시하려면 **소계 추가**를 클릭합니다.

7. 레이블 텍스트 필드에서 45 미만을 입력합니다.

- 8. **표에서 소계 범주 감추기**를 선택합니다.
- 9. 그런 다음 **계속**을 클릭합니다.

처음 세 연령범주에 대한 소계가 포함된 행이 삽입됩니다.

- 10. 값 목록에서 **6.00**을 선택합니다.
- 11. 소계 정의 대화 상자를 표시하려면 **소계 추가**를 클릭합니다.

12. 레이블 텍스트 필드에서 45 이상을 입력합니다.

- 13. **소계 범주 감추기**를 선택합니다.
- 14. 그런 다음 **계속**을 클릭합니다.

15. 소계와 함께 총계를 포함하려면 표시 그룹에서 **총계**를 선택합니다.

16. **적용**을 클릭합니다.

캔버스에서 소계는 표시되지만 소계를 정의하는 범주는 제외됩니다.

17. **확인**을 클릭하여 테이블을 작성합니다.

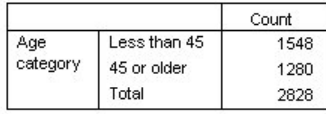

그림 *26.* 소계와 총계만을 표시하는 테이블

# **레이어 변수 소계**

총계와 마찬가지로 레이어 변수의 소계는 테이블에 개별 레이어로 표시됩니다. 따라서 소계는 범주로 취급됩니 다. 각 범주는 테이블에서 개별 레이어이고 레이어 범주의 출력 순서는 소계 범주의 출력 위치를 비롯하여 범주 및 총계 대화 상자에 지정된 범주 순서에 따라 결정됩니다.

# **범주형 변수의 계산된 범주**

통계표에 계산된 범주를 포함할 수 있습니다. 이 범주는 행, 열 또는 레이어 등 모든 차원의 중첩된 수준에서 동일 한 변수의 범주에서 계산된 새로운 범주입니다. 예를 들어, 두 범주 간의 차이를 보여주는 계산된 범주를 포함할 수 있습니다.

표본 데이터 파일

이 장의 예제에서는 *survey\_sample.sav* 데이터 파일을 사용합니다. 자세한 정보는 67 [페이지의](#page-70-0) 『표본 파일』 의 내용을 참조하십시오.

# **단순 계산된 범주**

1. 메뉴에서 다음을 선택합니다.

**분석** > **테이블** > **사용자 정의 테이블...**

<span id="page-34-0"></span>2. 테이블 작성기에서 변수 목록의 연령범주를 캔버스 분할창의 행 영역으로 끌어다 놓습니다.

3. 캔버스 분할창에서 연령범주를 마우스 오른쪽 단추로 클릭하고 팝업 메뉴에서 **범주 및 총계**를 선택합니다.

4. 값 목록에서 **3.00**을 선택합니다.

5. 계산된 범주 정의 대화 상자를 표시하려면 **범주 추가**를 클릭합니다.

6. 계산된 범주 레이블 텍스트 필드에서 45 미만을 입력합니다.

- 7. 범주 목록에서 **25 미만(1.00)**을 선택하고 화살표 단추를 클릭하여 계산된 범주의 표현식 텍스트 상자에 복 사합니다. [1]이 표현식에 표시됩니다.
- 8. 대화 상자에서 더하기(+) 연산자 단추를 클릭하거나 키보드에서 + 키를 클릭합니다.
- 9. 범주 목록에서 **25 34(2.00)**을 선택하고 화살표 단추를 클릭하여 계산된 범주의 표현식 입력란에 복사합니 다.
- 10. 대화 상자에서 더하기(+) 연산자 단추를 클릭하거나 키보드에서 + 키를 클릭합니다.
- 11. 범주 목록에서 **35 44(3.00)**을 선택하고 화살표 단추를 클릭하여 계산된 범주의 표현식 입력란에 복사합니 다.
- 12. 그런 다음 **계속**을 클릭합니다.

처음 세 연령범주에 대한 소계가 포함된 행이 삽입됩니다.

- 13. 값 목록에서 **5.00**을 선택합니다.
- 14. 소계 정의 대화 상자를 표시하려면 **소계 추가**를 클릭합니다.
- 15. 레이블 텍스트 필드에서 65 미만을 입력합니다.
- 16. 그런 다음 **계속**을 클릭합니다.

처음 5개 범주에 대한 소계가 포함된 행이 삽입됩니다.

17. 테이블 작성기에서 **적용** 을 클릭한 다음 **확인**을 클릭하여 테이블을 작성합니다.

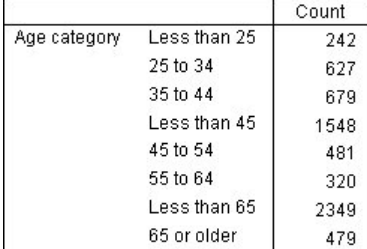

그림 *27.* 소계가 포함된 계산된 범주

이 테이블에는 계산된 범주(*45* 미만)와 소계(*65* 미만)이 포함됩니다. 소계에는 계산된 범주에 포함된 범주도 포 함됩니다. 소계에서는 동일한 범주를 공유할 수 없으므로 소계만을 사용하여 동일한 표를 작성할 수 없습니다.

# **계산된 범주에서 범주 감추기**

소계에서와 마찬가지로, 계산된 범주의 표현식에 사용되는 범주와 계산된 범주 자체가 표시되지 않도록 지정할 수 있습니다. 다음 예제는 이전 예제에서 작성됩니다.

1. 메뉴에서 다음을 선택합니다.

#### **분석** > **테이블** > **사용자 정의 테이블...**

2. 캔버스 분할창에서 연령범주를 마우스 오른쪽 단추로 클릭하고 팝업 메뉴에서 **범주 및 총계**를 선택합니다.

- 3. 값 목록에서 *45* 미만 계산된 범주를 선택합니다.
- 4. 계산된 범주 정의 대화 상자를 표시하려면 **편집**을 클릭합니다.
- 5. **표에서 표현식에 사용되는 범주 감추기**를 선택합니다.

6. 그런 다음 **계속**을 클릭합니다.

7. 값 목록에서 *65* 미만 소계를 선택합니다.

8. 소계 정의 대화 상자를 표시하려면 **편집**을 클릭합니다.

<span id="page-35-0"></span>9. **표에서 소계 범주 감추기**를 선택합니다.

10. 그런 다음 **계속**을 클릭합니다.

11. 테이블 작성기에서 **적용** 을 클릭한 다음 **확인**을 클릭하여 테이블을 작성합니다.

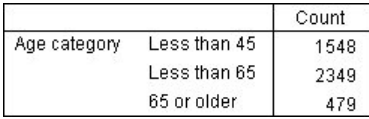

그림 *28.* 소계 및 감춰진 범주가 있는 계산된 범주

이전 예제에서와 같이, 테이블에 계산된 범주 및 소계가 포함됩니다. 하지만 이 경우, 총계만 표시되도록 각 범주 가 감춰져 있습니다.

# **계산된 범주의 소계 참조**

계산된 범주의 표현식에 소계를 포함할 수 있습니다.

1. 메뉴에서 다음을 선택합니다.

#### **분석** > **테이블** > **사용자 정의 테이블...**

- 2. 표 작성기에서 **재설정**을 클릭하여 이전 설정을 모두 지웁니다.
- 3. 테이블 작성기에서 변수 목록의 고용상태를 캔버스 분할창의 행 영역으로 끌어다 놓습니다.
- 4. 변수 목록에서 결혼상태를 열 영역으로 끌어다 놓습니다.
- 5. 캔버스 분할창에서 고용상태를 마우스 오른쪽 단추로 클릭하고 팝업 메뉴에서 **범주 및 총계**를 선택합니다.
- 6. 값 목록에서 **2**를 선택합니다.
- 7. 소계 정의 대화 상자를 표시하려면 **소계 추가**를 클릭합니다.
- 8. 레이블 텍스트 필드에서 근무를 입력합니다.
- 9. **표에서 소계 범주 감추기**를 선택합니다.
- 10. 그런 다음 **계속**을 클릭합니다.

처음 2개 근무 상태 범주에 대한 소계가 포함된 행이 삽입됩니다.

- 11. 값 목록에서 **8**을 선택합니다.
- 12. 소계 정의 대화 상자를 표시하려면 **소계 추가**를 클릭합니다.
- 13. 레이블 텍스트 필드에서 휴직을 입력합니다.
- 14. **소계 범주 감추기**를 선택합니다.
- 15. 그런 다음 **계속**을 클릭합니다.

기타 근무 상태 범주에 대한 소계가 포함된 행이 삽입됩니다.

- 16. 값 목록에서 휴직 소계를 선택합니다.
- 17. 계산된 범주 정의 대화 상자를 표시하려면 **범주 추가**를 클릭합니다.
- 18. 계산된 범주 레이블 텍스트 필드에서 근무/휴직을 입력합니다.
- 19. 총계 및 소계 목록에서 **근무(근무 #1)**를 선택하고 화살표 단추를 클릭하여 계산된 범주의 표현식 입력란에 복사합니다.
- 20. 대화 상자에서 나누기(/) 연산자 단추를 클릭하거나 키보드에서 / 키를 누릅니다.
- 21. 총계 및 소계 목록에서 **휴직(휴직 #2)**을 선택하고 화살표 단추를 클릭하여 계산된 범주의 표현식 입력란에 복사합니다.

기본적으로 계산된 범주에서는 변수의 통계와 동일한 형식을 사용합니다(이 경우 자릿수). 계산된 범주의 표 현식에서 나눈 결과 값을 소수점 이하 자릿수로 표시하려 하지만 개수의 기본 형식에 소수점 이하 자릿수가 없기 때문에 형식을 변경해야 합니다.

22. 표시 형식 탭을 클릭합니다.

23. 소수점 자릿수 설정을 **2**로 변경합니다.
24. 그런 다음 **계속**을 클릭합니다.

25. 테이블 작성기에서 **적용** 을 클릭한 다음 **확인**을 클릭하여 테이블을 작성합니다.

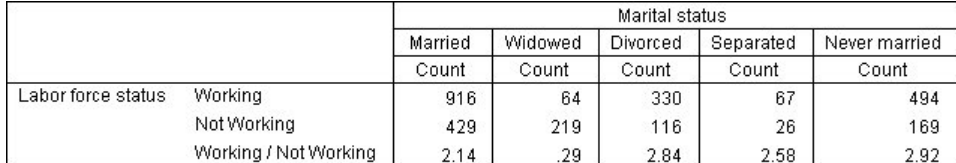

그림 *29.* 소계 비율을 보여주는 계산된 범주

이 테이블에는 2개의 소계와 1개의 계산된 범주가 포함됩니다. 계산된 범주에 소계 비율이 표시되므로 각 소계에 나타내는 그룹을 쉽게 비교할 수 있습니다. 다른 그룹과 비교할 때 근무하는 사별 반응자 대 휴직한 사별 반응자 의 비율이 훨씬 낮습니다. 또한 기혼 반응자의 비율이 약간 낮습니다. 가정에서 아이를 돌보기 위해 배우자가 직 장을 떠났기 때문일 수 있습니다.

### **계산된 범주를 사용하여 비전체적인 소계 표시**

소계는 전체적입니다. 즉, 표의 모든 소계에는 표에서 해당 값 위치 위 또는 아래의 모든 값이 포함됩니다. 반면에, 계산된 범주는 전체적이 아니며 테이블의 범주를 혼합하여 합계를 낼 수 있습니다.

1. 메뉴에서 다음을 선택합니다.

#### **분석** > **테이블** > **사용자 정의 테이블...**

- 2. 표 작성기에서 **재설정**을 클릭하여 이전 설정을 모두 지웁니다.
- 3. 표 작성기의 변수 목록에서 자신을 진보적 또는 보수적으로 생각을 캔버스 분할창의 행 영역으로 끌어다 놓 습니다.
- 4. 캔버스 분할창에서 자신을 진보적 또는 보수적으로 생각을 마우스 오른쪽 단추로 클릭하고 팝업 컨텍스트 메뉴에서 **범주 및 총계**를 선택합니다.
- 5. 값 목록에서 **3**을 선택합니다.
- 6. 계산된 범주 정의 대화 상자를 표시하려면 **범주 추가**를 클릭합니다.
- 7. 계산된 범주 레이블 텍스트 필드에서 진보 소계를 입력합니다. 텍스트 앞에 4개의 공백이 있습니다. 이러한 공백은 결과 표에서 들여쓰기에 사용됩니다.
- 8. 범주 목록에서 **매우 진보적(1)**을 선택하고 화살표 단추를 클릭하여 계산된 범주의 표현식 입력란에 복사합 니다.
- 9. 대화 상자에서 더하기(+) 연산자 단추를 클릭하거나 키보드에서 + 키를 클릭합니다.
- 10. 범주 목록에서 **진보적(2)**을 선택하고 화살표 단추를 클릭하여 계산된 범주의 표현식 입력란에 복사합니다.
- 11. 대화 상자에서 더하기(+) 연산자 단추를 클릭하거나 키보드에서 + 키를 클릭합니다.
- 12. 범주 목록에서 **약간 진보적(3)**을 선택하고 화살표 단추를 클릭하여 계산된 범주의 표현식 입력란에 복사합 니다.
- 13. **계속**을 클릭합니다.

진보 범주에 대한 소계가 포함된 행이 삽입됩니다.

- 14. 값 목록에서 **7**을 선택합니다.
- 15. 계산된 범주 정의 대화 상자를 표시하려면 **범주 추가**를 클릭합니다.
- 16. 계산된 범주 레이블 텍스트 필드에서 보수 소계를 입력합니다. 텍스트 앞에 4개의 공백이 있습니다. 이러한 공백은 결과 표에서 들여쓰기에 사용됩니다.
- 17. 범주 목록에서 **약간 보수적(5)**을 선택하고 화살표 단추를 클릭하여 계산된 범주의 표현식 입력란에 복사합 니다.
- 18. 대화 상자에서 더하기(+) 연산자 단추를 클릭하거나 키보드에서 + 키를 클릭합니다.

19. 범주 목록에서 **보수적(6)**을 선택하고 화살표 단추를 클릭하여 계산된 범주의 표현식 입력란에 복사합니다. 20. 대화 상자에서 더하기(+) 연산자 단추를 클릭하거나 키보드에서 + 키를 클릭합니다.

- 21. 범주 목록에서 **매우 보수적(7)**을 선택하고 화살표 단추를 클릭하여 계산된 범주의 표현식 입력란에 복사합 니다.
- 22. **계속**을 클릭합니다.

보수 범주에 대한 소계가 포함된 행이 삽입됩니다.

23. 테이블 작성기에서 **적용** 을 클릭한 다음 **확인**을 클릭하여 테이블을 작성합니다.

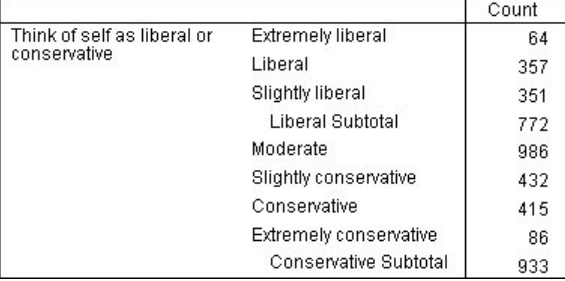

그림 *30.* 비전체적인 소계를 표시하는 계산된 범주

이 표에는 표에 표시된 모든 범주를 포함하지 않는 2개의 계산된 범주가 포함됩니다. 보통 범주는 두 계산된 범주 에 포함되지 않습니다. 소계는 전체적이므로 소계를 사용하여 동일한 표를 작성할 수 없습니다.

# **공유 범주가 있는 변수 테이블**

설문조사에 포함된 많은 질문은 공통적인 반응 세트를 가지기도 합니다. 예를 들어, 표본 설문조사에는 공공 기관 및 사설 기관과 해당 서비스의 신뢰도에 대한 여러 변수와 1 = 높음, 2 = 보통, 3 = 낮음과 같은 동일한 반응 범주 가 포함됩니다. 누적을 사용하면 관련 있는 변수를 같은 테이블에 표시한 다음 공유 반응 범주를 테이블의 열에 표시할 수 있습니다. 또한 계산된 범주를 사용하는 경우, 계산된 범주의 레이블 및 표현식이 모든 변수에서 동일 하다는 조건 하에 이러한 기능을 사용할 수 있습니다.

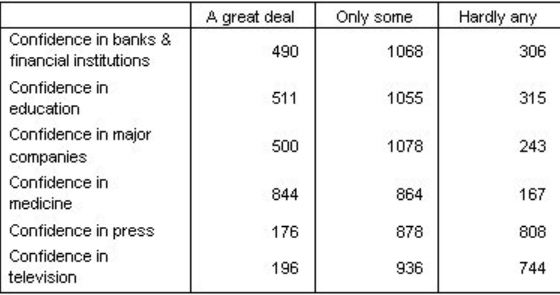

그림 *31.* 공유 범주가 있는 변수 테이블

참고: 이전 버전의 표 사용자 정의에서는 이것을 "빈도 통계표"라고 했습니다.

표본 데이터 파일

이 장의 예제에서는 *survey\_sample.sav* 데이터 파일을 사용합니다. 자세한 정보는 67 [페이지의](#page-70-0) 『표본 파일』 주제를 참조하십시오.

여기에 제공되는 모든 예제는 변수 레이블을 문자순으로 정렬하여 대화 상자에 표시합니다. 변수 목록 출력 특성 은 옵션 대화 상자(편집 메뉴, 옵션)의 일반 탭에서 설정합니다.

#### **개수표**

1. 메뉴에서 다음을 선택합니다.

**분석** > **테이블** > **사용자 정의 테이블...**

2. 표 작성기의 변수 목록에서 은행 및 금융기관에 대한 신뢰도를 클릭한 다음 Shift 키를 누른 채 *TV*에 대한 신뢰 도를 클릭하여 "신뢰도" 변수를 모두 선택합니다. (참고: 여기에서는 변수 레이블이 파일순이 아니라 문자순 으로 변수 목록에 표시된다고 가정합니다.)

3. 여섯 개의 신뢰도 변수를 캔버스 분할창의 행 영역으로 끌어다 놓습니다.

변수가 행 차원에 누적됩니다. 기본적으로 각 변수의 범주 레이블도 행에 표시되기 때문에 테이블이 아주 길 고 좁아집니다(6개의 변수 x 3개의 범주 = 18개 행). 그러나 여섯 개 변수의 범주 레이블(값 레이블)이 동일하 므로 범주 레이블을 열 차원에 놓을 수 있습니다.

4. 범주 위치 드롭다운 목록에서 **행 레이블을 열로 표시**를 선택합니다.

이제 테이블에는 누적변수마다 하나씩 총 여섯 개의 행만 있고 각 변수에 동일하게 정의된 범주가 테이블의 열이 됩니다.

- 5. 테이블을 작성하기 전에 요약 통계 레이블 개수가 실제로 필요하지 않으므로 요약 통계 그룹에서 직위에 대해 **숨기기**를 선택(클릭)하십시오.
- 6. **확인**을 클릭하여 테이블을 작성합니다.

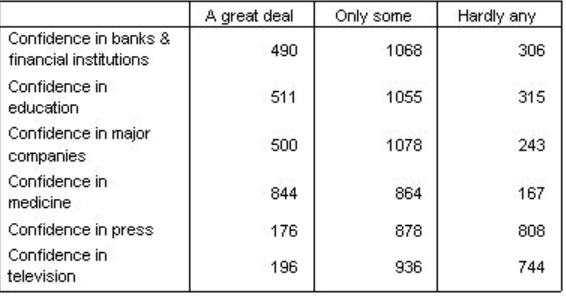

그림 *32.* 공유 범주 레이블을 열로 표시한 누적 행 변수에 대한 테이블

행에 변수를 표시하고 열에 범주를 표시하는 대신 열에 변수를 누적하고 행에 범주를 표시한 표를 만들 수 있습니 다. 변수보다 범주가 많을 경우에 이 표가 적합하지만 이 예제에서는 범주보다 변수가 더 많습니다.

#### **퍼센트 표**

변수를 행에 누적하고 범주를 열에 표시한 표의 경우 가장 적합하거나 이해하기 쉬운 표시 퍼센트는 행 퍼센트입 니다 (변수를 열에 누적하고 범주를 행에 표시한 표의 경우에는 열 퍼센트).

- 1. 테이블 빌더를 다시 여십시오(분석 메뉴, 테이블, 사용자 정의 테이블).
- 2. 캔버스 분할창의 표 미리보기에서 신뢰도 변수 중 하나를 마우스 오른쪽 단추로 클릭하고 팝업 메뉴에서 **요약 통계**를 선택합니다.
- 3. 통계 목록에서 **행 N %**를 선택하고 화살표 단추를 클릭하여 출력 목록으로 옮깁니다.
- 4. 출력 목록에서 개수 행의 셀을 선택하고 화살표 단추를 클릭하여 통계 목록으로 다시 옮겨 출력 목록에서 제 거합니다.
- 5. **모든 항목에 적용**을 클릭하여 요약 통계 변경 사항을 테이블의 누적변수 모두에 적용합니다.

참고: 표 미리보기가 이 그림과 틀리다면 아마도 **모든 항목에 적용**이 아닌 **선택한 항목에 적용**을 클릭하여 선 택한 변수에만 새 요약 통계가 적용되었기 때문일 수 있습니다. 이러한 경우 범주별로 두 개의 열이 표시됩니 다. 한 열에는 선택한 변수에 대한 행 퍼센트 자리표시자가 표시되고 다른 열에는 기타 모든 변수에 대한 개수 자리표시자가 표시됩니다. 정확히 이와 같은 테이블이 생성되겠지만 이 테이블은 이 예제에서 필요한 테이블 이 아닙니다.

6. **확인**을 클릭하여 테이블을 작성합니다.

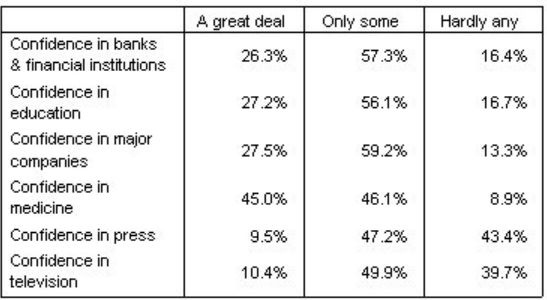

그림 *33.* 열에 범주가 표시되어 있고 행에 행 퍼센트와 함께 누적된 변수 표

참고: 공유 범주가 있는 변수 표에 요약 통계를 제한 없이 포함시킬 수 있지만 이 예제에서는 요약 통계의 적용을 간단하게 알 수 있도록 한 번에 하나만 표시합니다.

### **총계 및 범주 제어**

표의 모든 변수가 동일한 순서로 표시된 동일한 범주를 가지지만 변수와 다른 차원에 범주를 표시한 표를 만들 수 있습니다. 이를 위해서는 총계, 소계 및 기타 범주를 조정해야 합니다. 따라서 범주 및 총계 대화 상자에서 변경한 사항은 표에서 범주를 공유하는 모든 변수에 적용되어야 합니다.

- 1. 테이블 빌더를 다시 여십시오(분석 메뉴, 테이블, 사용자 정의 테이블).
- 2. 캔버스 분할창의 표 미리보기에서 첫 번째 신뢰도 변수를 마우스 오른쪽 단추로 클릭하고 팝업 메뉴에서 **범주 및 총계**를 선택합니다.
- 3. 범주 및 총계 대화 상자에서 **총계**를 선택한 다음 **적용**을 클릭합니다.

이 그림에서 우선 범주 레이블이 열에서 행으로 다시 옮겨졌음을 알 수 있습니다. 또한 범주 위치 제어가 비활 성되어 있음을 알 수 있습니다. 이는 변수가 더 이상 정확히 같은 "범주 세트"를 공유하지 않기 때문입니다. 변 수 중 하나에 총계 범주가 포함되어 있습니다.

- 4. 캔버스 분할창에서 신뢰도 변수 중 하나를 마우스 오른쪽 단추로 클릭하고 팝업 메뉴에서 **모든 행 변수 선택** 을 선택합니다. 또는 Ctrl 키를 클릭한 채 각각의 누적변수를 클릭하여 변수를 모두 선택합니다. 이를 위해 창 을 아래로 스크롤하거나 테이블 작성기 창을 확장해야 할 수도 있습니다.
- 5. 정의에서 **범주 및 총계**를 클릭합니다.
- 6. 범주 및 총계 대화 상자에서 **총계**가 아직 선택되어 있지 않은 경우 지금 선택한 다음 **적용**을 클릭합니다.
- 7. 이제 모든 변수에 총계 범주가 추가되었으므로 범주 위치 드롭다운 목록을 다시 사용할 수 있습니다. 따라서 **행 레이블을 열로 표시**를 선택할 수 있습니다.
- 8. **확인**을 클릭하여 테이블을 작성합니다.

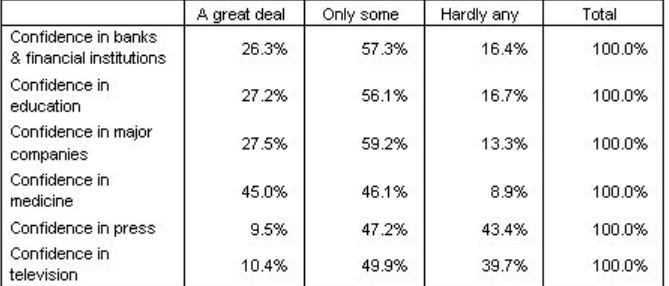

그림 *34.* 열에 범주와 총계가 표시되어 있고 행에 행 퍼센트와 함께 변수가 누적되어 있는 테이블

## **공유 범주가 있는 테이블에 중첩**

범주 레이블을 반대 차원에 표시하려면 중첩된 표에서 공유 범주가 있는 누적변수가 해당 차원의 가장 안쪽 중첩 수준에 있어야 합니다.

- 1. 테이블 빌더를 다시 여십시오(분석 메뉴, 테이블, 사용자 정의 테이블).
- 2. 변수 목록에서 성별을 행 영역의 왼쪽으로 끌어다 놓습니다.

범주를 공유하는 누적변수는 이제 표 미리보기에서 성별 범주 내에 중첩됩니다.

3. 이제 성별을 테이블 미리보기에서 누적된 신뢰도 변수의 오른쪽으로 끌어다 놓습니다.

마찬가지로 범주 레이블이 행 차원으로 다시 옮겨졌고 범주 위치 제어도 비활성되어 있습니다. 이제 하나의 누적 변수에 성별이 중첩되어 있지만 다른 누적변수에는 중첩 변수가 없습니다. 성별을 각각의 누적변수에 중첩 변수 로 추가할 수 있지만 행 레이블을 열로 옮기면 공유 범주가 있는 누적변수의 범주 레이블이 아닌 성별의 범주 레 이블이 열에 표시됩니다. 이는 이제 성별이 가장 안쪽에 있는 중첩 변수이고 범주 위치 변경은 항상 가장 안쪽 중 첩 변수에 적용되기 때문입니다.

## **요약 통계**

**요약 통계**는 범주형 변수의 단순 개수부터 척도변수의 평균 표준 오차와 같은 산포 측도까지 모든 것을 포함합니 다. 테이블 사용자 정의 대화 상자의 검정 통계량 탭에서 사용할 수 있는 유의성 검증은 포함되지 않습니다. 자세 한 정보는 46 [페이지의](#page-49-0) 『검정 통계량』 주제를 참조하십시오.

범주형 변수 및 다중 응답 세트에 대한 요약 통계에는 다음과 같은 개수 및 다양한 퍼센트 계산이 포함됩니다.

- 행 퍼센트
- 열 퍼센트
- 하위 표 퍼센트
- 표 퍼센트
- 유효수 퍼센트

다음은 범주형 변수에 사용할 수 있는 요약 통계뿐만 아니라 척도변수에 대한 요약 통계와 범주형 변수에 대한 사 용자 정의 총계 요약에도 포함됩니다.

- 평균
- 중앙값
- 백분위수
- 합계
- 표준편차
- 범위
- 최소값 및 최대값

추가 요약 통계를 다중 응답 세트에 사용할 수 있습니다. 요약 통계의 전체 목록도 사용할 수 있습니다. 자세한 정 보는 5 [페이지의](#page-8-0) 『요약 통계』 주제를 참조하십시오.

표본 데이터 파일

이 장의 예제에서는 *survey\_sample.sav* 데이터 파일을 사용합니다. 자세한 정보는 67 [페이지의](#page-70-0) 『표본 파일』 주제를 참조하십시오.

여기에 제공되는 모든 예제는 변수 레이블을 문자순으로 정렬하여 대화 상자에 표시합니다. 변수 목록 출력 특성 은 옵션 대화 상자(편집 메뉴, 옵션)의 일반 탭에서 설정합니다.

#### **요약 통계 소스 변수**

사용할 수 있는 요약 통계는 요약 통계 소스 변수의 측정 수준에 따라 다릅니다. 요약 통계의 소스(요약 통계 기준 변수)는 다음에 의해 결정됩니다.

- **측정 수준**. 테이블 또는 누적표의 테이블 섹션에 척도변수가 있는 경우 요약 통계는 척도변수를 기준으로 합니 다.
- **변수 선택 순서**. 범주형 변수에 대한 기본값 통계 소스 차원(행 또는 열)은 캔버스 분할창으로 변수를 끌어다 놓 는 순서를 기준으로 합니다. 예를 들어, 변수를 행 영역으로 먼저 끌면 행 차원이 기본값 통계 소스 차원이 됩니 다.
- **중첩**. 범주형 변수의 경우 요약 통계는 통계 소스 차원에서 가장 안쪽에 있는 변수를 기준으로 합니다.

누적표에는 다중 요약 통계 소스 변수(척도변수와 범주형 변수 모두)가 있을 수 있지만 각 표 섹션에는 요약 통계 소스가 하나만 있습니다.

### **범주형 변수의 요약 통계 소스**

1. 메뉴에서 다음을 선택합니다.

**분석** > **테이블** > **사용자 정의 테이블...**

- 2. 테이블 작성기에서 변수 목록의 연령범주를 캔버스 분할창의 행 영역으로 끌어다 놓습니다.
- 3. 캔버스 분할창에서 연령범주를 마우스 오른쪽 단추로 클릭하고 팝업 메뉴에서 **요약 통계**를 선택합니다. 연 령범주는 이 표의 유일한 변수이기 때문에 통계 소스 변수가 됩니다.
- 4. 요약 통계 대화 상자에서 통계 목록의 열 *N %*를 선택하고 화살표를 클릭하여 출력 목록에 추가합니다.
- 5. **선택한 항목에 적용**을 클릭합니다.
- 6. 표 작성기에서 인터넷으로부터 뉴스얻음을 캔버스 분할창의 연령범주 오른쪽으로 끌어다 놓습니다.
- 7. 캔버스 분할창에서 연령범주를 마우스 오른쪽 단추로 다시 클릭합니다. 연령 카테고리가 통계 소스 차원의 가장 내부 중첩 변수가 아니므로 팝업 메뉴의 **요약 통계** 항목은 이제 사용 불가능합니다.
- 8. 캔버스 분할창에서 인터넷으로부터 뉴스얻음을 마우스 오른쪽 단추로 클릭합니다. 이제 이 변수가 통계 소 스 차원의 가장 안쪽에 있는 중첩 변수이기 때문에 요약 통계 소스 변수가 되고 **요약 통계** 항목이 활성화됩니 다. 표에 한 차원행만 있기 때문에 행이 통계량 소스 차원이 됩니다.
- 9. 캔버스 분할창의 행 영역에서 인터넷으로부터 뉴스얻음을 열 영역으로 끌어다 놓습니다.
- 10. 캔버스 분할창에서 인터넷으로부터 뉴스얻음을 마우스 오른쪽 단추로 다시 클릭합니다. 이제 이 변수가 더 이상 통계 소스 차원에 없기 때문에 팝업 메뉴에서 **요약 통계** 항목이 비활성화됩니다.

표를 작성할 때 먼저 변수가 놓인 차원이 범주형 변수의 기본값 통계 소스 차원이 되기 때문에 연령범주가 다시 통계 소스 변수가 됩니다. 이 예제에서는 가장 먼저 행 차원에 변수를 놓았습니다. 따라서 행 차원이 기본값 통계 소스 차원이 되고, 연령범주는 해당 차원의 유일한 변수이기 때문에 통계 소스 변수가 됩니다.

#### **척도변수의 요약 통계 소스**

1. 하루 *TV*시청시간 척도변수를 캔버스 분할창의 행 영역에 있는 연령범주 왼쪽으로 끌어다 놓습니다.

여기서 개수 및 열 *N %* 요약이 평균으로 대체되었음을 알 수 있습니다. 또한 캔버스 분할창에서 하루 *TV*시청 시간을 마우스 오른쪽 단추로 클릭하면 이 변수가 요약 통계 소스 변수가 됩니다. 척도변수가 있는 테이블에 서 척도변수는 중첩 수준이나 차원에 관계 없이 항상 통계 소스 변수이고, 척도변수의 기본값 요약 통계는 평 균입니다.

- 2. 하루 *TV*시청시간을 행 영역에서 인터넷으로 부터 뉴스얻음 위의 열 영역으로 끌어다 놓습니다.
- 3. 하루 *TV*시청시간을 마우스 오른쪽 단추로 클릭하고 팝업 메뉴에서 **요약 통계**를 선택합니다. 이 변수는 다른 차원으로 이동하더라도 통계 소스 변수입니다.
- 4. 요약 통계 대화 상자의 출력 목록에서 평균에 대한 **형식** 셀을 클릭하고 형식 드롭다운 목록에서 **nnnn**을 선택 합니다. 이 선택 항목을 찾으려면 목록을 위로 스크롤해야 할 수 있습니다.
- 5. 소수점이하자리 셀에 2를 입력합니다.
- 6. **선택한 항목에 적용**을 클릭합니다.

캔버스 분할창의 테이블 미리보기에 평균값이 소수점 2자리로 표시됩니다.

7. **확인**을 클릭하여 테이블을 작성합니다.

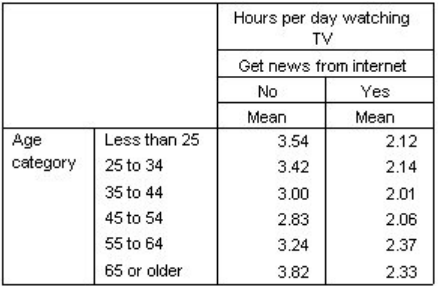

그림 *35.* 교차 분석표 범주형 변수 내에 요약된 척도변수

## **누적변수**

누적표에 다중 통계 소스 변수가 포함될 수 있고 각각의 통계 소스 변수에 대해 서로 다른 요약 통계를 지정할 수 있기 때문에 누적표에 요약 통계를 지정할 경우 몇 가지 고려할 사항이 있습니다.

1. 테이블 작성기를 엽니다(분석 메뉴, 표, 테이블 사용자 정의).

- 2. 표 작성기에서 **재설정**을 클릭하여 이전 설정을 모두 지웁니다.
- 3. 변수 목록에서 인터넷으로부터 뉴스얻음을 클릭한 다음 변수 목록에서 *TV*로부터 뉴스얻음을 Shift를 누른 채 마우스로 클릭하여 모든 "뉴스" 변수를 선택합니다. (참고: 여기에서는 변수 레이블이 파일순이 아니라 문 자순으로 변수 목록에 표시된다고 가정합니다.)
- 4. 다섯 개의 뉴스 변수를 캔버스 분할창의 행 영역으로 끌어다 놓습니다.
	- 다섯 개의 뉴스 변수가 행 차원에 누적됩니다.
- 5. 캔버스 분할창에서 인터넷으로부터 뉴스얻음을 클릭하여 해당 변수만 선택합니다.
- 6. 인터넷으로부터 뉴스얻음을 마우스 오른쪽 단추로 클릭하고 팝업 메뉴에서 **요약 통계**를 선택합니다.
- 7. 요약 통계 대화 상자에서 통계 목록의 열 *N %*를 선택하고 화살표를 클릭하여 출력 목록에 추가합니다. 화살 표를 사용하여 선택한 통계를 통계 목록에서 출력 목록으로 이동하거나, 선택한 통계를 통계 목록에서 출력 목록으로 끌어다 놓을 수 있습니다.
- 8. 그런 다음 **선택한 항목에 적용**을 클릭합니다.

열 퍼센트에 대해 열이 추가되지만, 캔버스 분할창의 표 미리보기에는 한 변수에 대해서만 열 퍼센트가 표시 됩니다. 누적표에 다중 통계 소스 변수가 있고 각 통계 소스 변수가 서로 다른 요약 통계를 가질 수 있기 때문 입니다. 그러나, 이 예제에서는 모든 변수에 대해 동일한 요약 통계를 표시할 것입니다.

- 9. 캔버스 분할창에서 신문으로부터 뉴스얻음을 마우스 오른쪽 단추로 클릭하고 팝업 메뉴에서 **요약 통계**를 선 택합니다.
- 10. 요약 통계 대화 상자에서 통계 목록의 열 *N %*를 선택하고 화살표를 클릭하여 출력 목록에 추가합니다.
- 11. 그런 다음 **모든 항목에 적용**을 클릭합니다.

테이블 미리보기에 모든 누적변수에 대해 열 퍼센트가 표시됩니다.

#### **범주형 변수의 사용자 정의 총계 요약 통계**

범주형 통계 소스 변수의 경우 변수 범주에 표시되는 통계와 다른 사용자 정의 총계 요약 통계를 포함할 수 있습 니다. 예를 들어, 순서변수의 경우 각 범주에 대한 퍼센트와 사용자 정의 총계 요약 통계에 대한 평균 또는 중위수 를 표시할 수 있습니다.

- 1. 테이블 작성기를 엽니다(분석 메뉴, 표, 테이블 사용자 정의).
- 2. 표 작성기에서 **재설정**을 클릭하여 이전 설정을 모두 지웁니다.
- 3. 변수 목록에서 출판물에 대한 신뢰도를 클릭한 다음 *TV*에 대한 신뢰도를 Ctrl 클릭하여 두 변수를 모두 선택 합니다.
- 4. 두 변수를 캔버스 분할창의 행 영역으로 끌어다 놓습니다. 행 차원에 두 변수가 누적됩니다.
- 5. 캔버스 분할창에서 두 변수 중 하나를 마우스 오른쪽 단추로 클릭하고 팝업 메뉴에서 **모든 행 변수 선택**을 선 택합니다. 두 변수가 이미 모두 선택되어 있을 수도 있습니다.
- 6. 변수를 마우스 오른쪽 단추로 다시 클릭하고 팝업 메뉴에서 **범주 및 총계**를 선택합니다.
- 7. 범주 및 총계 대화 상자에서 **총계** 확인란을 선택한 다음 **적용**을 클릭합니다.

캔버스 분할창의 테이블 미리보기에 두 변수에 대한 총계 행이 표시됩니다. 사용자 정의 총계 요약 통계를 표 시하려면 테이블에 총계 및/또는 소계를 지정해야 합니다.

- 8. 캔버스 분할창에서 두 변수 중 하나를 마우스 오른쪽 단추로 클릭하고 팝업 메뉴에서 **요약 통계**를 선택합니 다.
- 9. 요약 통계 대화 상자에서 출력 목록의 개수를 클릭하고 화살표를 클릭하여 통계 목록으로 이동합니다. 그러 면 개수가 출력 목록에서 제거됩니다.
- 10. 통계 목록에서 열 *N %*를 클릭하고 화살표 키를 클릭하여 출력 목록으로 이동합니다.
- 11. **총계 및 소계에 대한 사용자 정의 요약 통계** 확인란을 선택합니다.
- 12. 사용자 정의 요약 출력 목록에서 개수를 클릭하고 화살표를 클릭하여 사용자 정의 요약 통계 목록으로 이동 합니다. 그러면 개수가 출력 목록에서 제거됩니다.
- 13. 사용자 정의 요약 통계 목록에서 평균을 클릭하고 화살표를 클릭하여 사용자 정의 요약 출력 목록으로 이동 합니다.
- 14. 출력 목록에서 평균에 대한 **형식** 셀을 클릭하고 형식 드롭다운 목록에서 **nnnn**을 선택합니다. 이 선택 항목 을 찾으려면 목록을 위로 스크롤해야 할 수 있습니다.
- 15. 소수점이하자리 셀에 2를 입력합니다.
- 16. **모든 항목에 적용**을 클릭하여 표의 두 변수 모두에 해당 설정을 적용합니다.

사용자 정의 총계 요약 통계에 새 열이 추가되었습니다. 캔버스 분할창의 미리보기에 빈 셀이 많이 있는 표가 표시되기 때문에 새 열이 필요하지 않을 수도 있습니다.

17. 표 작성기에서 요약 통계의 위치 드롭다운 목록에서 **행**을 선택합니다.

모든 요약 통계가 행 차원으로 이동되고 모든 요약 통계가 표에 한 열로 표시됩니다. 18. **확인**을 클릭하여 테이블을 작성합니다.

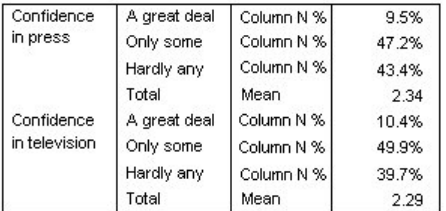

그림 *36.* 사용자 정의 총계 요약 통계가 있는 범주형 변수

#### **범주 값 표시**

이전 테이블에는 기본 범주 값을 모를 경우 평균값을 해석하기가 어렵다는 문제가 하나 있습니다. 평균 2.34는 높음과 보통 사이에 있습니까? 보통과 낮음 사이에 있습니까?

테이블 사용자 정의에서는 이 문제를 직접 해결할 수 없지만 보다 일반적인 방법으로 해결할 수 있습니다.

1. 메뉴에서 다음을 선택합니다.

#### **편집** > **옵션...**

- 2. 옵션 대화 상자에서 **결과 레이블** 탭을 클릭합니다.
- 3. 피벗 테이블 레이블 붙이기의 **변수값의 레이블 표시는 다음과 같이 나타남** 드롭다운 목록에서 **값과 레이블**을 선택합니다.
- 4. **확인**을 클릭하여 이 설정을 저장합니다.
- 5. 테이블 작성기를 열고(분석 메뉴, 표, 테이블 사용자 정의) **확인**을 클릭하여 테이블을 다시 작성합니다.

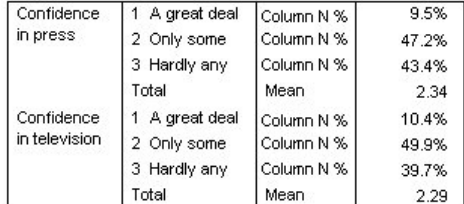

그림 *37.* 변수 범주에 표시되는 값과 레이블

범주 값으로 인해 평균 2.34가 보통과 낮음 사이에 있다는 것이 확실해집니다. 표에 범주 값을 표시하면 평균 과 같은 사용자 정의 총계 요약 통계 값을 훨씬 쉽게 해석할 수 있습니다.

이 표시 설정은 모든 프로시저에서 모든 피벗 테이블 결과에 적용되고 변경하지 않는 한 세션 전체에 지속되 는 광역 설정입니다. 값 레이블만 표시하도록 설정을 다시 변경하려면 다음과 같이 하십시오.

6. 메뉴에서 다음을 선택합니다.

**편집** > **옵션...**

7. 옵션 대화 상자에서 **결과 레이블** 탭을 클릭합니다.

- 8. 피벗 테이블 레이블 붙이기의 **변수값의 레이블 표시는 다음과 같이 나타남** 드롭다운 목록에서 **레이블**을 선택 합니다.
- 9. **확인**을 클릭하여 이 설정을 저장합니다.

## **척도변수 요약**

### **척도변수 요약**

척도변수에 대해 다양한 요약 통계를 사용할 수 있습니다. 척도변수에서는 범주형 변수에서 사용할 수 있는 개수 및 퍼센트뿐만 아니라 다음과 같은 요약 통계도 사용할 수 있습니다.

- 평균
- 중앙값
- 백분위수
- 합계
- 표준편차
- 범위
- 최소값 및 최대값

자세한 정보는 7 페이지의 [『척도변수](#page-10-0) 및 범주형 사용자 정의 총계의 요약 통계』 주제를 참조하십시오.

표본 데이터 파일

이 장의 예제에서는 *survey\_sample.sav* 데이터 파일을 사용합니다. 자세한 정보는 67 [페이지의](#page-70-0) 『표본 파일』 주제를 참조하십시오.

여기에 제공되는 모든 예제는 변수 레이블을 문자순으로 정렬하여 대화 상자에 표시합니다. 변수 목록 출력 특성 은 옵션 대화 상자(편집 메뉴, 옵션)의 일반 탭에서 지정합니다.

#### **누적 척도변수**

척도변수를 표에 누적하면 동일한 표에서 여러 척도변수를 요약할 수 있습니다.

1. 메뉴에서 다음을 선택합니다.

**분석** > **테이블** > **사용자 정의 테이블...**

- 2. 테이블 작성기의 변수 목록에서 반응자 연령을 클릭하고 Ctrl 키를 누른 채 피교육년수, 하루 *TV* 시청 시간을 차례로 클릭하여 세 개의 변수를 모두 선택합니다.
- 3. 선택한 세 개의 변수를 캔버스 분할창의 행 영역으로 끌어다 놓습니다.

세 개의 변수가 행 차원에 누적됩니다. 세 개의 변수가 모두 척도변수이므로 범주는 표시되지 않으며 기본값 요약 통계는 평균입니다.

4. **확인**을 클릭하여 테이블을 작성합니다.

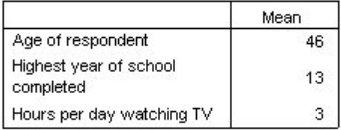

그림 *38.* 누적 척도변수의 평균값 표

### **다중 요약 통계**

척도변수의 경우 기본적으로 평균이 표시되지만 척도변수에 대해 다른 요약 통계를 선택할 수 있고 둘 이상의 요 약 통계를 표시할 수도 있습니다.

1. 테이블 작성기를 엽니다(분석 메뉴, 표, 테이블 사용자 정의).

- 2. 캔버스 분할창의 테이블 미리보기에서 세 개의 척도변수 중 하나를 마우스 오른쪽 단추로 클릭하고 팝업 메뉴 에서 **요약 통계**를 선택합니다.
- 3. 요약 통계 대화 상자에서 통계 목록의 중위수을 선택하고 화살표를 클릭하여 출력 목록에 추가합니다. 화살표 를 사용하여 선택한 통계를 통계 목록에서 출력 목록으로 이동할 수도 있고 선택한 통계를 통계 목록에서 출 력 목록으로 끌어다 놓을 수도 있습니다.
- 4. 출력 목록에서 중위수의 **형식** 셀을 클릭하고 형식 드롭다운 목록에서 **nnnn**을 선택합니다.
- 5. 소수점이하자리 셀에 1을 입력합니다.
- 6. 출력 목록의 평균에 대해서도 동일하게 변경합니다.
- 7. **모든 항목에 적용**을 클릭하여 세 개의 척도변수 모두에 변경 사항을 적용합니다.

8. 테이블 작성기에서 **확인**을 클릭하여 테이블을 작성합니다.

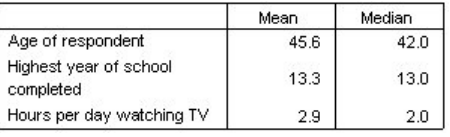

그림 *39.* 누적 척도변수 테이블에 표시된 평균 및 중위수

### **개수, 유효수 및 결측**

평균과 같은 요약 통계 계산에 사용된 케이스 수를 표시하는 것이 유용할 때가 많으며 이러한 정보를 개수라는 요 약 통계에서 제공한다고 생각해도 틀린 것은 아닙니다. 하지만 결측값이 있는 경우 빈도에서 정확한 케이스 기준 을 제공하지 못합니다. 정확한 케이스 기준을 구하려면 유효수를 사용합니다.

- 1. 테이블 작성기를 엽니다(분석 메뉴, 표, 테이블 사용자 정의).
- 2. 캔버스 분할창의 테이블 미리보기에서 세 개의 척도변수 중 하나를 마우스 오른쪽 단추로 클릭하고 팝업 메 뉴에서 **요약 통계**를 선택합니다.
- 3. 요약 통계 대화 상자에서 통계 목록의 **개수**를 선택하고 화살표를 클릭하여 출력 목록에 추가합니다.
- 4. 그런 다음 통계 목록에서 **유효수**를 선택하고 화살표를 클릭하여 출력 목록에 추가합니다.
- 5. **모든 항목에 적용**을 클릭하여 세 개의 척도변수 모두에 변경 사항을 적용합니다.
- 6. 테이블 작성기에서 **확인**을 클릭하여 테이블을 작성합니다.

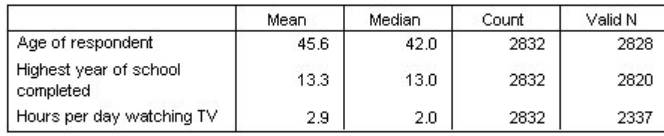

그림 *40.* 개수와 유효수 비교

세 개의 척도변수의 개수는 2,832로 모두 동일합니다. 이 값은 데이터 파일의 총 케이스 수와 일치합니다. 모 든 범주형 변수 내에 척도변수가 서로 중첩되지 않으므로 이 개수 값과 데이터 파일의 총 케이스 수가 서로 일치하는 것입니다.

이와 달리 척도변수의 유효수는 서로 다르며 특히, 하루 *TV* 시청 시간의 경우에는 개수와 유효수가 매우 다 릅니다. 이는 이 변수에 많은 **결측값**이 있기 때문입니다. 이 변수에 기록된 값이 없거나 결측 데이터를 표시 하기로 정의된 값(예: 남자가 임신한 경우 해당없음을 표시하는 코드 99)이 있는 케이스입니다.

- 7. 테이블 작성기를 엽니다(분석 메뉴, 표, 테이블 사용자 정의).
- 8. 캔버스 분할창의 테이블 미리보기에서 세 개의 척도변수 중 하나를 마우스 오른쪽 단추로 클릭하고 팝업 메 뉴에서 **요약 통계**를 선택합니다.
- 9. 요약 통계 대화 상자에서 출력 목록의 **유효수**를 선택하고 화살표 키를 클릭하여 통계 목록으로 다시 옮겨 출 력 목록에서 제거합니다.
- 10. 출력 목록에서 **개수**를 선택하고 화살표를 클릭하여 통계 목록으로 다시 옮겨 출력 목록에서 제거합니다.
- 11. 통계 목록에서 **결측**을 선택하고 화살표 키를 클릭하여 출력 목록에 추가합니다.
- 12. **모든 항목에 적용**을 클릭하여 세 개의 척도변수 모두에 변경 사항을 적용합니다.

13. 테이블 작성기에서 **확인**을 클릭하여 테이블을 작성합니다.

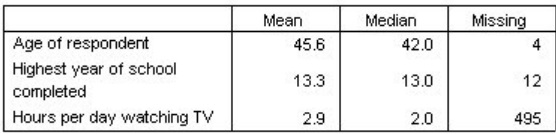

그림 *41.* 척도 요약 통계 테이블에 표시된 결측 수

이제 표에 각 척도변수의 결측값 수가 표시됩니다. 이 표를 보면 다른 두 변수에 비해 하루 *TV* 시청 시간의 결측값 수가 상대적으로 매우 많음을 확인할 수 있습니다. 변수 요약값에 따라 최종 통계 분석을 내리기 전에 이 기능을 통해 해당 결측을 파악해 볼 수 있습니다.

## **변수마다 다른 요약**

다중 요약 통계를 표시할 수 있을 뿐만 아니라 누적표에 척도변수마다 다른 요약 통계를 표시할 수 있습니다. 예 를 들어, 앞의 테이블에서 세 개의 변수 중 한 변수의 결측이 매우 많음을 확인했으므로 해당 변수의 결측값 수만 표시해 볼 수 있습니다.

1. 테이블 작성기를 엽니다(분석 메뉴, 표, 테이블 사용자 정의).

- 2. 캔버스 분할창의 테이블 미리보기에서 반응자연령을 클릭하고 Ctrl 키를 누른 채 피교육년수를 클릭하여 두 변수를 선택합니다.
- 3. 선택한 두 변수 중 하나를 마우스 오른쪽 단추로 클릭하고 팝업 메뉴에서 **요약 통계**를 선택합니다.
- 4. 요약 통계 대화 상자에서 출력 목록의 **결측**을 선택하고 화살표 키를 클릭하여 통계 목록으로 다시 옮겨 출력 목록에서 제거합니다.
- 5. **선택한 항목에 적용**을 클릭하여 선택한 두 변수에만 변경 사항을 적용합니다.

표에서 다른 두 변수의 데이터 셀에 자리표시자가 없기 때문에 하루 *TV*시청시간의 결측값 수만 표시됨을 알 수 있습니다.

6. **확인**을 클릭하여 테이블을 작성합니다.

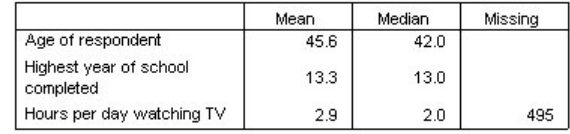

그림 *42.* 변수마다 다른 요약 통계가 표시된 표

이 테이블은 원하는 정보는 제공하지만 레이아웃 때문에 테이블을 잘못 해석할 수 있습니다. 즉, 결측 열에서 셀이 비어있는 변수에 결측이 없다고 해석할 수도 있습니다.

7. 테이블 작성기를 엽니다(분석 메뉴, 표, 테이블 사용자 정의).

8. 표 작성기에서 요약 통계의 위치 드롭다운 목록에서 **행**을 선택합니다.

9. **확인**을 클릭하여 테이블을 작성합니다.

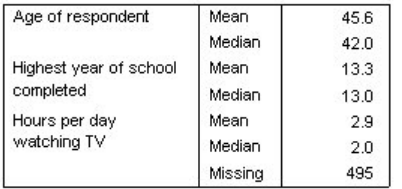

그림 *43.* 행 차원에 모두 표시된 요약 통계 및 변수

이제 테이블에 한 변수의 결측값 수만 표시된다는 사실을 분명히 알 수 있습니다.

### **범주별 그룹 요약**

범주형 변수를 그룹화 변수로 사용하여 범주형 변수의 범주별로 정의된 그룹에 척도변수 요약을 표시할 수 있습 니다.

1. 테이블 작성기를 엽니다(분석 메뉴, 표, 테이블 사용자 정의).

2. 변수 목록에서 성별을 캔버스 분할창의 열 영역으로 끌어다 놓습니다.

캔버스 분할창의 테이블 미리보기에서 성별을 마우스 오른쪽 단추로 클릭하면 팝업 메뉴에서 **요약 통계**를 사 용할 수 없음을 알 수 있습니다. 척도변수가 있는 표의 경우 척도변수가 항상 통계 소스 변수가 되기 때문입니 다.

3. **확인**을 클릭하여 테이블을 작성합니다.

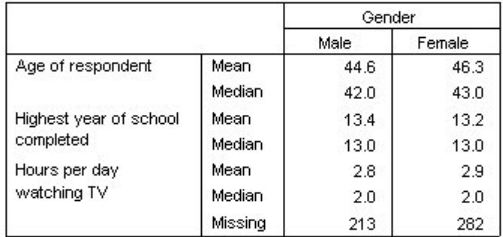

그림 *44.* 범주형 열 변수를 사용한 그룹 척도 요약

이 표를 보면 남자와 여자에 대한 평균값(평균 및 중위수)을 쉽게 비교할 수 있으며 이들 사이의 차이가 그리 크지 않음을 분명히 알 수 있습니다. 이러한 정보는 유용할 수는 있지만 매우 흥미로운 것은 아닙니다.

#### **다중 그룹화 변수**

행 및 열 범주형 그룹화 변수를 사용하거나 중첩을 통해 그룹을 더욱 세분할 수 있습니다.

- 1. 테이블 작성기를 엽니다(분석 메뉴, 표, 테이블 사용자 정의).
- 2. 변수 목록에서 인터넷으로부터 뉴스얻음을 캔버스 분할창의 가장 왼쪽 행 영역으로 끌어다 놓습니다. 세 개의 척도변수 모두 이 변수에 중첩되도록 위치를 지정합니다.

위의 두 번째 예제와 같은 표모양도 필요한 경우가 있을 수 있지만 여기서 원하는 표모양은 아닙니다.

3. **확인**을 클릭하여 테이블을 작성합니다.

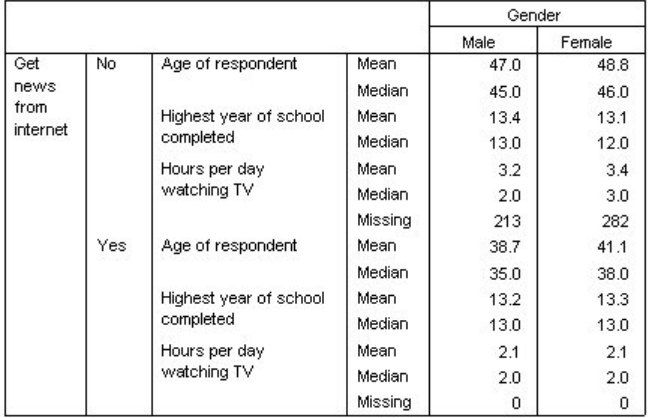

그림 *45.* 범주형 행 및 열 변수에 따라 그룹화한 척도 요약

#### **척도변수 내에 범주형 변수 중첩**

위의 테이블은 필요한 정보를 제공하기는 하지만 해석하기 쉬운 형식은 아닙니다. 예를 들어, 인터넷을 통해 뉴스 를 보는 사람과 그렇지 않은 사람의 평균 연령을 비교할 때는 각각의 평균값이 표에서 서로 떨어져 있는 경우보다 나란히 위치해 있는 경우 훨씬 비교하기 쉽습니다. 두 행 변수의 위치를 바꾸어 세 개의 척도변수 내에 범주형 그 룹화 변수를 중첩하면 표모양이 훨씬 향상됩니다. 척도변수의 경우 중첩 수준이 통계 소스 변수에 영향을 주지 않 습니다. 척도변수는 중첩 수준에 상관 없이 항상 통계 소스 변수가 됩니다.

1. 테이블 작성기를 엽니다(분석 메뉴, 표, 테이블 사용자 정의).

2. 캔버스 분할창의 테이블 미리보기에서 반응자연령을 클릭하고 Ctrl 키를 누른 채 피교육년수, 하루 *TV*시청시 간을 차례로 클릭하여 세 개의 척도변수를 모두 선택합니다.

- 3. 세 개의 척도변수를 가장 왼쪽 행 영역으로 끌어 인터넷으로부터 뉴스얻음 범주형 변수를 세 개의 척도변수 각각에 중첩시킵니다.
- 4. **확인**을 클릭하여 테이블을 작성합니다.

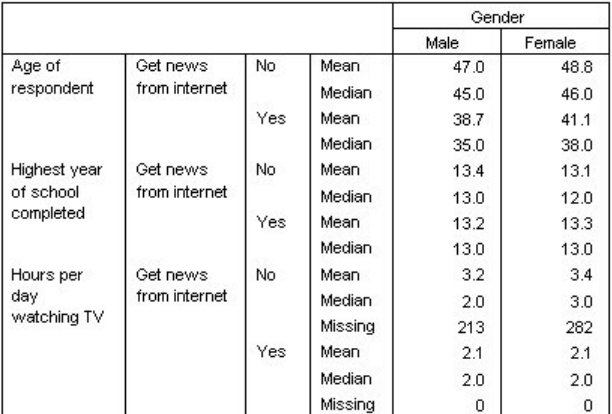

그림 *46.* 누적 척도변수 내에 중첩된 범주형 행 변수

테이블에서 강조하려는 관계나 비교 사항에 따라 중첩 순서를 다르게 선택할 수 있습니다. 척도변수의 중첩 순서 를 변경해도 요약 통계 값은 변경되지 않으며 단지 표에서의 상대적 위치만 변경됩니다.

## **신뢰구간**

신뢰구간 및 표준 오류는 다수의 표 통계에 사용할 수 있습니다.

1. 메뉴에서 다음을 선택합니다.

**분석** > **테이블** > **사용자 정의 테이블...**

- 2. 표 작성기에서 최고 차수를 캔버스 분할창의 행 영역으로 이동시킵니다.
- 3. **요약 통계...**를 클릭합니다.
- 4. **요약 통계** 대화 상자의 **통계** 목록에서 **계수** 옆에 있는 아이콘을 클릭하여 계수 관련 통계 목록을 펼치십시오.
- 5. 열 N%, 열 개수 %의 하위 CL, 열 개수 %의 상위 CL 및 열 개수 %의 표준 오류 통계를 **표시** 영역으로 이동시 킵니다.
- 6. **신뢰구간** 그룹에서 **수준(%)**에 99를 입력합니다.
- 7. **선택한 항목에 적용**을 클릭한 다음 **닫기**를 클릭합니다.
- 8. **확인**을 클릭하여 테이블을 작성합니다.

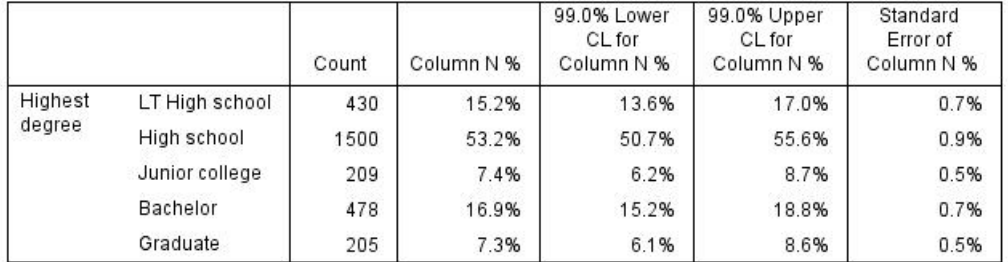

그림 *47.* 개수*,* 열 퍼센트 및 신뢰구간을 포함하는 표

- 9. **사용자 정의 표** 대화 상자를 다시 호출하고 **요약 통계...**를 클릭합니다.
- 10. 하위 신뢰 한계의 경우, 레이블을 "하위 신뢰 한계(&[신뢰수준])"으로 변경합니다. 문자열 "&[신뢰수준]"은 레이블의 해당 위치에 지정된 신뢰수준 값을 삽입합니다.
- 11. **선택한 항목에 적용**을 클릭한 다음 **닫기**를 클릭합니다.
- 12. **확인**을 클릭하여 테이블을 작성합니다.

<span id="page-49-0"></span>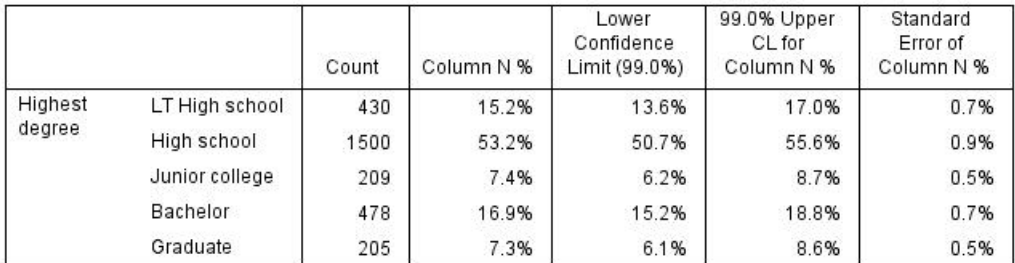

그림 *48.* 신뢰구간 레이블이 수정된 표

# **검정 통계량**

## **검정 통계량**

세 종류의 유의성 검증을 사용하여 행 변수와 열 변수 간의 관계를 연구할 수 있습니다. 이 장에서는 중첩 및 누적 의 효과를 중심으로 각 검정의 결과에 대해 설명합니다. 자세한 정보는 20 페이지의 [『범주형](#page-23-0) 변수를 사용한 누 적, 중첩 및 [레이어』](#page-23-0) 주제를 참조하십시오.

표본 데이터 파일

이 장의 예제에서는 *survey\_sample.sav* 데이터 파일을 사용합니다. 자세한 정보는 67 [페이지의](#page-70-0) 『표본 파일』 주제를 참조하십시오.

## **독립성 검정(카이제곱)**

독립성에 대한 카이제곱 검정은 두 범주형 변수 간의 관계를 확인하는 데 사용됩니다. 예를 들어, 고용상태가 결 혼상태와 관련이 있는지 확인할 수 있습니다.

1. 메뉴에서 다음을 선택합니다.

#### **분석** > **테이블** > **사용자 정의 테이블...**

2. 테이블 작성기에서 변수 목록의 고용상태를 캔버스 분할창의 행 영역으로 끌어다 놓습니다.

- 3. 변수 목록에서 결혼상태를 열 영역으로 끌어다 놓습니다.
- 4. 요약 통계에 대한 위치에서 **행**을 선택합니다.
- 5. 고용상태를 선택하고 정의에서 **요약 통계**를 클릭합니다.
- 6. 통계 목록에서 **열 N %**를 선택하여 출력 목록에 추가합니다.
- 7. **선택한 항목에 적용**을 클릭합니다.
- 8. 사용자 정의 표 대화 상자에서 **검정 통계량** 탭을 클릭합니다.
- 9. **독립성 검정(카이제곱)**을 선택합니다.

10. **확인**을 클릭하여 표를 작성하고 카이제곱 검정을 수행합니다.

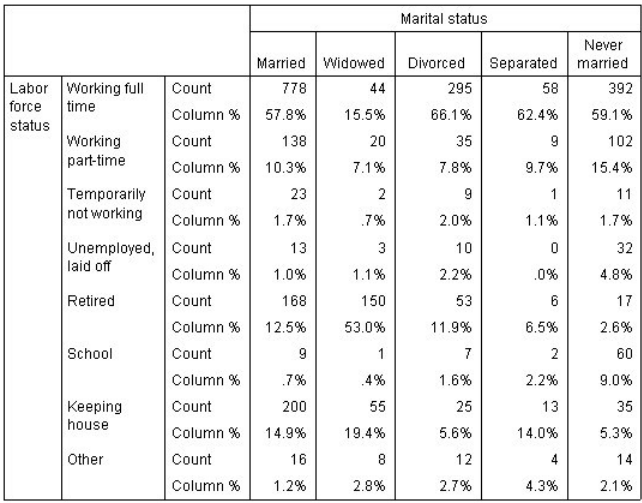

#### 그림 *49.* 결혼상태와 고용상태의 관계

이 표는 결혼상태와 고용상태의 교차 분석표로 개수와 열 비율이 요약 통계로 표시됩니다. 각 열의 비율 합계는 100%로 계산됩니다. 이러한 두 변수가 서로 관련이 없을 경우 한조의 열에 대해 행별 열 비율이 비슷해야 합니 다. 이 테이블에서는 열 비율이 다르다는 것을 알 수 있는데 카이제곱 검정을 통해 이를 자세히 확인할 수 있습니 다.

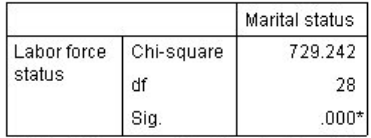

\*. The Chi-square statistic is significant at the 0.05 level.

#### 그림 *50. Pearson*의 카이제곱 검정

독립성 검정에서는 고용상태와 결혼상태가 서로 관련이 없다고 가정합니다. 즉, 한조의 열에서의 열 비율은 원래 동일하지만 우연 변동으로 인해 약간의 차이가 관측될 것이라고 가정합니다. 카이제곱 통계를 통해 한조의 열에 서의 열 비율이 동일한 경우 기대 셀 개수와 관측 셀 개수 간의 전체 차이를 측정합니다. 카이제곱 통계가 클수록 관측 셀 개수와 기대 셀 개수의 차이가 큽니다. 측정 결과 열 비율이 다르고 독립성 가설이 잘못되었으므로 고용 상태와 결혼상태가 서로 관련이 있다는 사실이 입증되었습니다.

계산된 카이제곱 통계 값은 729.242입니다. 이 내용이 독립성 가설을 반박할만한 증거가 되는지 확인하기 위해 통계에 대한 유의수준이 계산됩니다. 유의수준은 자유도가 28인 카이제곱 분포의 확률변수가 729.242보다 큰 확률입니다. 이 값이 검정 통계량 탭에 지정한 알파 수준보다 작기 때문에 0.05 수준에서 독립성 가설을 반박할 수 있습니다. 따라서 고용상태와 결혼상태는 실제로 서로 관련이 있습니다.

#### **독립성 검정에서 중첩과 누적의 효과**

독립성 검정 규칙은 다음과 같이 가장 안쪽에 있는 각 하위 테이블에 대해 검정이 수행됩니다. 중첩이 검정에 미 치는 영향을 확인하려면 이전 예제를 고려하십시오. 단 결혼상태가 성별 수준 내에 중첩됩니다.

1. 테이블 작성기를 다시 엽니다(분석 메뉴, 표, 테이블 사용자 정의).

2. 변수 목록에서 성별을 결혼상태 위 캔버스 분할창의 열 영역으로 끌어다 놓습니다.

3. **확인**을 클릭하여 테이블을 작성합니다.

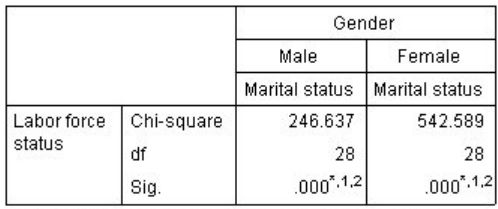

\*. The Chi-square statistic is significant at the 0.05 level.

1. More than 20% of cells in this sub-table have expected cell counts less than 5.

2. The minimum expected cell count in this sub-table is less than one.

그림 *51. Pearson*의 카이제곱 검정

결혼상태가 성별 수준 내에 중첩된 상태에서 성별 수준별로 한 번씩, 총 두 번의 검정이 수행됩니다. 각 검정 결과에 따른 유의수준을 통해 남자와 여자 모두에 대해 결혼상태와 고용상태 간의 독립성 가설이 잘못되었음 을 알 수 있습니다. 그러나 테이블에는 각 테이블 셀의 20% 이상이 예상 계수가 5 미만이며 최소 예상 셀 수는 1 미만으로 기록되어 있습니다. 이 참고 사항은 카이제곱 검정의 가정이 이러한 테이블에서 충족되지 않을 수 있으므로 검정 결과가 의심된다는 것을 나타냅니다.

참고: 표보기에서 이 꼬리말이 셀 경계에서 잘려 표시되지 않을 수 있는데 셀 특성 대화 상자에서 셀 맞춤을 변 경하면 꼬리말을 표시할 수 있습니다.

누적이 검정에 미치는 영향을 확인하려면 다음과 같이 하십시오.

4. 테이블 작성기를 다시 엽니다(분석 메뉴, 표, 테이블 사용자 정의).

5. 변수 목록에서 최종학력을 고용상태 아래 행 영역으로 끌어다 놓습니다.

6. **확인**을 클릭하여 테이블을 작성합니다.

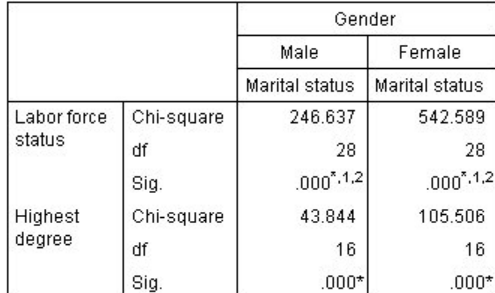

\*. The Chi-square statistic is significant at the 0.05 level.

1. More than 20% of cells in this sub-table have expected

cell counts less than 5 2. The minimum expected cell count in this sub-table is

less than one.

그림 *52. Pearson*의 카이제곱 검정

최종학력을 고용상태로 누적한 상태에서 결혼상태와 고용상태 및 결혼상태와 최종학력에 대한 독립성 검정을 성 별 수준별로 한 번씩, 총 네 번 수행합니다. 결혼상태와 고용상태에 대한 검정 결과는 앞의 결과와 동일합니다. 결 혼상태와 최종학력에 대한 검정 결과에 따르면 이 두 변수가 서로 독립적이지 않음을 알 수 있습니다.

### **열 평균 비교**

열 평균 검정은 열의 범주형 변수와 행의 연속형 변수 간의 관계를 확인하는 데 사용됩니다. 또한, 이 검정 결과를 사용하여 연속성 변수의 평균값을 기준으로 범주형 변수의 상대적 범주 순위를 확인할 수 있습니다. 예를 들어, 하루 *TV* 시청 시간과 신문으로부터 뉴스얻음이 서로 관련이 있는지 확인할 수 있습니다.

1. 메뉴에서 다음을 선택합니다.

**분석** > **테이블** > **사용자 정의 테이블...**

2. **재설정**을 클릭하여 모든 탭에 대한 기본값 설정을 복원합니다.

3. 테이블 작성기에서 변수 목록의 하루 *TV* 시청 시간을 캔버스 분할창의 행 영역으로 끌어다 놓습니다.

4. 변수 목록에서 신문으로부터 뉴스얻음을 열 영역으로 끌어다 놓습니다.

5. 하루 *TV* 시청 시간을 선택하고 정의에서 **요약 통계**를 클릭합니다.

6. 형식으로 **nnnn**을 선택합니다.

7. 표시할 소수점 이하 자릿수로 **2**를 선택합니다. 그렇게 하면 형식이 **nnnn.nn**으로 표시됩니다.

8. **선택한 항목에 적용**을 클릭합니다.

9. 사용자 정의 표 대화 상자에서 **검정 통계량** 탭을 클릭합니다.

10. **열 평균 비교(T 검정)**를 선택합니다.

11. **확인**을 클릭하여 표를 작성하고 열 평균 검정을 수행합니다.

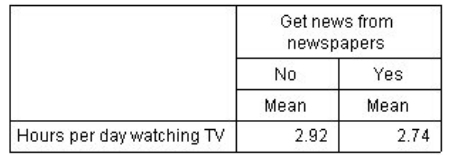

그림 *53.* 하루 *TV* 시청 시간과 신문으로부터 뉴스얻음의 관계

이 테이블에는 신문에서 뉴스를 보는 사람과 그렇지 않는 사람에 대한 하루 *TV* 시청 시간 평균이 표시됩니다. 이 러한 평균의 차이를 관측해 보면 신문에서 뉴스를 보지 않는 사람이 신문에서 뉴스를 보는 사람보다 하루에 TV를 0.18시간 더 시청한다는 사실을 알 수 있습니다. 이 차이가 우연 변동에 의한 것인지를 알아보려면 열 평균 검정 을 확인합니다.

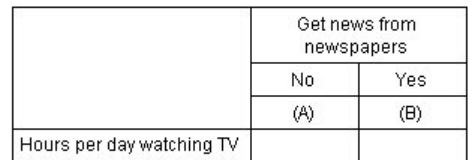

그림 *54.* 열 평균 비교

열 평균 검정 테이블에서는 열 변수의 각 범주에 문자 키를 할당합니다. 신문으로부터 뉴스 얻음의 경우, 아니오 카테고리에는 문자 A가 지정되고 예에는 문자 B가 지정됩니다. 각 열 쌍의 경우, *t* 검정을 사용하여 열 평균이 비 교됩니다. 열이 두 개뿐이므로 검정은 한 번만 수행됩니다. 각 유의 쌍에 대해 평균이 작은 범주의 키가 평균이 큰 범주 아래에 나타납니다. 표 셀에 키에 대한 보고 내용이 없는 것은 열 평균이 통계적으로 차이가 나지 않기 때문 입니다.

APA 스타일 표기법의 유의수준 결과

유의수준 결과를 별도의 표에 표시하지 않으려면 기본 표에 표시되도록 선택할 수 있습니다. 유의수준 결과는 아 래첨자가 있는 APA 스타일 표기법을 사용하여 식별됩니다. 이전 단계를 수행하여 열 평균을 비교하되 검정 통계 량 탭에 다음과 같은 변경사항을 수행하십시오.

1. 유의차 식별 영역에서 **APA 스타일 아래첨자를 사용하는 기본 표에서**를 선택합니다.

2. **확인**을 클릭하여 테이블을 작성하고 APA 스타일 표기법을 사용하는 열 평균 검정을 가져옵니다.

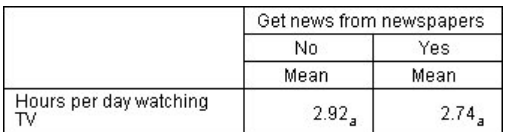

그림 *55. APA* 스타일 표기법을 사용하여 열 평균 비교

열 평균 검정 테이블은 열 변수의 범주에 아래첨자를 할당합니다. 각 열 쌍의 경우, *t* 검정을 사용하여 열 평균이 비교됩니다. 값 쌍이 유의적으로 다른 경우, 해당 값에 할당된 아래첨자와 다른 아래첨자가 지정됩니다. 열이 두 개뿐이므로 검정은 한 번만 수행됩니다. 이 예제에서는 열 평균의 아래첨자가 동일하므로 열 평균이 통계적으로 다르지 않습니다.

## **열 평균 검정에서 중첩과 누적의 효과**

열 평균 검정 규칙은 다음과 같이 가장 안쪽에 있는 각 하위 표에 대해 대응별 검정이 수행됩니다. 중첩이 검정에 미치는 영향을 확인하려면 이전 예제를 고려하십시오. 단 하루 *TV* 시청 시간이 고용상태 수준 내에 중첩됩니다.

1. 테이블 작성기를 다시 엽니다(분석 메뉴, 표, 테이블 사용자 정의).

2. 변수 목록의 고용상태를 캔버스 분할창의 행 영역으로 끌어다 놓습니다.

3. **확인**을 클릭하여 테이블을 작성합니다.

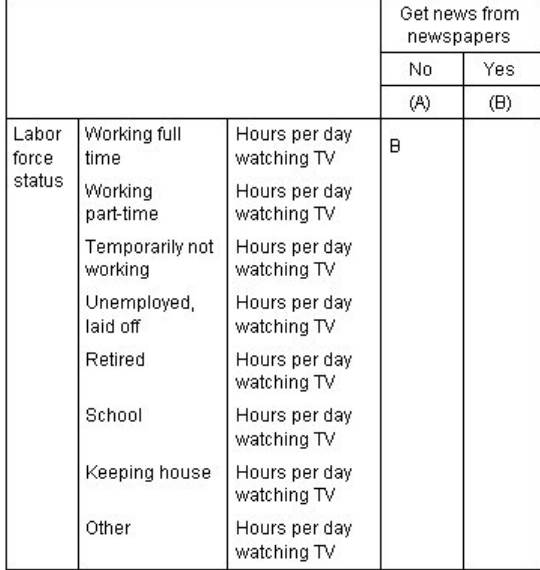

#### 그림 *56.* 열 평균 비교

하루 *TV* 시청 시간이 고용상태 내에 중첩된 상태에서 고용상태 수준별로 한 번씩 총 7회의 열 평균 검정이 수 행됩니다. 신문으로부터 뉴스얻음 범주에 동일한 문자 키가 할당됩니다. 전일근무 반응자의 경우 B 키가 A 열 에 나타냅니다. 이는 상근직 직원의 하루 *TV*시청시간 평균값이 신문에서 뉴스를 보는 사람에 비해 낮다는 의 미입니다. 다른 키는 열에 나타나지 않으므로 열 평균이 통계적으로 큰 차이가 나지 않는다고 결론지을 수 있 습니다.

**Bonferroni 조정.** 검정이 여러 번 수행되는 경우 열 평균 검정에 Bonferroni 조정을 적용하여 검정 통계량 탭 에서 지정한 알파 수준 또는 양의 False 비율을 각 검정군에 적용해야 합니다. 이 테이블에서는 7회의 검정이 수행되더라도 검정군별로 대응 열이 하나만 비교하므로 Bonferroni 조정이 적용되지 않았습니다.

누적이 검정에 미치는 영향을 확인하려면 다음과 같이 하십시오.

4. 테이블 작성기를 다시 엽니다(분석 메뉴, 표, 테이블 사용자 정의).

5. 변수 목록에서 인터넷으로부터 뉴스얻음을 신문으로부터 뉴스얻음 왼쪽의 열 영역으로 끌어다 놓습니다.

6. **확인**을 클릭하여 테이블을 작성합니다.

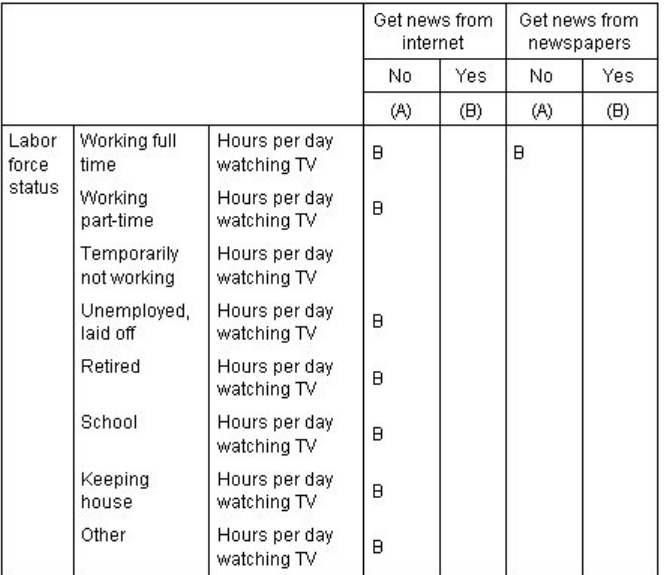

그림 *57.* 열 평균 비교

인터넷으로부터 뉴스얻음을 신문으로부터 뉴스얻음으로 누적한 상태에서 인터넷으로부터 뉴스얻음과 신문으로 부터 뉴스얻음에 대한 열 평균 검정을 고용상태 수준별로 한 번씩, 총 14회 수행합니다. 또한, 검정군별로 대응 열 이 하나만 비교되므로 Bonferroni 조정이 적용되지 않습니다. 신문으로부터 뉴스얻음에 대한 검정은 앞의 결과 와 동일합니다. 인터넷으로부터 뉴스 얻음의 경우, 아니오 카테고리에는 문자 A가 지정되고 예에는 문자 B가 지 정됩니다. B 키는 각 열 세트에 대해 A 열에 보고되며 이는 응답자가 일시적으로 작동하지 않는 경우를 제외한 검 정을 의미합니다. 이는 인터넷에서 뉴스를 보는 사람의 하루 *TV*시청시간 평균값이 신문에서 뉴스를 보지 않는 사 람보다 낮다는 의미입니다. 일시적 휴직에 대해서는 키가 보고되지 않으므로 해당 반응자의 열 평균이 통계적으 로 차이가 나지 않습니다.

### **열 비율 비교**

열 비율 검정은 행 범주형 변수의 범주 비율을 기준으로 열 범주형 변수의 상대적 범주 순위를 결정하는 데 사용 됩니다. 예를 들어, 카이제곱 검정을 사용하여 고용상태와 결혼상태가 독립적이지 않음을 확인한 후 이 관계에 영 향을 주는 행과 열을 식별할 수 있습니다.

1. 메뉴에서 다음을 선택합니다.

#### **분석** > **테이블** > **사용자 정의 테이블...**

- 2. **재설정**을 클릭하여 모든 탭에 대한 기본값 설정을 복원합니다.
- 3. 표 작성기에서 변수 목록의 고용상태를 캔버스 분할창의 행 영역으로 끌어다 놓습니다.
- 4. 변수 목록에서 결혼상태를 열 영역으로 끌어다 놓습니다.
- 5. 고용상태를 선택하고 정의에서 **요약 통계**를 클릭합니다.
- 6. 통계 목록에서 **열 N %**를 선택하여 출력 목록에 추가합니다.
- 7. 출력 목록에서 **개수**를 선택 해제합니다.
- 8. **선택한 항목에 적용**을 클릭합니다.
- 9. 사용자 정의 표 대화 상자에서 **검정 통계량** 탭을 클릭합니다.
- 10. **열 비율 비교(Z 검정)**를 선택합니다.
- 11. **확인**을 클릭하여 표를 작성하고 열 비율 검정을 수행합니다.

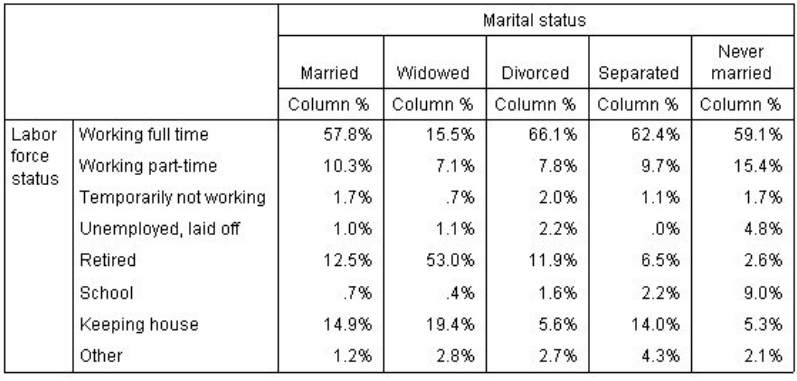

#### 그림 *58.* 결혼상태와 고용상태의 관계

이 표는 결혼상태와 고용상태의 교차 분석표로 열 비율이 요약 통계로 표시됩니다.

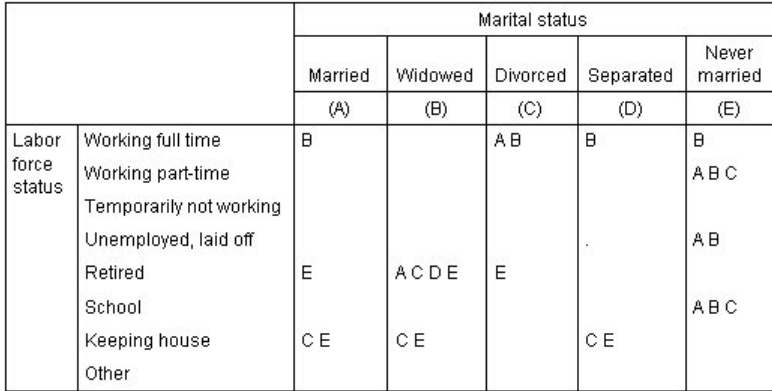

#### 그림 *59.* 열 비율 비교

열 비율 검정 테이블에서는 열 변수의 각 범주에 문자 키를 할당합니다. 결혼 상태의 경우, 기혼 카테고리에 문자 A가 지정되고, 사별에는 문자 B가 지정되며, 미혼 카테고리를 통해 문자 E가 지정됩니다. 각 열 쌍의 경우 *z* 검정 을 사용하여 열 비율을 비교합니다. 고용상태 수준별로 한 번씩, 총 7회의 열 비율 검정이 수행됩니다. 5개의 결혼 상태 수준이 있으므로 검정별로 (5\*4)/2 = 10개의 대응 열이 비교되고 Bonferroni 조정을 사용하여 유의수준을 조정합니다. 각 유의 쌍에 대한 비율이 작은 범주의 키가 비율이 큰 범위 아래에 나타납니다.

전일근무와 관련된 검정의 경우 B 키가 다른 범주의 열에 각각 나타나며 A 키는 C 범주의 열에만 나타납니다. 다 른 열에는 다른 키가 보고되지 않습니다. 따라서 이혼한 상근직 직원의 비율이 기혼 상근직 직원 비율보다 높고, 기혼 상근직 직원의 비율이 사별한 상근직 직원의 비율보다 높음을 알 수 있습니다. 별거 중이거나 미혼인 상근직 직원의 비율은 이혼했거나 기혼인 상근직 직원의 비율과 구분할 수는 없지만 사별한 상근직 직원의 비율보다는 높습니다.

파트타임 근무 또는 학생과 관련된 검정의 경우 A, B, C 키가 E 범주 열에만 나타납니다. 다른 열에는 다른 키가 보고되지 않습니다. 따라서 미혼인 학생 또는 미혼인 파트타임 근무자의 비율이 학생이거나 파트타임으로 근무 중인 기혼, 사별한 또는 이혼한 사람의 비율보다 높습니다.

일시적 휴직 또는 기타 노동 상태와 관련된 검정의 경우 모든 열에 키가 보고되지 않습니다. 따라서 일시적 실업 상태이거나 범주화되지 않은 고용 상태에 속하는 기혼, 사별, 이혼, 별거 또는 미혼인 사람의 차이는 식별할 수 없 습니다.

은퇴와 관련된 검정에서는 퇴직한 사별 직원의 비율이 다른 모든 결혼 여부 범주에 속하는 퇴직한 사람의 비율보 다 높습니다. 또한 퇴직자 중 기혼이거나 이혼한 사람의 비율이 미혼인 사람의 비율보다 높습니다.

기혼, 사별 또는 별거 상태이고 주택을 소유한 사람의 비율이 이혼 또는 미혼 상태이고 주택을 소유한 사람의 비 율보다 높습니다.

미취업*,* 해고 상태이고 미혼인 사람의 비율이 미취업 상태이고 기혼 또는 사별인 사람의 비율보다 높습니다. 또 한, 별거 열에는 "."가 표시되어 있습니다. 이 표시는 미취업 행에서 별거 중인 사람에 대한 관측 비율이 0 또는 1 이기 때문에 실직 상태인 반응자에 대해 해당 열을 사용하여 비교할 수 없음을 나타냅니다.

### **기본 테이블에 유의성 결과 병합**

유의수준 결과를 별도의 표에 표시하지 않으려면 기본 표에 표시되도록 선택할 수 있습니다. 이전 단계를 수행하 여 열 비율을 비교하되 검정 통계량 탭에 다음과 같은 변경사항을 수행하십시오.

1. 유의차 식별 영역에서 **기본 테이블에서**를 선택합니다.

2. **확인**을 클릭하여 테이블을 작성합니다.

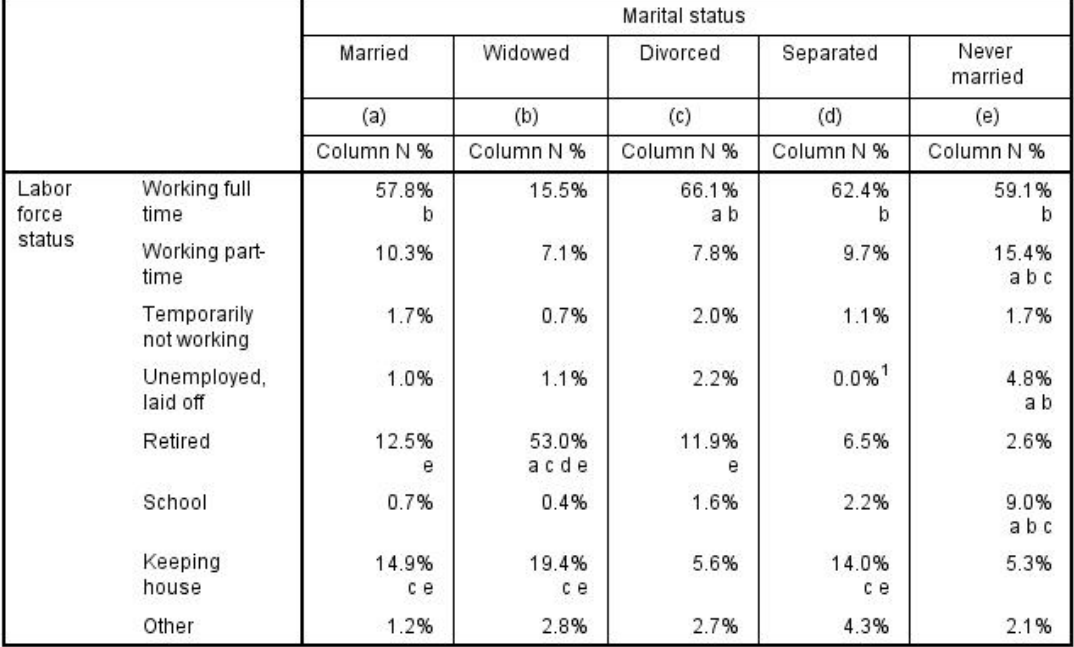

그림 *60.* 기본 테이블에 병합된 유의성 결과

- 3. **뷰어** 창에서 표를 두 번 클릭하여 활성화합니다.
- 4. 문자 키가 포함된 열 레이블 셀 중 하나에 마우스를 놓으십시오. 예를 들어, "(a)" 레이블이 있는 셀 위에 마우 스를 놓으십시오.

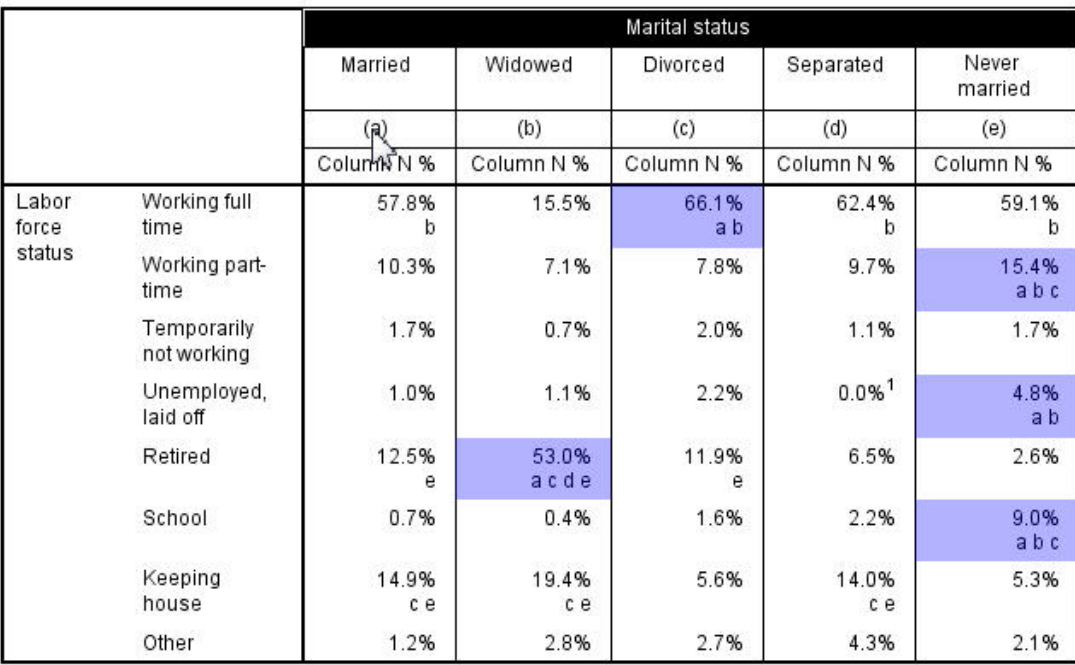

그림 *61.* 선택한 문자 키가 포함된 모든 셀 강조표시

해당 키를 포함하는 모든 셀이 테이블에서 강조표시됩니다.

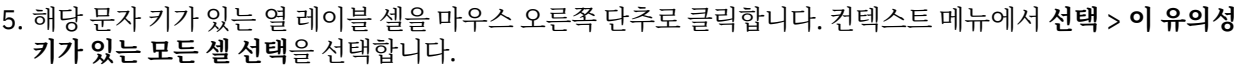

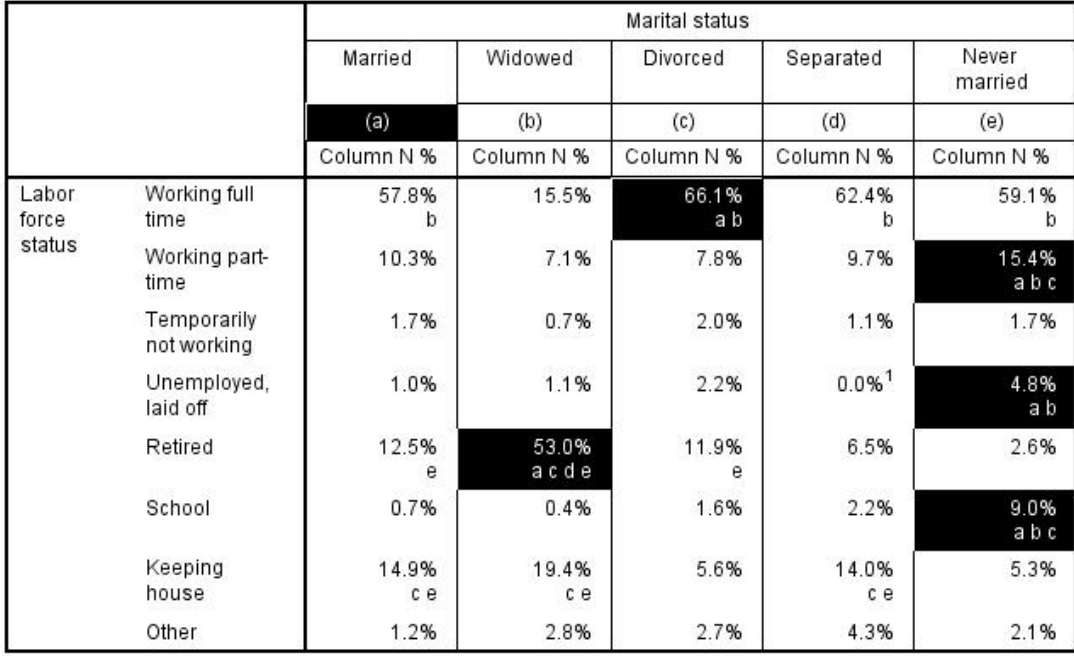

그림 *62.* 선택한 문자 키가 포함된 모든 셀 선택

해당 키를 포함하는 모든 셀이 테이블에서 선택됩니다.

## **열 비율 검정에서 중첩과 누적의 효과**

열 비율 검정 규칙은 다음과 같이 가장 안쪽에 있는 각 하위 테이블에 대해 대응별 검정이 수행됩니다 중첩이 검 정에 미치는 영향을 확인하려면 이전 예제를 고려하십시오. 단 고용상태가 성별 수준 내에 중첩됩니다.

- 1. 테이블 작성기를 다시 엽니다(분석 메뉴, 표, 테이블 사용자 정의).
- 2. 변수 목록의 성별을 캔버스 분할창의 행 영역으로 끌어다 놓습니다.

3. **확인**을 클릭하여 테이블을 작성합니다.

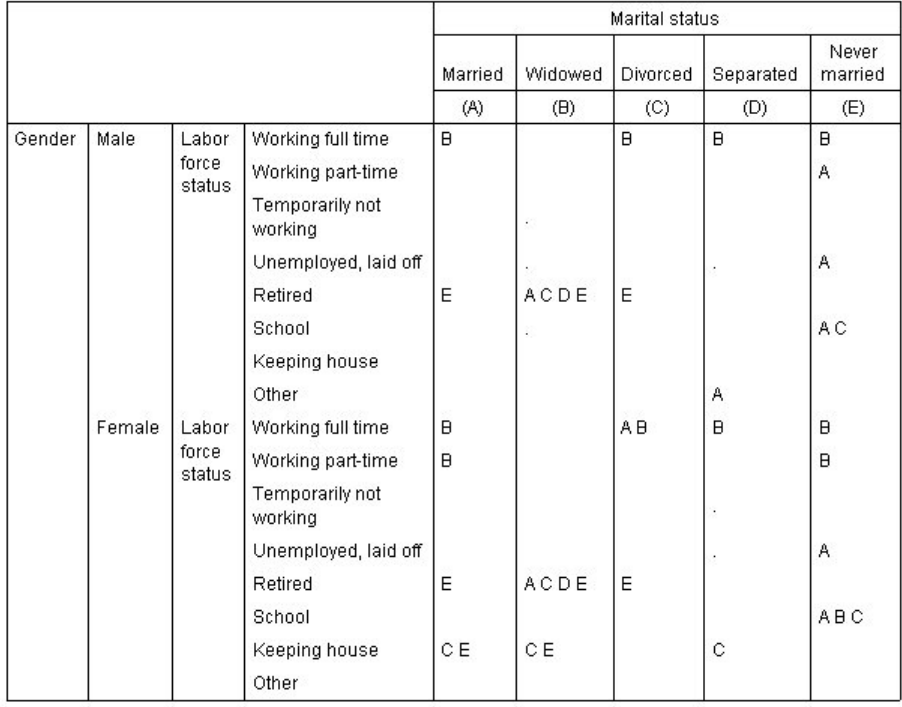

그림 *63.* 열 비율 비교

고용상태가 성별 수준 내에 중첩된 상태로 고용상태 수준에 대한 열 비율 검정이 성별 수준별로 한 번씩, 총 14회 수행됩니다. 결혼상태 범주에 앞부분의 예제에서와 동일한 방식으로 문자 키가 할당됩니다.

표 결과에 대해 몇 가지 알아야 할 사항이 있습니다.

- 검정 횟수가 많아질수록 열 비율이 0인 열이 많아집니다. 별거 중인 반응자와 사별한 남자의 비율은 거의 일 치합니다.
- 앞부분에서 가사일 전담 상태인 반응자에 대해 살펴본 열 차이는 여자에 해당합니다.

누적이 검정에 미치는 영향을 확인하려면 다음과 같이 하십시오.

- 4. 테이블 작성기를 다시 엽니다(분석 메뉴, 표, 테이블 사용자 정의).
- 5. 변수 목록에서 최종학력을 성별 아래 행 영역으로 끌어다 놓습니다.
- 6. **확인**을 클릭하여 테이블을 작성합니다.

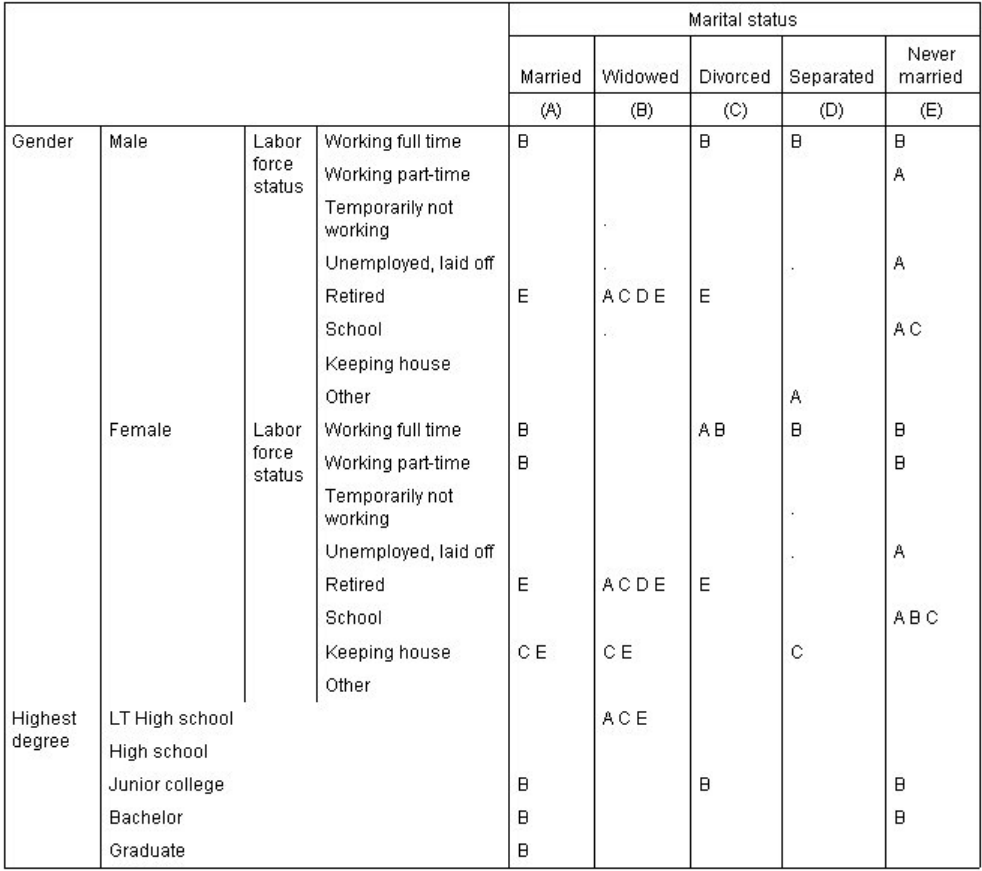

#### 그림 *64.* 열 비율 비교

최종학력을 성별로 누적한 상태에서 앞에서 설명한 14회의 검정에 최종학력 수준별로 한 번씩의 검정(총 5회)을 추가하여 총 19회의 열 평균 검정이 수행됩니다. 결혼상태 범주에 앞부분의 예제에서와 동일한 방식으로 문자 키 가 할당됩니다.

표 결과에 대해 몇 가지 알아야 할 사항이 있습니다.

- 14회의 검정 결과는 앞부분의 예제에서 실행해 본 결과와 동일합니다.
- 고졸 미만 학력을 가진 사별한 사람의 비율은 동일 학력의 기혼, 이혼 또는 미혼 반응자 비율보다 높습니다.
- 고졸 학력 이상에서는 사별보다 기혼, 이혼, 미혼의 비율이 높습니다.

### **가중치와 다중 응답 세트에 대한 참고 사항**

케이스 가중치는 변수 중의 하나가 다중반응변수인 경우에도 언제나 반응이 아닌 개수를 기준으로 합니다.

# **다중반응 변수군(R)**

테이블 사용자 정의 및 도표 작성기에서는 **다중 응답 세트**라는 특수 "변수"를 지원합니다. 다중 응답 세트는 실제 로 일반적인 의미의 "변수"는 아닙니다. 다중 응답 세트는 데이터 편집기에서 볼 수 없으며 다른 프로시저에서 이 변수를 인식할 수도 없습니다. 다중 응답 세트는 반응자가 두 개 이상의 대답을 선택할 수 있는 질문에 대해 다중 변수를 사용하여 반응을 기록합니다. 다중 응답 세트는 범주형 변수처럼 처리되며 범주형 변수로 수행할 수 있는 대부분의 작업은 다중 응답 세트로도 수행할 수 있습니다.

다중 응답 세트는 데이터 파일의 다중 변수로 구성됩니다. 이 다중 응답 세트는 데이터 파일에서 매우 특이하게 구성되어 있습니다. IBM SPSS Statistics 데이터 파일에서 다중 응답 세트를 정의하고 저장할 수는 있지만 다중 응답 세트를 다른 파일 형식에서 가져오거나 다른 파일 형식으로 내보낼 수 없습니다. 데이터 편집기 창의 데이터 메뉴에서 데이터 특성 복사를 사용하면 다른 IBM SPSS Statistics 데이터 파일의 다중 응답 세트를 복사할 수 있 습니다. 주제를 참조하십시오.

표본 데이터 파일

이 장의 예제에서는 *survey\_sample.sav* 데이터 파일을 사용합니다. 자세한 정보는 67 [페이지의](#page-70-0) 『표본 파일』 주제를 참조하십시오.

여기에 제공되는 모든 예제는 변수 레이블을 문자순으로 정렬하여 대화 상자에 표시합니다. 변수 목록 출력 특성 은 옵션 대화 상자(편집 메뉴, 옵션)의 일반 탭에서 지정합니다.

#### **개수, 반응, 퍼센트 및 총계**

척도변수에서 사용할 수 있는 모든 요약 통계는 다중 응답 세트에서도 사용할 수 있습니다. 몇 가지 요약 통계를 다중 응답 세트에도 사용할 수 있습니다.

1. 메뉴에서 다음을 선택합니다.

**분석** > **테이블** > **사용자 정의 표...**

2. 변수 목록의 새 소스 (이것은 다중 응답 세트 *\$mltnews*에 대한 설명 레이블입니다)를 캔버스 분할창의 행 영 역으로 끌어다 놓습니다.

변수 목록의 "변수" 옆에 있는 아이콘은 이것을 다중 이분 세트로 식별합니다.

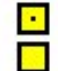

그림 *65.* 다중 이분 세트 아이콘

다중 이분 세트의 경우 각 "범주"는 사실상 개별 변수이며 범주 레이블은 변수 레이블입니다(또는 정의된 변 수 레이블이 없는 변수에 대한 변수 이름입니다). 이 예에서 표시될 개수는 그룹의 각 변수에 대한 예 반응이 포함된 케이스 수를 표현합니다.

- 3. 캔버스 분할창의 테이블 미리보기에서 새 소스를 마우스 오른쪽 단추로 클릭하고 팝업 메뉴에서 **범주 및 총계** 를 선택합니다.
- 4. 범주 및 총계 대화 상자에서 **총계** 확인란을 선택한 다음 **적용**을 클릭합니다.
- 5. 새 소스를 다시 마우스 오른쪽 단추로 클릭하고 팝업 메뉴에서 **요약 통계**를 선택합니다.
- 6. 요약 통계 대화 상자에서 통계 목록의 **열 N %**를 선택하고 화살표를 클릭하여 출력 목록에 추가합니다.

7. **선택한 항목에 적용**을 클릭한 다음 **확인**을 클릭하여 테이블을 작성합니다.

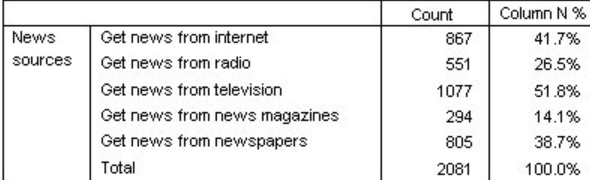

그림 *66.* 다중 이분형 개수 및 열 퍼센트

추가되지 않는 총계

테이블의 숫자를 살펴보시면 "총계"와 합산되는 중으로 생각되는 값 사이에 매우 큰 오차가 존재하는 것을 알 수 있습니다. 특히 총계는 생각보다 훨씬 낮게 표시됩니다. 이것은 테이블의 각 "범주"에 대한 개수가 그 변수에 대 해 값 1(예 반응)을 갖는 케이스 수이기 때문입니다. 또 다중 이분 세트의 5개의 모든 변수에 대한 예 반응의 총계 는 데이터 파일의 총 케이스 개수를 쉽게 초과할 수 있을 것이기 때문입니다.

그러나 총 "개수"는 그룹에서 최소한 하나의 변수에 대해 예 반응을 갖는 케이스의 총계입니다. 이 총 "개수"는 데 이터 파일의 총 케이스 개수를 절대 초과할 수 없습니다. 이 예에서 2,081이란 총계는 데이터 파일의 총 케이스 개수보다 거의 800개나 적은 수치입니다. 이 변수중 어느 것도 결측값을 갖고 있지 않다면 이것은 거의 800명의 설문조사 반응자가 그 소스중 어느 것으로부터도 뉴스를 가져오지 않았다는 것을 의미합니다. 총계는 열 퍼센트 의 기준이므로 이 예에서 열 퍼센트의 총계는 총 열 퍼센트를 100% 표시한 것보다 더 많습니다.

추가되는 총계

"개수"라는 말은 보통 매우 명백한 용어이지만 위의 예는 다중 응답 세트에서 총계를 낼 때와 같은 정황에서는 이 용어가 얼마나 혼동될 수 있는지를 잘 증명해 줍니다. 이 개수에서는 반응이 종종 여러분이 정말로 원하는 요약 통계가 되기 때문입니다.

1. 표 작성기를 엽니다(분석 메뉴, 표, 표 사용자 정의).

- 2. 캔버스 분할창의 테이블 미리보기에서 새 소스를 마우스 오른쪽 단추로 클릭하고 팝업 메뉴에서 **요약 통계**를 선택합니다.
- 3. 요약 통계 대화 상자에서 통계 목록의 **반응**을 선택하고 화살표를 클릭하여 출력 목록에 추가합니다.
- 4. 통계 목록에서 **열 반응 %**를 선택하고 화살표 키를 눌러 출력 목록에 추가합니다.

5. **선택한 항목에 적용**을 클릭한 다음 **확인**을 클릭하여 테이블을 작성합니다.

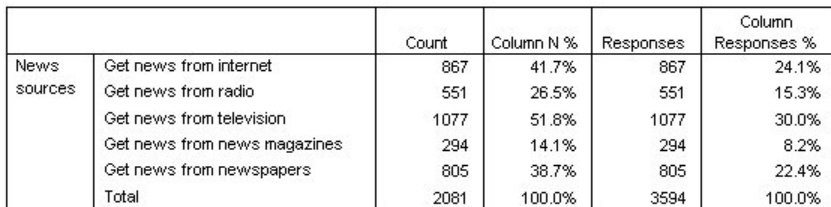

그림 *67.* 다중 이분형 반응 및 열 반응 퍼센트

다중 이분 세트 테이블에서 각 "범주"의 경우 반응은 개수와 동일하며 다중 이분 세트의 경우는 항상 그렇습니다. 그러나 총계는 매우 다릅니다. 반응의 총계는 3,594입니다. 총계보다 1,500개 많으며 데이터 파일의 총 케이스 개수보다 700개가 더 많습니다.

퍼센트의 경우 열 *N %* 및 열 반응 *%*의 총계는 모두 100%이지만 다중 이분 세트에서 각 범주에 대한 퍼센트는 열 반응 퍼센트보다 훨씬 낮습니다. 이것은 열 반응 퍼센트의 퍼센트 기준이 반응의 총 개수이기 때문입니다. 총 개 수는 이 경우에는 3,594이며 열 퍼센트 기준인 2,081보다 훨씬 낮은 퍼센트입니다.

100%보다 큰 퍼센트 총계.

열 퍼센트와 열 반응 퍼센트 모두 100%의 전체 퍼센트를 산출할지라도 이 예에서 열 *N %* 열의 개별 값을 합하면 분명 100%보다 큽니다. 그러면 만일 총 반응이 아닌 총계를 기준으로 퍼센트를 표시하면서 "총" 퍼센트가 개별 범주 퍼센트의 총계를 정확하게 반영하도록 하려면 어떻게 합니까?

1. 표 작성기를 엽니다(분석 메뉴, 표, 표 사용자 정의).

- 2. 캔버스 분할창의 테이블 미리보기에서 새 소스를 마우스 오른쪽 단추로 클릭하고 팝업 메뉴에서 **요약 통계**를 선택합니다.
- 3. 요약 통계 대화 상자에서 통계 목록의 **열 응답 %(기준: 개수)**를 선택하고 화살표를 클릭하여 출력 목록에 추 가합니다.
- 4. **선택한 항목에 적용**을 클릭한 다음 **확인**을 클릭하여 테이블을 작성합니다.

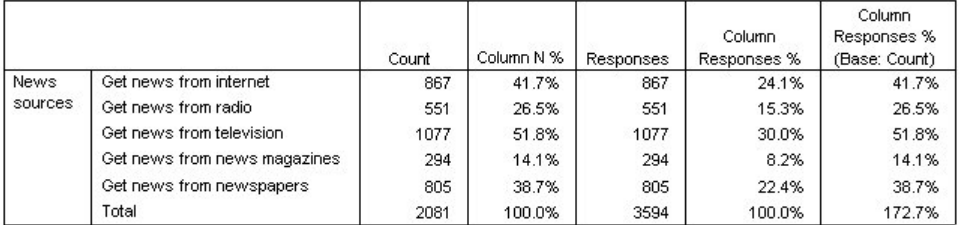

그림 *68.* 퍼센트 기준이 개수인 열 반응 퍼센트

### **다른 변수와 함께 다중 응답 세트 사용**

대개 범주형 변수와 마찬가지로 다중 응답 세트를 사용할 수 있습니다. 예를 들어 범주형 변수를 포함한 다중 응 답 세트에 관한 교차 분석표를 작성하거나 범주형 변수 내에 다중 응답 세트를 중첩시킬 수 있습니다.

- 1. 표 작성기를 엽니다(분석 메뉴, 표, 표 사용자 정의).
- 2. 변수 목록에서 미리보기 분할창의 행 영역의 왼쪽 사이드로 성별을 끌어놓아 성별 범주 안에 다중 응답 세트 새 소스를 중첩시킵니다.
- 3. 캔버스 분할창의 테이블 미리보기에서 성별을 마우스 오른쪽 단추로 클릭하고 팝업 메뉴에서 **변수 레이블 표 시**를 선택 취소합니다.
- 4. 새 소스에도 같은 작업을 수행합니다.

이렇게 하면 테이블에서 변수 레이블이 있는 열을 제거하게 됩니다(이 경우에는 변수 레이블이 있는 열이 실 제로 필요하지 않으므로).

5. **확인**을 클릭하여 테이블을 작성합니다.

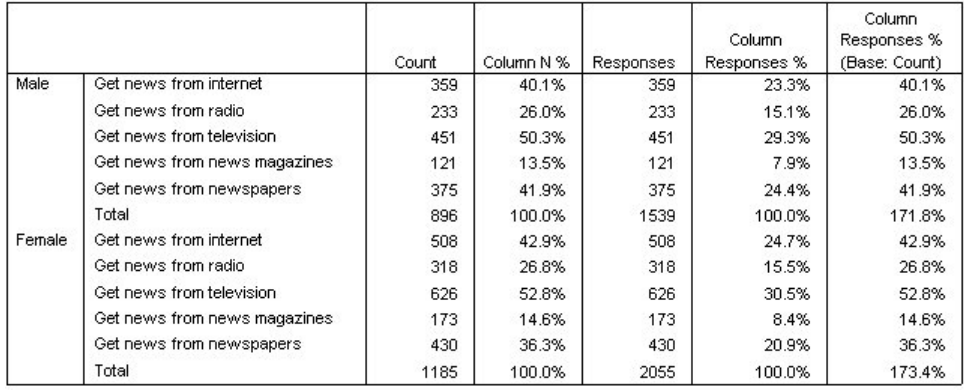

그림 *69.* 범주형 변수 안에 중첩된 다중 응답 세트

## **통계량 소스 변수 및 사용 가능한 요약 통계**

테이블에 척도변수가 없는 경우 범주형 변수 및 다중 응답 세트를 통계 소스 변수에 관하여 동일한 방법으로 취급 합니다. 통계 소스 차원에서 가장 안쪽에 있는 중첩 변수는 통계 소스 변수입니다. 다중 응답 세트에만 할당될 수 있는 요약 통계가 몇 가지 있기 때문에 이것은 특별한 다중반응 요약 통계 중 어느 하나를 원할 경우다중 응답 세 트가 통계 소스 차원에서 가장 안쪽에 중첩된 변수가 되어야 함을 의미합니다.

1. 표 작성기를 엽니다(분석 메뉴, 표, 표 사용자 정의).

2. 캔버스 분할창의 테이블 미리보기에서 새 소스를 성별 왼쪽으로 끌어 높아 중첩 순서를 변경합니다.

반응, 열 반응 퍼센트 등 특수한 다중반응 요약 통계는 모두 테이블 미리보기에서 제거됩니다. 왜냐하면 범주형 변수인 성별이 이제 가장 안쪽에 중첩된 변수이며 따라서 통계 소스 변수가 되기 때문입니다.

다행히 테이블 작성기는 이 설정을 "기억합니다". 새 소스를 성별 안에 중첩된 이전의 위치로 다시 이동할 경우 반 응과 관련된 모든 요약 통계가 테이블 미리보기로 복원됩니다.

### **다중 범주 세트 및 중복 응답**

다중 범주 세트는 다중 이분 세트에 없는 한 가지 특징인 중복 응답을 셀 수 있는 기능을 제공합니다. 수많은 경우 에 다중 범주 세트의 중복 반응은 코딩 오류를 나타낼 경우가 있습니다. 예를 들면 "최고의 자동차를 제작한다고 생각되는 세 나라는 어느 나라입니까?"와 같은 설문조사의 경우 스웨덴*,* 독일 및 스웨덴이라는 반응은 유효하지 않은 반응일 것입니다.

그러나 중복 반응은 완벽하게 유효한 다른 경우도 있을 수 있습니다. 예를 들어, 질문이 "귀하가 마지막으로 구입 한 자동차 세 대는 어느 나라에서 제조된 것입니까?"일 경우 스웨덴*,* 독일 및 스웨덴이라는 반응이 납득할 만한 반응일 것입니다.

사용자 정의 표는 다중 범주 세트에서 중복 반응의 기회를 제공합니다. 기본적으로 중복 반응은 세지 않으나 중복 반응을 포함시키도록 요청할 수는 있습니다.

- 1. 표 작성기를 엽니다(분석 메뉴, 표, 표 사용자 정의).
- 2. 이전 설정을 지우려면 **재설정**을 클릭합니다.
- 3. 변수 목록의 자동차 제조업체*,* 가장 최근 차를 캔버스 분할창의 행 영역으로 끌어다 놓습니다.

변수 목록의 "변수" 옆에 있는 아이콘은 이것을 다중 범주 세트로 식별합니다.

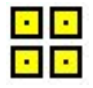

그림 *70.* 다중 범주 세트 아이콘

다중 범주 세트의 경우 표시된 범주는 그룹의 모든 변수에 대하여 공통적인 정의된 값 레이블 세트를 나타냅 니다(반면, 다중 이분 세트의 경우 "범주"는 실제로 그룹의 각 변수에 대한 변수 레이블입니다.

- 4. 캔버스 분할창의 테이블 미리보기에서 자동차 제조업체*,* 가장 최근 차를 마우스 오른쪽 단추로 클릭하고 팝 업 메뉴에서 **범주 및 총계**를 선택합니다.
- 5. 범주 및 총계 대화 상자에서 **총계** 확인란을 선택한 다음 **적용**을 클릭합니다.
- 6. 자동차 제조업체*,* 가장 최근 차를 다시 마우스 오른쪽 단추로 클릭하고 팝업 메뉴에서 **요약 통계**를 선택합니 다.
- 7. 요약 통계 대화 상자에서 통계 목록의 **반응**을 선택하고 화살표를 클릭하여 출력 목록에 추가합니다.
- 8. **선택한 항목에 적용**을 클릭한 다음 **확인**을 클릭하여 테이블을 작성합니다.

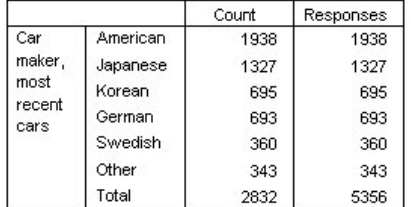

그림 *71.* 다중 범주 세트*:* 중복이 없는 개수 및 반응

기본적으로, 중복 반응은 세지 않습니다. 따라서 이 테이블에서 개수 및 반응의 각 범주에 대한 값이 동일합 니다. 총계만 다릅니다.

9. 표 작성기를 엽니다(분석 메뉴, 표, 표 사용자 정의).

10. **옵션** 탭을 클릭합니다.

11. **다중 범주 세트의 중복 반응수 계산**을 선택합니다.

12. **확인**을 클릭하여 테이블을 작성합니다.

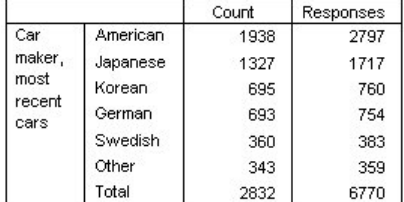

그림 *72.* 중복 반응을 포함한 다중 범주 세트

이 테이블에서 개수 및 반응 열의 값 사이에는 현저한 차이가 존재합니다. 특히 미제 자동차의 경우 수많은 반응 자들이 여러 대의 미제 자동차를 소유한 것으로 나타납니다.

### **다중 응답 세트에 대한 유의성 검증**

유의성 검증에서는 범주형 변수를 사용하는 것과 본질상 동일한 방법으로 다중 응답 세트를 사용할 수 있습니다.

- 독립성 검정(카이제곱) 또는 열 비율 비교(z-검정)의 경우 개수에 대해 검정을 수행하며 개수는 테이블에 표시 된 요약 통계중 하나가 되어야 합니다.
- 다중 범주 세트의 경우 옵션 탭에서 **다중 범주 세트의 중복 반응수 계산**을 선택한 경우 열 비율 비교 또는 열 평 균 비교(t-검정)를 수행합니다. 자세한 정보는 13 페이지의 [『사용자](#page-16-0) 정의 테이블: 옵션 탭』 주제를 참조하십 시오.

#### **다중 응답 세트에 대한 독립성 검정**

이 예는 범주형 변수와 다중 응답 세트의 교차 분석표를 생성하며 교차 분석표에서 카이제곱 독립성 검정을 수행 합니다.

1. 표 작성기를 엽니다(분석 메뉴, 표, 표 사용자 정의).

2. 이전 설정을 지우려면 **재설정**을 클릭합니다.

- 3. 변수 목록의 새 소스 (이것은 다중 이분 세트 *\$mltnews*에 대한 설명 레이블입니다)를 캔버스 분할창의 열 영 역으로 끌어다 놓습니다.
- 4. 변수 목록의 성별을 캔버스 분할창의 행 영역으로 끌어다 놓습니다.
- 5. **검정 통계량** 탭을 클릭합니다.
- 6. **독립성 검정(카이제곱)**을 선택합니다.
- 7. **검정에 다중반응변수 포함**이 선택되어 있지 않으면 이를 선택합니다.
- 8. **확인**을 클릭하여 프로시저를 실행합니다.

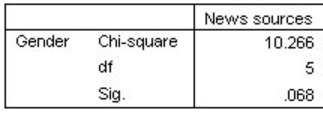

그림 *73.* 카이제곱 검정 결과

카이제곱 검정에 대한 유의 수준 레벨 0.068은 남성과 여성이 새 소스를 선택함에 있어 별반 다르지 않음을 나타 냅니다(통계 유의수준을 판단하기 위한 기준으로 0.05 이하의 유의수준을 사용한다는 것을 가정하에).

### **다중 응답 세트에 대한 열 평균 비교**

이 예는 다중 응답 세트에 의하여 정의된 범주 내에서 척도변수 평균을 계산하며 각 범주 평균을 기타 모든 범주 평균과 유의차가 있는지 비교합니다.

- 1. 표 작성기를 엽니다(분석 메뉴, 표, 표 사용자 정의).
- 2. 이전 설정을 지우려면 **재설정**을 클릭합니다.
- 3. 변수 목록의 새 소스 (이것은 다중 이분 세트 *\$mltnews*에 대한 설명 레이블입니다)를 캔버스 분할창의 열 영 역으로 끌어다 놓습니다.
- 4. 반응자 연령을 캔버스 분할창의 행 영역으로 끌어다 놓습니다.
- 5. **검정 통계량** 탭을 클릭합니다.
- 6. **열 평균 비교(T 검정)**를 선택합니다.
- 7. **검정에 다중반응변수 포함**이 선택되어 있지 않으면 이를 선택합니다.

8. **확인**을 클릭하여 프로시저를 실행합니다.

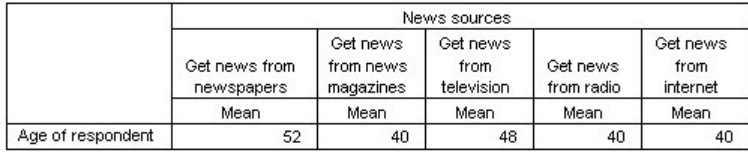

#### **Comparisons of Column Means**

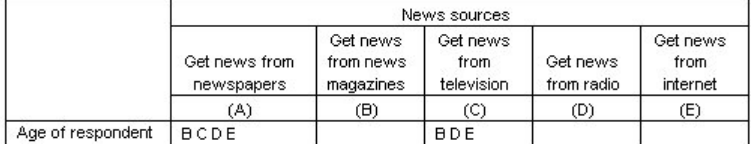

Results are based on two-sided tests assuming equal variances with significance level 0.05. For each significant pair, the key of the smaller category appears under the category with larger mean.

#### 그림 *74.* 유의성 검증 결과

- 다중 응답 세트의 각 범주는 문자(A, B, C, D, E)로 식별되며, 각 범주에 대해서 또 다른 범주의 평균이 그 범주의 평균보다 낮고 큰 차이가 날 경우에는 낮은 평균을 갖는 범주임을 나타내는 문자가 표시됩니다.
- 신문으로부터 뉴스 얻음(A)은 평균 연령이 가장 높으며 다른 모든 범주의 평균은 최고 평균 연령과 큰 차이가 납니다.
- *TV*로부터 뉴스 얻음(A)은 평균 연령이 두 번째로 높으며 남은 모든 범주의 평균(B, D, E)은 두 번째로 높은 이 평 균 연령과 큰 차이가 납니다. (또한 C는 이전에 언급한 대로 A와 큰 차이가 납니다.)
- 잡지로부터 뉴스 얻음, 라디오로부터 뉴스 얻음(D) 및 인터넷으로부터 뉴스 얻음(E)의 평균 연령은 서로 큰 차 이가 나지 않습니다.

## **결측값**

많은 데이터 파일에는 일정한 양의 결측 데이터가 들어 있습니다. 이러한 결측 데이터는 여러 가지 요인으로 인해 생성될 수 있습니다. 예를 들어, 설문조사 반응자가 일부 질문에 대답하지 않거나, 특정 변수가 일부 케이스에 적 용될 수 없거나, 코딩 오류로 인해 일부 값이 제거될 수 있습니다.

IBM SPSS Statistics에는 다음 두 가지의 결측값이 있습니다.

- **사용자 결측값.** 결측 데이터를 포함하는 것으로 정의된 값입니다. 이러한 값에는 데이터가 결측된 이유를 나타 내는 값 레이블(예: 남자가 임신한 경우 해당없음이라는 값 레이블 및 코드 99)이 할당될 수 있습니다.
- **시스템-결측값.** 숫자변수에 값이 없으면 시스템-결측값이 할당됩니다. 이 값은 데이터 편집기의 데이터 보기에 서 마침표로 표시됩니다.

여기에는 결측 데이터로 인한 영향을 보완할 수 있을 뿐만 아니라 결측 데이터의 패턴을 분석할 수도 있는 여러 가지 유용한 기능이 제공되지만 그러나 이 장 에는 보다 간단한 목표가 있습니다. 사용자 정의 표가 결측 데이터 를 처리하는 방법과 결측 데이터가 요약 통계 계산에 미치는 영향에 대해 설명합니다.

표본 데이터 파일

이 장 의 예제에서는 *missing\_values.sav* 데이터 파일을 사용합니다. 자세한 정보는 67 [페이지의](#page-70-0) 『표본 파 [일』의](#page-70-0) 내용을 참조하십시오. 변수 한 개와 케이스 10개만 들어 있는 매우 간단한 이 예제 데이터 파일은 결측값 의 기본 개념을 설명하도록 만들어졌습니다.

## **결측값이 없는 표**

기본적으로 사용자 결측 범주는 테이블 사용자 정의에 표시되지 않습니다. 시스템-결측값은 어떤 경우에도 표시 되지 않습니다.

1. 메뉴에서 다음을 선택합니다.

**분석** > **테이블** > **사용자 정의 표...**

- 2. 표 작성기에서 변수 목록에 있는 결측값이 포함된 변수(이 파일의 유일한 변수)를 캔버스 분할창의 행 영역으 로 끌어다 놓습니다.
- 3. 캔버스 분할창에서 변수를 마우스 오른쪽 단추로 클릭하고 팝업 메뉴에서 **범주 및 총계**를 선택합니다.
- 4. 범주 및 총계 대화 상자에서 **총계** 확인란을 선택한 다음 **적용**을 클릭합니다.
- 5. 캔버스 분할창의 테이블 미리보기에서 결측값이 포함된 변수를 마우스 오른쪽 단추로 다시 클릭하고 팝업 메 뉴에서 **요약 통계**를 선택합니다.
- 6. 요약 통계 대화 상자에서 통계 목록의 **열 N %**를 선택하고 화살표를 클릭하여 출력 목록에 추가합니다.
- 7. **선택한 항목에 적용**을 클릭합니다.

캔버스 분할창의 표 미리보기에 표시된 범주와 표 작성기 왼쪽의 변수 목록 아래에 있는 범주 목록에 표시된 범주가 약간 다릅니다. 범주 목록에는 결측값이라는 레이블이 붙은 범주가 있지만 표 미리보기에는 결측값 범 주가 기본적으로 제외되기 때문에 표시되지 않습니다. 레이블에서 "값"이 여러 개이므로 이 변수에 두 개 이상 의 사용자 결측값이 있음을 알 수 있습니다.

8. **확인**을 클릭하여 테이블을 작성합니다.

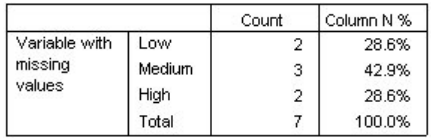

그림 *75.* 결측값이 없는 표

이 표의 모든 내용은 정확합니다. 범주 값의 정확한 총계가 표시되어 있고, 퍼센트 기준의 총계(예: 3/7= 0.429 또는 42.9%) 값이 정확하게 계산되어 있습니다. 그러나 총계는 데이터 파일에 있는 총 케이스 수가 아니라 **결측 되지 않은** 값이 있는 총 케이스 수 또는 해당 변수에 대해 사용자 결측값이나 시스템-결측값을 포함하지 않는 총 케이스 수입니다.

### **테이블에 결측값 포함**

1. 표 작성기를 엽니다(분석 메뉴, 표, 표 사용자 정의).

- 2. 캔버스 분할창의 표 미리보기에서 결측값이 포함된 변수를 마우스 오른쪽 단추로 클릭하고 팝업 메뉴에서 **범주 및 총계**를 선택합니다.
- 3. 범주 및 총계 대화 상자에서 **결측값** 확인란을 선택한 다음 **적용**을 클릭합니다.

이제 표 미리보기에 결측값 범주가 포함되어 있습니다. 테이블 미리보기에 결측값에 대해 하나의 범주만 표 시되어 있지만 테이블에는 모든 사용자 결측 범주가 표시됩니다.

- 4. 캔버스 분할창의 테이블 미리보기에서 결측값이 포함된 변수를 마우스 오른쪽 단추로 다시 클릭하고 팝업 메뉴에서 **요약 통계**를 선택합니다.
- 5. 요약 통계 대화 상자에서 **총계 및 소계에 대한 사용자 정의 요약 통계** 확인란을 선택합니다.
- 6. 사용자 정의 요약 통계 목록에서 **유효수**를 선택하고 화살표를 클릭하여 출력 목록에 추가합니다.
- 7. **합계 N**에 대해서도 같은 작업을 수행합니다.
- 8. **선택한 항목에 적용**을 클릭한 다음 테이블 작성기에서 **확인**을 클릭하여 테이블을 작성합니다.

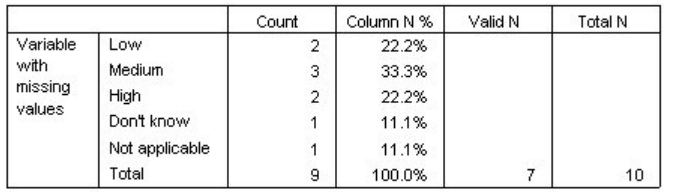

그림 *76.* 결측값이 있는 테이블

잘 모름 및 해당없음이라는 두 개의 정의된 사용자 결측 범주가 테이블에 추가되었습니다. 사용자 결측값이 있는 두 개의 케이스(사용자 결측 범주당 하나씩)가 추가되었기 때문에 총계가 7에서 9로 바뀝니다. 비결측 값과 사용자 결측값을 기준으로 하는 열 퍼센트도 달라집니다. 시스템-결측값만 퍼센트 계산에서 제외됩니 다.

유효한 *N*은 결측되지 않은 총 케이스 수(7)를, 합계 *N*은 사용자 결측값 및 시스템-결측값이 있는 총 케이스 수를 표시합니다. 총 케이스 수는 10으로 개수 열에 총계로 표시된 비결측값과 사용자 결측값의 개수보다 하 나가 더 많습니다. 이는 시스템-결측값이 있는 케이스가 하나 더 있기 때문입니다.

- 9. 표 작성기를 엽니다(분석 메뉴, 표, 표 사용자 정의).
- 10. 캔버스 분할창의 테이블 미리보기에서 결측값이 포함된 변수를 마우스 오른쪽 단추로 클릭하고 팝업 메뉴에 서 **요약 통계**를 선택합니다.
- 11. 총계 및 소계에 대한 사용자 정의 요약 통계 목록이 아닌 위쪽의 통계 목록에서 **열-유효수 %**를 선택하고 화 살표를 클릭하여 출력 목록에 추가합니다.
- 12. **열 총계 N %**에 대해서도 같은 작업을 수행합니다.
- 13. 이 둘을 총계 및 소계에 대한 사용자 정의 요약 통계 목록에도 추가할 수 있습니다.
- 14. **선택한 항목에 적용**을 클릭한 다음 **확인**을 클릭하여 테이블을 작성합니다.

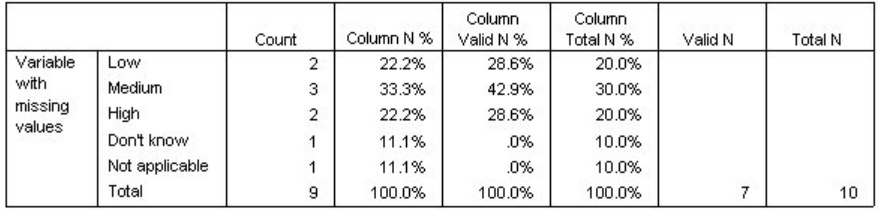

그림 *77.* 결측값과 유효 퍼센트 및 전체 퍼센트가 있는 테이블

- 열 *N %*는 비결측값과 표에 명백하게 포함되어 있는 사용자 결측값을 기준으로 한 각 범주의 퍼센트입니다.
- 열*-*유효수 *%*는 결측값이 없는 유효한 케이스만을 기준으로 한 각 범주의 퍼센트입니다. 이 값들은 사용자 결측 값이 포함되지 않은 원래 테이블의 열 퍼센트와 같습니다.
- 열 총계 *N %*는 사용자 결측값과 시스템-결측값이 있는 케이스를 비롯한 모든 케이스를 기준으로 한 각 범주의 퍼센트입니다. 이 범주의 개별 범주 퍼센트 총계가 90%밖에 되지 않는데 이는 총 10개의 케이스 중 한 개의 케 이스(10%)에 시스템-결측값이 포함되어 있기 때문입니다. 시스템-결측값이 있는 케이스가 퍼센트 계산 기준 에는 포함되어 있지만 표에 해당 범주가 표시되지는 않습니다.

# **표 형식 지정 및 사용자 정의**

### **표 형식 지정 및 사용자 정의**

사용자 정의 표를 사용하면 테이블 작성 절차의 일부로 아래와 같은 여러 표 형식 특성을 제어할 수 있습니다.

- 요약 통계에 대한 표시 형식 및 레이블
- 최소 및 최대 데이터 열 너비
- 빈 셀에 표시되는 텍스트 또는 값

이러한 설정을 변경하거나 테이블 작성기 설정을 재설정하거나 다른 데이터 파일을 열기 전까지 테이블 작성기 인터페이스에서 이 설정이 유지되므로 테이블을 작성한 후에 수동으로 편집하지 않고 형식 특성이 같은 테이블 을 여러 개 만들 수 있습니다. 테이블 작성기 인터페이스에 있는 붙여넣기 단추를 사용하여 붙여넣기 명령 구문을 구문 창에 붙여넣은 다음 파일로 저장하면 이러한 형식 설정을 다른 모든 테이블 모수와 함께 저장할 수도 있습니 다.

또한 피벗 테이블 뷰어에서 사용할 수 있는 모든 형식 지정 공정능력으로 테이블을 작성한 후 여러 가지 표 형식 특성을 바꿀 수도 있습니다. 하지만 이 장에서는 테이블을 작성하기 전에 표 형식 특성을 제어하는 방법을 주로 설명합니다. 피벗 테이블에 대한 자세한 내용을 보려면 도움말 시스템의 색인 탭에 키워드로 피벗 테이블을 입력 하십시오.

표본 데이터 파일

이 장의 예제에서는 *survey\_sample.sav* 데이터 파일을 사용합니다. 자세한 정보는 67 [페이지의](#page-70-0) 『표본 파일』 주제를 참조하십시오.

여기에 제공되는 모든 예제는 변수 레이블을 문자순으로 정렬하여 대화 상자에 표시합니다. 변수 목록 출력 특성 은 옵션 대화 상자(편집 메뉴, 옵션)의 일반 탭에서 설정합니다.

### **요약 통계 표시 형식**

사용자 정의 표에서는 요약 통계에 비교적 다양하게 활용할 수 있는 기본값 형식을 적용하려고 하지만 이러한 기 본값을 변경해야 하는 경우도 있을 수 있습니다.

1. 메뉴에서 다음을 선택합니다.

#### **분석** > **테이블** > **사용자 정의 테이블...**

- 2. 표 작성기에서 변수 목록에 있는 연령범주를 캔버스 분할창의 행 영역으로 끌어다 놓습니다.
- 3. *TV*에 대한 신뢰도를 행 영역의 연령범주 아래로 끌어 놓아 두 개의 변수를 행 차원으로 누적합니다.
- 4. 캔버스 분할창의 표 미리보기에서 연령범주를 마우스 오른쪽 단추로 클릭하고 팝업 메뉴에서 **모든 행 변수 선택**을 선택합니다.
- 5. 연령범주를 마우스 오른쪽 단추로 다시 클릭하고 팝업 메뉴에서 **범주 및 총계**를 선택합니다.
- 6. 범주 및 총계 대화 상자에서 **총계**를 선택한 다음 **적용**을 클릭합니다.
- 7. 캔버스 분할창의 테이블 미리보기에서 변수 중 하나를 마우스 오른쪽 단추로 클릭하고 팝업 메뉴에서 **요약 통계**를 선택합니다.
- 8. 통계 목록에서 **열 N %**를 선택하고 화살표 키를 눌러 출력 목록에 추가합니다.
- 9. **총계 및 소계에 대한 사용자 정의 요약 통계**를 선택합니다.

10. 사용자 정의 요약 통계에서 통계 목록의 **열 N %**를 선택하고 화살표를 클릭하여 출력 목록에 추가합니다.

- 11. **평균**에 대해 같은 작업을 수행합니다.
- 12. 그런 다음 **모든 항목에 적용**을 클릭합니다.

자리표시자 값은 각 요약 통계의 기본값 형식을 반영합니다.

- 개수의 경우 기본값 표시 형식은 소수점 이하 자릿수가 없는 정수인 **nnnn**입니다.
- 퍼센트의 경우 기본값 표시 형식은 소수점 이하 자릿수가 한 자리이며 값 뒤에 퍼센트 기호가 있는 **nnnn.n%**입니다.
- 평균의 경우 두 변수의 기본값 표시 형식은 다릅니다.

개수(유효수, 합계 N 등) 또는 퍼센트 형식 이외의 요약 통계의 경우 기본값 표시 형식은 데이터 편집기에서 변수에 대해 정의한 표시 형식입니다. 데이터 편집기의 변수 보기에서 변수를 찾아보면 연령범주(변수 연령 범주)는 소수점 이하 자릿수가 2로 정의되어 있는 반면 *TV*에 대한 신뢰도(변수 *TV*신뢰도)는 소수점 이하 자 릿수가 0으로 정의되어 있습니다.

두 평균값의 소수점 이하 자릿수는 동일하게 표시하는 것이 좋으므로 이러한 경우에는 기본값 형식을 사용 하지 않는 것이 좋습니다.

13. 캔버스 분할창의 테이블 미리보기에서 변수 중 하나를 마우스 오른쪽 단추로 클릭하고 팝업 메뉴에서 **요약 통계**를 선택합니다.

평균의 경우 출력 목록의 형식 셀에 형식이 자동으로 표시되는데, 이는 변수에 대해 정의된 표시 형식이 사용 되고 소수점이하자리 셀을 사용할 수 없다는 의미입니다. 소수점 이하 자릿수를 지정하려면 우선 다른 형식 을 선택해야 합니다.

- 14. 사용자 정의 요약 통계 출력 목록에서 평균에 대한 형식 셀을 클릭하고 형식 드롭다운 목록에서 **nnnn**을 선 택합니다.
- 15. 소수점이하자리 셀에 값 1을 입력합니다.

16. 그런 다음 **모든 항목에 적용**을 클릭하여 두 변수에 이 설정을 적용합니다.

이제 테이블 미리보기에서 두 평균값은 소수점 이하 자릿수가 1인 형식으로 표시됩니다. (지금 바로 이 표를 작성 할 수도 있지만 실제로 이 변수에 대한 숫자 코드가 1에서 6까지로 제한되기 때문에 연령범주에 대한 "평균"값을 해석하기가 약간 까다롭다는 것을 알 수 있습니다.)

### **요약 통계에 대한 레이블 표시**

요약 통계의 표시 형식을 비롯하여 각 요약 통계에 대한 설명 레이블도 제어할 수 있습니다.

- 1. 테이블 작성기를 엽니다(분석 메뉴, 표, 테이블 사용자 정의).
- 2. 표 작성기에서 **재설정**을 클릭하여 이전 설정을 모두 지웁니다.
- 3. 표 작성기에서 변수 목록에 있는 연령범주를 캔버스 분할창의 행 영역으로 끌어다 놓습니다.
- 4. 변수 목록에서 임금수령방법을 캔버스 분할창의 열 영역으로 끌어다 놓습니다.
- 5. 캔버스 분할창의 표 미리보기에서 연령범주를 마우스 오른쪽 단추로 클릭하고 팝업 컨텍스트 메뉴에서 **요약 통계**를 선택합니다.
- 6. 통계 목록에서 **열 N %**를 선택하고 화살표 키를 눌러 출력 목록에 추가합니다.
- 7. 출력 목록의 레이블 셀에서 열이란 단어를 두 번 클릭하고 셀의 내용을 편집합니다. 레이블에서 열이란 단어 를 삭제하여 레이블을 *%*로 변경합니다.
- 8. 같은 방법으로 개수에서도 레이블을 *N*으로 바꾸어 레이블 셀을 편집합니다.

이제 열 레이블을 통해 열에 퍼센트가 포함되어 있다는 것을 알 수 있기 때문에 열 N % 통계의 형식을 변경 하여 불필요한 퍼센트 기호를 제거합니다.

- 9. 열 *N %*의 형식 셀을 클릭하고 형식의 드롭다운 목록에서 **nnnn.n**을 선택합니다.
- 10. 그런 다음 **선택한 항목에 적용**을 클릭합니다.

표 미리보기에 수정된 표시 형식과 레이블이 표시됩니다.

11. **확인**을 클릭하여 테이블을 작성합니다.

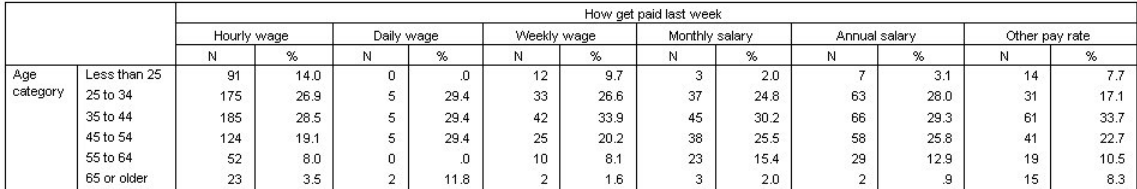

그림 *78.* 요약 통계 레이블이 수정된 테이블

## **열 너비**

앞 예제에 있는 테이블이 약간 넓어 보입니다. 이를 해결하려면 행 변수와 열 변수를 서로 바꾸거나 지나치게 넓 어 보이는 열을 좁혀보십시오. (실제로 열을 좁히기 위해 요약 통계 레이블을 줄였습니다.)

1. 테이블 작성기를 엽니다(분석 메뉴, 표, 테이블 사용자 정의).

2. **옵션** 탭을 클릭합니다.

3. 데이터 열 너비에서 **사용자 정의**를 선택합니다.

4. 최대값에 36을 입력합니다. (단위가 **포인트**로 설정되어 있는지 확인합니다.)

5. **확인**을 클릭하여 테이블을 작성합니다.

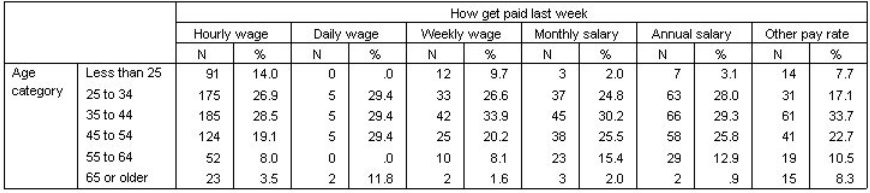

그림 *79.* 열 너비가 좁혀진 테이블

이제 표가 훨씬 간결해졌습니다.

### **빈 셀의 표시 값**

기본적으로 빈 셀(케이스가 없는 셀)에는 0이 표시됩니다. 대신 이 셀에 아무것도 표시하지 않거나(공백으로 둠), 빈 셀에 표시할 텍스트 문자열을 지정할 수 있습니다.

1. 테이블 작성기를 엽니다(분석 메뉴, 표, 테이블 사용자 정의).

2. **옵션** 탭을 클릭합니다.

3. 데이터 셀 모양에서 빈 셀에 대해 **텍스트**를 선택하고 없음을 입력합니다.

4. **확인**을 클릭하여 테이블을 작성합니다.

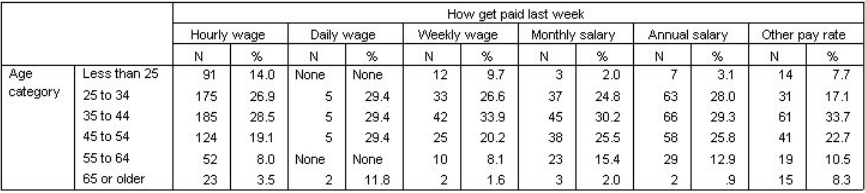

그림 *80.* 빈 셀에 *"*없음*"*이 표시된 표

이제 테이블에서 네 개의 빈 셀에 값 0대신 없음이라는 텍스트가 표시됩니다.

#### **결측 통계의 표시 값**

통계를 계산할 수 없는 경우 기본값 표시 값은 시스템-결측값을 나타내는 데 사용되는 기호인 마침표(.)가 됩니 다. 이 값은 "빈" 셀과는 다르므로 결측 통계의 표시 값과 케이스가 없는 셀의 표시 값은 별도로 제어됩니다.

1. 테이블 작성기를 엽니다(분석 메뉴, 표, 테이블 사용자 정의).

<span id="page-70-0"></span>2. 변수 목록에서 하루 *TV*시청시간을 캔버스 분할창에서 열 영역 위쪽의 임금 수령 방법 위로 끌어 놓습니다.

하루 *TV*시청시간은 척도변수이므로 자동으로 통계 소스 변수가 되고 요약 통계가 평균으로 바뀝니다.

- 3. 캔버스 분할창의 표 미리보기에서 하루 *TV*시청시간을 마우스 오른쪽 단추로 클릭하고 팝업 컨텍스트 메뉴에 서 **요약 통계**를 선택합니다.
- 4. 통계 목록에서 **유효수**를 선택하고 화살표 키를 클릭하여 출력 목록에 추가합니다.

5. **선택한 항목에 적용**을 클릭합니다.

6. **옵션** 탭을 클릭합니다.

7. 계산할 수 없는 통계의 텍스트 필드에 해당 없음을 입력합니다.

8. **확인**을 클릭하여 테이블을 작성합니다.

|                 |              | Hours per day watching TV<br>How get paid last week |            |                |            |             |            |                |            |                |            |                |            |
|-----------------|--------------|-----------------------------------------------------|------------|----------------|------------|-------------|------------|----------------|------------|----------------|------------|----------------|------------|
|                 |              |                                                     |            |                |            |             |            |                |            |                |            |                |            |
|                 |              | Hourly wage                                         |            | Daily wage     |            | Weekly wage |            | Monthly salary |            | Annual salary  |            | Other pay rate |            |
|                 |              | Mean                                                | Valid<br>Ν | Mean           | Valid<br>Ν | Mean        | Valid<br>Ν | Mean           | Valid<br>Ν | Mean           | Valid<br>И | Mean           | Valid<br>N |
| Age<br>category | Less than 25 | 3                                                   | 71         | NA.            | None       | 3           | 10         | 2              | 3          | 2              | 6          | $\overline{2}$ | 8          |
|                 | 25 to 34     | 3                                                   | 134        | 5              | o          | o<br>∠      | 30         | $\overline{2}$ | 29         | $\overline{2}$ | 52         | $\overline{2}$ | 22         |
|                 | 35 to 44     | 3                                                   | 136        | $\overline{2}$ | 5          | 3           | 30         | $\overline{2}$ | 34         | 2              | 47         | 3              | 46         |
|                 | 45 to 54     | o                                                   | 90         | $\overline{a}$ | 4          | o           | 22         | $\overline{2}$ | 36         | 2              | 45         | 2              | 34         |
|                 | 55 to 64     | 3                                                   | 40         | <b>NA</b>      | None       | 3           |            | $\overline{2}$ | 15         | o              | 23         | 3              | 15         |
|                 | 65 or older  | 3                                                   | 18         | 2              | ÷.         |             |            | NA             |            |                | o<br>∽     | з              | 11         |

그림 *81.* 결측 통계에 대해 *"*해당 없음*"*이 표시된 표

테이블의 세 개의 셀 평균에 해당 없음이라는 텍스트가 표시됩니다. 각 케이스에서 해당 유효수 값을 보면 평균을 계산할 케이스가 없음을 알 수 있습니다.

하지만 케이스가 없는 셀에 표시되어야 하는 이 세 개의 유효수 값 중 하나가 없음이라는 레이블 대신 0으로 표시 된다는 점이 약간 모순이 있어 보입니다. 이는 평균을 계산할 유효한 케이스는 없지만 이 범주가 실제로 비어있지 는 않기 때문입니다. 두 개의 범주형 변수만 있는 원래 표로 되돌리면 이 교차 분석표 범주에 실제로 세 개의 케이 스가 있음을 알 수 있습니다. 하지만 이 세 개의 케이스에 척도변수 하루 *TV* 시청 시간에 대한 결측값이 있으므로 유효한 케이스는 없습니다.

## **표본 파일**

제품과 함께 설치되는 표본 파일은 설치 디렉토리의 *Samples* 하위 디렉토리에서 찾을 수 있습니다. 영어, 프랑스 어, 독일어, 이탈리아어, 일본어, 한국어, 폴란드어, 러시아어, 중국어 간체, 스페인어 및 중국어 번체 등의 각 언어 에 대해 Samples 하위 디렉터리 내에 별도의 폴더가 있습니다.

모든 언어에서 모든 표본 파일을 사용할 수 있는 것은 아닙니다. 특정 언어로 표본 파일을 사용할 수 없는 경우 해 당 언어 폴더에 영어 버전의 표본 파일이 들어 있습니다.

설명

이것은 문서 전반에서 다양한 예제에 사용된 표본 파일에 대한 요약 설명입니다.

- **accidents.sav.** 이것은 주어진 지역에서 자동차 사고에 대한 연령 및 성별 유험 요인을 연구하는 보험회사와 관련이 있는 가설 데이터 파일입니다. 각 케이스는 연령 범주 및 성별의 교차 분류에 대응합니다.
- **adl.sav.** 이것은 뇌졸중 환자에 대해 제시된 치료 유형의 장점을 판단하려는 노력과 관련이 있는 가설 데이터 파일입니다. 의사는 여성 뇌졸중 환자를 두 그룹 중 하나에 무작위 할당합니다. 첫 번째로 받은 표준 물리치료, 두 번째로 받은 추가 정서적 치료. 치료 후 석달 동안 각 환자가 일상생활에서 흔한 활동들을 수행하는 기능을 순서 변수로써 스코어를 매겼습니다.
- **advert.sav.** 이것은 광고에 소비된 돈과 그 결과로써 판매에 소비된 돈 사이의 관계를 조사하려는 유통업체의 시도와 관련이 있는 가설 데이터 파일입니다. 이를 위해 과거 매출 수치와 관련 광고비를 수집했으며,
- **aflatoxin.sav.** 이것은 옥수수 작물에 대해서 농작물마다 농도가 크게 다른 독성 물질인 아플라톡신 검정과 관 련이 있는 가설 데이터 파일입니다. 어느 곡물 가공업자가 8가지 농작물 중에서 16개 표본을 얻어 10억분의 1 단위로 아플라톡신 레벨을 측정했습니다.
- **anorectic.sav.** 거식증/폭식증 행동의 표준화된 증상에 대해 연구하는 동안, 연구자들은[1](#page-71-0)섭식 장애가 있는 55 명의 청소년에 대해 연구했습니다. 각 환자를 4년 동안 네 차례 진찰하여 총 220개의 관측값을 얻었습니다. 환 자들을 대상으로 관찰하는 동안 16개 증상 각각에 대해 스코어를 매겼습니다. 환자 71번의 2회차, 환자 76번 의 2회차, 환자 47번의 3회차 진료에 대한 증상 스코어가 누락되었으며 나머지 217개 관측값은 유효합니다.
- <span id="page-71-0"></span>• **bankloan.sav.** 이것은 은행이 기본 대부율을 낮추려는 시도와 관련이 있는 가설 데이터 파일입니다. 파일에는 과거 및 장래 전망 있는 850명의 고객에 대한 금융 정보 및 인구 통계학 정보가 들어 있습니다. 처음 700개의 케이스는 이전에 대출을 받은 고객입니다. 마지막 150 케이스는 은행이 신용 위험이 낮거나 높은 것으로 분류 할 필요가 있는 장래 전망 있는 고객들입니다.
- **bankloan binning.sav.** 이것은 과거 5,000명의 고객들에 관한 금융 정보 및 인구 통계학 정보가 들어있는 가 설 데이터 파일입니다.
- **behavior.sav.** 전형적인 예제에서는252명의 학생들에게 15개 상황과 15개 행동의 조합을 0 = "매우 적절"에 서부터 9 = "매우 부적절"까지의 10점 척도로 평가하도록 요청했습니다. 각 응답자에 대해 평균을 구한 값은 상이도로 간주됩니다.
- **behavior ini.sav.** 이 데이터 파일에는 *behavior.sav*에 대한 2차원적 솔루션의 초기 설정이 들어 있습니다.
- **brakes.sav.** 이것은 성능이 높은 자동차용 디스크 브레이크 생산 공장의 품질 관리와 관련이 있는 가설 데이터 파일입니다. 데이터 파일에는 생산 기계 8대 각각의 16개 디스크에 대한 지름 치수가 들어 있습니다. 브레이크 의 목표 지름은 322mm입니다.
- **breakfast.sav.** 전형적인 연구에서는321명의 Wharton School MBA 학생들과 그 배우자들에게 15개의 아침 식사 항목을 선호도 1 = "가장 선호함"에서부터 15 = "가장 덜 선호함"까지의 선호하는 순서대로 순위를 지정 하도록 요청했습니다. "전반적인 선호"에서 "음료수만 포함된 가벼운 식사"에 이르는 서로 다른 여섯 가지 시 나리오에 따라 응답자들의 선호도를 기록했습니다.
- **breakfast-overall.sav.** 이 데이터 파일에는 최초의 시나리오 "전반적인 선호도"에 대한 아침 식사 메뉴 중 좋 아하는 음식이 들어 있습니다.
- **broadband 1.sav.** 이것은 지역별 국가 광대역 서비스 가입자 수가 들어 있는 가설 데이터 파일입니다. 데이 터 파일에는 4년 동안 85개 지역에 대한 매달 가입자 수가 들어 있습니다.
- **broadband\_2.sav.** 이 데이터 파일은 *broadband\_1.sav*와 동일하나 추가 3달에 대한 데이터가 들어 있습니 다.
- car\_insurance\_claims.sav. 다른 곳에서 제시하고 분석한 데이터 세트는<sup>4</sup>자동차에 대한 손해배상 청구와 관 련된 것입니다. 평균 청구 금액은 평균 종속 변수를 보험 계약자의 연령, 차종 및 차량 연식과 관련시켜 설명하 는 역 연결 함수를 사용하여 감마 분포로써 모델링할 수 있습니다. 기록에 남긴 청구 개수는 척도 가중치로 사 용될 수 있습니다.
- car sales.sav. 이 데이터 파일은 다양한 메이커와 차량 모형에 대한 예상 판매량, 정가 및 물리적 지정 사항을 포함합니다. 정가와 물리적 지정 사항은 *edmunds.com*과 제조업체 사이트에서 번갈아 입수했습니다.
- **car\_sales\_uprepared.sav.** *car\_sales.sav*의 수정된 버전으로서 변환된 버전의 필드가 포함되지 않습니다.
- **carpet.sav.** 많이 사용되는 예제에서5새로운 카펫 청소기 마케팅에 관심이 있는 한 회사는 소비자 선호도에 대 한 5가지 요소(패키지 디자인, 브랜드 이름, 가격, *Good Housekeeping* 인장 및 환불 보증)의 영향을 조사하려 고 합니다. 패키지 계획에는 세 가지 요인 수준이 있고 그 각각은 세척용 솔의 위치에서 차이가 납니다. 그밖에 도 세 가지 브랜드 이름(*K2R*, *Glory*, *Bissell*)이 있으며, 값 수준도 세 가지이고, 마지막 두 요인에 대해서는 각각 두 가지 수준(예 또는 아니오)이 있습니다. 이들 요인으로 정의된 22개의 프로파일에 대해 10명의 고객이 순위 를 매겼습니다. 변수 선호도에는 각 프로파일의 평균 순위가 포함되어 있습니다. 낮은 순위는 선호도가 높음을 의미합니다. 이 변수는 각 프로파일에 대한 선호도의 전반적인 측도를 반영합니다.
- **carpet\_prefs.sav.** 이 데이터 파일은 *carpet.sav*에 설명된 것과 동일한 예제를 기반으로 하지만 10명의 고객 각각으로부터 수집한 실제 순위를 포함합니다. 고객들에게 가장 선호하는 제품부터 가장 덜 선호하는 제품에 이르기까지 22개 제품 프로파일에 순위를 매기도록 요청하였습니다. 변수 *PREF1*부터 *PREF22*까지는 *carpet\_plan.sav*에 정의된 관련 프로파일의 식별자를 포함합니다.
- **catalog.sav.** 이 데이터 파일에는 카탈로그 회사에서 판매한 세 가지 제품의 가설적인 월별 판매 수치가 들어 있습니다. 가능한 5 가지 예측자 변수에 대한 데이터도 포함되어 있습니다.

 $1$  Van der Ham, T., J. J. Meulman, D. C. Van Strien, and H. Van Engeland. 1997. Empirically based subgrouping of eating disorders in adolescents: A longitudinal perspective. *British Journal of Psychiatry,* 170, 363-368.

<sup>&</sup>lt;sup>2</sup> Price, R. H., and D. L. Bouffard. 1974. Behavioral appropriateness and situational constraints as dimensions of social behavior. *Journal of Personality and Social Psychology,* 30, 579-586.

<sup>3</sup> Green, P. E., and V. Rao. 1972. *Applied multidimensional scaling*. Hinsdale, Ill.: Dryden Press.

<sup>4</sup> McCullagh, P., and J. A. Nelder. 1989. *Generalized Linear Models*, 2nd ed. London: Chapman & Hall.

<sup>5</sup> Green, P. E., and Y. Wind. 1973. *Multiattribute decisions in marketing: A measurement approach*. Hinsdale, Ill.: Dryden Press.
- catalog\_seasfac.sav. 이 데이터 파일은 부수적인 날짜 변수와 함께 계절 분해 프로시저에서 계산한 계절 요 인 그룹을 추가한 것을 제외하고는 *catalog.sav*와 동일합니다.
- **cellular.sav.** 이것은 서비스 제공 사업자 이탈을 줄이려는 이동전화 회사의 시도와 관련이 있는 가설 데이터 파일입니다. 서비스 제공 사업자 이탈 성향 점수가 0 ~ 100 범위로 계정에 적용됩니다. 점수가 50이상인 계정 은 서비스 제공업체를 변경할 것을 기대할 수 있습니다.
- **ceramics.sav.** 이것은 새로운 프리미엄급 합금이 표준 합금보다 내열성이 훨씬 큰지 여부를 판단하기 위한 제 조업체의 시도와 관련이 있는 가설 데이터 파일입니다. 각 케이스는 합금 중 한 가지에 대한 별도의 검정을 나 타냅니다. 베어링이 파손되는 온도를 기록합니다.
- **cereal.sav.** 이것은 880명의 사람들을 대상으로 연령, 성별, 결혼상태 및 활동적인 라이프스타일을 갖고 있는 지 여부(1주에 적어도 두 번은 운동을 하고 있는지)와 함께 아침 식사 메뉴 선호도를 조사한 여론조사와 관련이 있는 가설 데이터 파일입니다. 각 케이스는 개별 반응자를 나타냅니다.
- **clothing\_defects.sav.** 이것은 의류 공장에서 품질 관리 프로세스와 관련이 있는 가설 데이터 파일입니다. 공 장에서 생산된 각 로트로부터 검사자들은 의복 표본을 선택하고 채택이 불가능한 의복 개수를 셉니다.
- **coffee.sav.** 이 데이터 파일은 6개의 아이스 커피 브랜드의 인지된 이미지와 관련이 있습니다6. 23개 아이스 커피 이미지 속성 각각에 대해, 사람들은 속성으로 기술된 모든 브랜드를 선택했습니다. 브랜드 이름이 노출되 지 않도록 여섯 개의 브랜드에는 AA, BB, CC, DD, EE 및 FF라고 이름을 붙였습니다.
- **contacts.sav.** 이것은 기업 컴퓨터 판매 대리점 그룹의 담당자 목록과 관련이 있는 가설 데이터 파일입니다. 각 담당자는 이들이 일하는 회사의 부서 및 그들의 회사내 지위별로 범주가 나누어졌습니다. 또한 마지막 판매량, 최종 판매 이후 시간 및 담당자 회사의 규모를 기록했습니다.
- **creditpromo.sav.** 이것은 최근 신용카드 판촉의 효과를 평가하기 위한 백화점의 시도와 관련이 있는 가설 데 이터 파일입니다. 이러한 목적을 위하여 500명의 카드 소지자를 무작위로 선택했습니다. 이중 절반은 다음 세 달 동안 구매에 대한 이자율을 줄여 주겠다는 판촉 광고물을 받았습니다. 절반은 표준적인 시즌 광고물을 받았 습니다.
- **customer\_dbase.sav.** 이것은 데이터 웨어하우스의 정보를 사용하여 답변할 가능성이 가장 높은 고객들에게 특가 제공을 지원하려는 회사의 시도와 관련 있는 가설 데이터 파일입니다. 고객 층의 서브세트를 무작위로 선 택하여 특가 제공을 지원하고 그들의 반응을 기록하였습니다.
- customer information.sav. 이름 및 주소와 같은 고객 메일링 정보가 들어 있는 가설 데이터 파일입니다.
- **customer\_subset.sav.** *customer\_dbase.sav*의 80개 케이스의 서브세트입니다.
- **debate.sav.** 이것은 토론 전후 정치 토론 참가자들을 대상으로 한 설문조사의 대응 응답과 관련 있는 가설 데 이터 파일입니다. 각 케이스는 개별 응답자에 해당합니다.
- **debate\_aggregate.sav.** 이것은 *debate.sav*의 반응을 통합하는 가설 데이터 파일입니다. 각 케이스는 토론 전 후 선호도에 대한 교차 분류에 해당합니다.
- **demo.sav.** 이것은 매달 메일을 발송할 목적으로 구매 고객 데이터베이스와 관련 있는 가설 데이터 파일입니 다. 다양한 인구 통계학 정보와 함께 고객이 제공에 반응했는지 여부가 기록됩니다.
- **demo\_cs\_1.sav.** 이것은 설문조사 정보 데이터베이스를 컴파일하려는 회사의 시도중 첫 단계와 관련 있는 가 설 데이터 파일입니다. 각 케이스는 서로 다른 도시에 해당하며 지역, 지방, 구 및 도시 식별이 기록됩니다.
- demo cs 2.sav. 이것은 설문조사 정보 데이터베이스를 컴파일하려는 회사의 시도중 두 번째 단계와 관련 있 는 가설 데이터 파일입니다. 각 케이스는 첫 번째 단계에서 선정된 도시의 서로 다른 가구 단위에 해당하며 지 역, 지방, 구, 도시, 구역 및 단위 식별이 기록됩니다. 계획 중 처음 두 단계의 표본 추출 정보도 포함됩니다.
- demo cs.sav. 이것은 복잡한 표본추출 계획을 사용하여 수집한 설문조사 정보를 포함하고 있는 가설 데이터 파일입니다. 각 케이스는 서로 다른 가구 단위에 해당하며 다양한 인구 통계학적 정보와 표본 추출 정보가 기록 됩니다.
- **diabetes\_costs.sav.** 당뇨병이 있는 보험계약자에 대해 보험 회사가 유지하는 정보가 들어 있는 가설 데이터 파일입니다. 각 케이스는 서로 다른 보험계약자에 대응됩니다.
- **dietstudy.sav.** 이 가설 데이터 파일은 "Stillman 다이어트"에 대한 연구 결과를 포함합니다7. 각각의 사례는 별도의 대상에 해당하며, 식이 요법 전후의 체중(파운드) 및 트리글리세라이드 수준(mg/100ml)을 기록합니 다.

<sup>6</sup> Kennedy, R., C. Riquier, and B. Sharp. 1996. Practical applications of correspondence analysis to categorical data in market research. *Journal of Targeting, Measurement, and Analysis for Marketing,* 5, 56-70.

 $7$  Rickman, R., N. Mitchell, J. Dingman, and J. E. Dalen. 1974. Changes in serum cholesterol during the Stillman Diet. *Journal of the American Medical Association,* 228:, 54-58.

- **dmdata.sav.** 다이렉트 마케팅 회사의 인구 통계학 및 구매 정보가 들어 있는 가설 데이터 파일입니다. *dmdata2.sav*에는 검정 메일링을 수신한 연락처 서브세트에 대한 정보가 들어 있으며, *dmdata3.sav*에는 검 정 메일을 수신하지 않은 나머지 연락처에 대한 정보가 들어 있습니다.
- **dvdplayer.sav.** 이것은 새 DVD 플레이어 개발과 관련 있는 가설 데이터 파일입니다. 마케팅 팀은 프로토타입 을 사용하여 집중 그룹 데이터를 수집했습니다. 각 케이스는 설문조사에 응한 각 사용자에 해당하며 이들에 관 한 몇 가지 인구 통계학적 정보와 프로토타입에 관한 앙케이트 응답을 기록합니다.
- **german\_credit.sav.** 이 데이터 파일은 Repository of Machine Learning Databases의 "독일어 크레딧" 데이 터 세트에서 가져왔으며8Repository of Machine Learning Databases는 UCI(University of California, Irvine) 에 있습니다.
- **grocery\_1month.sav.** 이것은 매주 "종합" 구매에 대한 *grocery\_coupons.sav* 데이터 파일내의 가설 데이터 파일입니다. 따라서 각 케이스는 각 고객에 해당합니다. 결과적으로 매주 변하는 변수중 일부는 사라지며 이제 기록된 소비 금액은 4주의 연구기간중 소비한 금액의 합계가 됩니다.
- grocery coupons.sav. 이것은 고객의 구매 습관에 관심 있는 식료품 체인점에서 수집한 설문조사 데이터를 포함한 가설 데이터 파일입니다. 각 고객을 4주 동안 추적하며 각 케이스는 각각의 고객-주에 해당합니다. 고객 이 그 주 동안 식료품 상점에서 소비한 금액을 포함하여 어디서 어떻게 쇼핑했는지에 관한 정보를 기록합니다.
- **guttman.sav.** Bell은9가능한 사회 집단을 설명하기 위한 표를 제시하였습니다. Guttman10이 표의 일부를 사 용했으며, 여기서는 사회적 상호작용, 집단에 대한 소속감, 구성원의 물리적 근접성, 관계의 형식적인 관계와 같은 것을 설명하는 5개의 변수가 관중(예를 들어, 풋볼 게임에서의 사람들), 청중(예를 들어, 극장 또는 텔레비 전 청중), 대중(예를 들어, 신문 또는 텔레비전 시청자), 군중(관중과 유사하지만 상호 작용이 훨씬 더 격렬함), 주요 그룹(친밀함), 2차 그룹(자발적) 및 현대의 공동체(가까운 물리적 근접성 및 전문화된 서비스의 필요성으 로 인한 느슨한 연합)를 포함하는 7개의 이론적 소셜 그룹과 교차되었습니다.
- health funding.sav. 이것은 의료보험 기금(모집단 100명당 금액), 발병율(모집단 10000명당 비율), 의료보 험 제공업체 방문자(모집단 10000명당 비율)에 대한 데이터를 포함하는 가설 데이터 파일입니다. 각 케이스는 서로 다른 도시를 나타냅니다.
- **hivassay.sav.** 이것은 HIV 감염 여부를 발견하기 위한 신속한 검사 분석표를 개발하기 위한 제약 실험실의 시 도와 관련 있는 가설 데이터 파일입니다. 검사 분석표 결과는 적색의 8단계 농도로 표시됩니다. 농도가 짙을수 록 감염 가능성이 더 높음을 나타냅니다. 실험실에서 2000명의 혈액 표본에 대해 시험한 결과 이중 절반이 HIV에 감염되었으며 절반은 깨끗했습니다.
- **hourlywagedata.sav.** 이것은 다양한 경력을 갖춘 진료실 및 병원의 간호사의 시간당 급료에 관한 가설 데이 터 파일입니다.
- **insurance\_claims.sav.** 의심스럽고 잠재적인 사기 청구에 플래그를 지정하기 위한 모델을 작성하려는 보험 회사와 관련된 가설 데이터 파일입니다. 각 케이스는 개별 청구를 나타냅니다.
- **insure.sav.** 이것은 고객이 10년만기 생명보험 계약에서 보험료를 청구할지 여부를 나타내는 위험 요인을 연 구하는 보험 회사에 관한 가설 데이터 파일입니다. 데이터 파일의 각 케이스는 대응하는 계약을 나타내며, 그 중 한 계약은 연령과 성별에 따라 보험료 청구를 기록하였으며 다른 한 계약은 기록하지 않았습니다.
- **judges.sav.** 300개 체조 연기에 대해 훈련된 심판(+ 1명의 팬)이 매긴 스코어에 관한 가설 데이터 파일입니다. 각 행은 각각의 연기를 나타내며, 심판은 동일한 연기를 보았습니다.
- **kinship\_dat.sav.** Rosenberg 및 Kim은1115개의 친족 용어(고모, 형제, 사촌, 딸, 아버지, 손녀, 할아버지, 할머 니, 손자, 어머니, 남자 조카, 여자 조카, 여동생, 아들, 삼촌)의 분석에 착수하였습니다. 조사자는 네 개의 대학 생 그룹(여학생 두 그룹, 남학생 두 그룹)에 부탁하여 유사성을 기준으로 이들 단어를 정렬하도록 요청했습니 다. 두 그룹(여학생 한 그룹, 남학생 한 그룹)에는 단어를 두 차례에 걸쳐 정렬하되 두 번째 정렬 기준은 첫 번째 경우와 다른 기준을 사용하도록 했습니다. 이런 식으로 6개 "소스"의 총계를 얻었습니다. 각 소스는 15 x 15 근 접 행렬에 대응합니다. 이 행렬의 셀은 소스에 포함된 사람 수에서 개체가 해당 소스에서 함께 분할된 횟수를 뺀 값과 같습니다.

 $8$  Blake, C. L., and C. J. Merz. 1998. "UCI Repository of machine learning databases." Available at [http://](http://www.ics.uci.edu/~mlearn/MLRepository.html) [www.ics.uci.edu/~mlearn/MLRepository.html.](http://www.ics.uci.edu/~mlearn/MLRepository.html)

<sup>9</sup> Bell, E. H. 1961. *Social foundations of human behavior: Introduction to the study of sociology*. New York: Harper & Row.

 $10$  Guttman, L. 1968. A general nonmetric technique for finding the smallest coordinate space for configurations of points. *Psychometrika,* 33, 469-506.

<sup>&</sup>lt;sup>11</sup> Rosenberg, S., and M. P. Kim. 1975. The method of sorting as a data-gathering procedure in multivariate research. *Multivariate Behavioral Research,* 10, 489-502.

- **kinship\_ini.sav.** 이 데이터 파일에는 *kinship\_dat.sav*에 대한 3차원적 솔루션의 초기 설정이 들어 있습니다.
- **kinship\_var.sav.** 이 데이터 파일에는 *kinship\_dat.sav*의 해법 차수를 해석하는 데 사용될 수 있는 독립변수 *gender*(성별), *gener*(세대) 및 *degree* (촌수)가 포함되어 있습니다. 특히, 이들 독립변수는 이러한 변수의 선형 조합으로 해법 공간을 제한하는 데 사용할 수 있습니다.
- **marketvalues.sav.** 이 데이터 파일은 일리노이 주 알고쿼린의 새로운 주택 개발에 있어서 주택 판매에 관한 것이다. 1999-2000년 동안의 기간 동안 이 판매량은 공식 레코드에 남아 있는 사항입니다.
- **nhis2000\_subset.sav.** NHIS(National Health Interview Survey)는 미국 일반 시민을 대상으로 한 대규모의 인구 기반 설문조사입니다. 인터뷰는 국가 전역에서 뽑은 대표적인 표본 세대를 직접 대면하는 방식으로 진행 합니다. 각 세대 멤버와의 인터뷰를 통해 각자의 생활 습관 및 건강 상태에 대한 관측값과 인구 통계학적 정보 를 수집합니다. 이 데이터 파일은 2000년 설문조사의 정보 서브세트를 포함합니다. 미국 국립 건강 통계 센터 2000년 국민 건강 설문조사. 공용 데이터 파일 및 문서자료. *ftp://ftp.cdc.gov/pub/Health\_Statistics/NCHS/ Datasets/NHIS/2000/*. 2003년 액세스됨.
- **ozone.sav.** 이 데이터에는 남은 변수로부터 오존 농도를 예측하기 위해 6가지 기상학적 변수에 관한 330개 관 측값이 포함되어 있습니다. 이전의 연구자들인12, <sup>13</sup>등은 이러한 변수들 사이에서 비선형성을 발견했으며, 이는 표준 회귀분석 접근법을 방해합니다.
- **pain\_medication.sav.** 이것은 만성 관절염 통증 치료를 위한 항염증제 임상 시험 결과를 포함한 가설 데이터 파일입니다. 특히 관심을 받는 것은 약물이 효능을 발휘하는 데 소요되는 시간이며 기존의 약제와 비교하는 방 법입니다.
- patient los.sav. 이것은 심근경색(MI, 또는 심장마비)이 의심되어 병원에 내원한 환자들을 대상으로 한 치료 레코드가 포함된 가설 데이터 파일입니다. 각 케이스는 각 환자에 해당하며 환자의 입원에 관한 수많은 변수를 기록합니다.
- patlos sample.sav. 이것은 심근경색(MI, 또는 심장마비)을 치료하는 동안 혈전 용해제를 투여받은 환자 표 본에 대한 치료 레코드가 포함된 가설 데이터 파일입니다. 각 케이스는 각 환자에 해당하며 환자의 입원에 관한 수많은 변수를 기록합니다.
- **poll\_cs.sav.** 이것은 입법 전 법안에 대한 공공 지지도를 판단하려는 여론 설문조사원의 시도에 관한 가설 데이 터 파일입니다. 케이스는 등록된 유권자에 해당합니다. 각 케이스는 유권자가 살고 있는 군, 읍, 지구를 기록합 니다.
- **poll\_cs\_sample.sav.** 이 가설 데이터 파일에는 *poll\_cs.sav*에 등록된 유권자 표본이 들어 있습니다. 표본은 *poll.csplan* 계획 파일에 지정된 계획에 따라 선택되었으며 포함 확률 및 표본 가중치를 기록합니다. 그러나 표 본추출 계획은 PPS(크기 비례) 방법을 사용하기 때문에 결합 선택 확률을 포함한 파일도 있음을 유의하십시오 (*poll\_jointprob.sav*). 유권자 인구 통계학 정보에 해당하는 추가 변수 및 제안된 법안에 관한 그들의 의견을 수 집했으며 표본을 추출한 후 데이터 파일에 추가했습니다.
- property assess.sav. 이것은 제한된 자워에 대해 현재까지의 자산 가치를 평가하려는 카우티 평가자의 시도 와 관련 있는 가설 데이터 파일입니다. 케이스는 작년 카운티에서 판매된 자산에 해당합니다. 데이터 파일의 각 케이스는 자산이 있는 군/구, 자산을 최종 방문한 평가자, 평가 후 경과 시간, 그당시 감정 결과, 자산에 대한 판 매 가치를 기록합니다.
- **property\_assess\_cs.sav.** 이것은 제한된 자원에 대해 현재까지의 자산 가치를 평가하려는 주(州) 평가자의 시 도와 관련 있는 가설 데이터 파일입니다. 케이스는 주의 자산에 해당합니다. 데이터 파일의 각 케이스는 자산이 있는 군, 읍, 지구와 최종 평가 이후 경과된 시간, 그당시 감정 결과를 기록합니다.
- **property\_assess\_cs\_sample.sav.** 이 가설 데이터 파일에는 *property\_assess\_cs.sav*에 등록된 자산 표본이 들어 있습니다. 표본은 *property\_assess.csplan* 계획 파일에 지정된 계획에 따라 선택되었으며 포함 확률 및 표 본 가중치를 기록합니다. 추가 변수 현재 값이 수집되었으며 표본을 선택한 후 데이터 파일에 추가되었습니다.
- **recidivism.sav.** 이것은 관할 영역에서 전과자 비율을 파악하려는 정부 법률 집행 기관의 시도와 관련 있는 가 설 데이터 파일입니다. 각 케이스는 이전의 범죄자에 해당하며 그들의 인구 통계학 정보, 첫 번째 범죄 상세 내 용, 첫 번째 구속 후 2년내에 범죄가 재발한 경우 두 번째 구속까지 경과된 시간을 기록합니다.
- **recidivism\_cs\_sample.sav.** 이것은 관할 영역에서 전과자 비율을 파악하려는 정부 법률 집행 기관의 시도와 관련 있는 가설 데이터 파일입니다. 각 케이스는 2003년 6월 동안 처음 구속된 후 출감한 이전의 범죄자에 대 응되며 그들의 인구 통계학 정보, 첫 번째 범죄 상세 내용, 2006년 6월 말까지 범죄가 재발한 경우 두 번째 구속 까지 경과된 시간을 기록합니다. 범죄자들은 *recidivism\_cs.csplan*에 지정된 표본추출 계획에 따라 표본으로

<sup>&</sup>lt;sup>12</sup> Breiman, L., and J. H. Friedman. 1985. Estimating optimal transformations for multiple regression and correlation. *Journal of the American Statistical Association,* 80, 580-598.

<sup>13</sup> Hastie, T., and R. Tibshirani. 1990. *Generalized additive models*. London: Chapman and Hall.

추출된 부서에서 선택되었습니다. PPS(probability-proportional-to-size) 방법을 사용하기 때문에 결합 선택 확률이 포함된 파일(*recidivism\_cs\_jointprob.sav*)도 있습니다.

- **rfm\_transactions.sav.** 구매 데이터, 구매한 항목 및 각 트랜잭션 금액이 포함된 구매 트랜잭션 데이터가 있는 가설 데이터 파일입니다.
- **salesperformance.sav.** 이것은 두 가지 새 영업 교육 강의 평가와 관련 있는 가설 데이터 파일입니다. 60명의 직원들을 세 그룹으로 구분하였고 모두에게 표준 교육을 받게 하였습니다. 또한 그룹 2에는 기술 교육을, 그룹 3에는 실무 자습서를 제공합니다. 교육 강의가 끝나면 각 피고용자를 검정하여 스코어를 기록합니다. 데이터 파일의 각 케이스는 개별 훈련생을 나타내며 할당된 그룹과 시험 성적을 기록합니다.
- **satisf.sav.** 4군데 상점에 입점한 유통업체에서 실시간 고객 만족도 설문조사에 관한 가설 데이터 파일입니다. 582명의 고객 모두에 대해 설문조사를 실시했으며 각 케이스는 한 명의 고객으로부터 받은 응답을 나타냅니 다.
- **screws.sav.** 이 데이터 파일에는 나사, 볼트, 너트 및 태크의 특성에 대한 정보가 들어 있습니다. <sup>14</sup>.
- **shampoo\_ph.sav.** 이것은 모발 관리 제품 공장의 품질 관리 프로세스와 관련이 있는 가설 데이터 파일입니다. 정기적인 시간 간격으로 6벌의 서로 다른 제품을 측정하여 pH를 기록하였습니다. 대상 범위는 4.5 – 5.5입니 다.
- **ships.sav.** 다른 곳에서 제시하고 분석한 데이터 세트는15이는 파도로 인한 화물선의 피해에 관한 것입니다. 사고 개수는 선박의 종류, 건조 기간, 서비스 기간을 가정한 포아송 비율에서 발생하는 것으로 모델링할 수 있 습니다. 요인의 교차 분류에 의해 형성된 각 표 셀의 총 서비스 개월수는 위험에 대한 노출 값을 제공합니다.
- **site.sav.** 이것은 사업 확장을 위해 새 부지를 선택하려는 회사의 시도와 관련 있는 가설 데이터 파일입니다. 이 회사는 두 명의 컨설턴트를 고용하여 부지에 대한 전망을 따로따로 평가하게 했고 확장 보고서에서는 각 부지 를 "우수", "양호" 또는 "불량"으로 요약했습니다.
- **smokers.sav.** 이 데이터 파일은 1998년 미국 가정 내 약물 남용 조사에서 추출했으며, 미국 가정의 확률 표본 입니다. ([http://dx.doi.org/10.3886/ICPSR02934\)](http://dx.doi.org/10.3886/ICPSR02934) 따라서 이 데이터 파일을 분석하는 첫 번째 단계는 인구 추 세를 반영하기 위해 데이터에 가중치를 지정하는 것이어야 합니다.
- **stocks.sav** 이 가설 데이터 파일에는 일 년 동안의 주가와 거래량이 들어 있습니다.
- **stroke\_clean.sav.** 이것은 Data Preparation 옵션의 절차를 사용하여 삭제한 의료 데이터베이스의 상태를 포 함한 가설 데이터 파일입니다.
- **stroke\_invalid.sav.** 이 가설 데이터 파일은 의료 데이터베이스의 초기 상태와 여러 데이터 입력 오류를 포함 합니다.
- **stroke\_survival.** 이 가설 데이터 파일은 허혈성 뇌졸증 발생 후 수많은 도전과제에 직면하고 있는 재활 프로그 램을 종료한 환자들의 생존 시간과 관련이 있습니다. 뇌졸증, 심장마비의 발생, 허혈성 뇌졸증 또는 출혈성 뇌 졸증으로 구분되며 이벤트 발생 시간이 기록됩니다. 표본은 현재까지 살아남은 사람들에 대한 데이터입니다. 왜냐하면 뇌졸증 후 시행한 재활 프로그램 마지막에 생존한 환자만 포함하기 때문입니다.
- **stroke\_valid.sav.** 이것은 데이터 검증 절차를 사용하여 값을 점검한 후 의료 데이터베이스의 상태를 포함한 가설 데이터 파일입니다. 여기에는 여전히 잠재적인 이상항목 케이스가 포함됩니다.
- **survey\_sample.sav.** 이 데이터 파일은 인구 통계학 데이터 및 다양한 태도 측도 등 설문조사 데이터가 포함됩 니다. 이 데이터 파일은 1998 NORC General Social Survey의 변수 서브세트를 기준으로 하지만, 설명을 목적 으로 일부 데이터 값이 수정되었으며 추가 가상 변수가 추가되었습니다.
- **tcm\_kpi.sav.** 이것은 비즈니스의 매주 핵심성과지표(KPI) 값이 포함된 가설 데이터 파일입니다. 여기에는 동 일 기간 중에 제어 가능한 메트릭의 수에 대한 주간 데이터도 포함됩니다.
- **tcm\_kpi\_upd.sav.** 이 데이터 파일은 *tcm\_kpi.sav*와 동일하지만 추가로 4주에 대한 데이터가 포함됩니다.
- **telco.sav.** 이것은 고객층에서 서비스 제공 사업자 이탈을 줄이려는 통신 회사의 시도와 관련이 있는 가설 데이 터 파일입니다. 각 케이스는 개별 고객에 해당하며 다양한 인구 통계학 정보와 서비스 사용 정보가 기록됩니다.
- **telco\_extra.sav.** 이 데이터 파일은 *telco.sav* 데이터 파일과 유사하지만 "tenure"(보유 기간) 및 로그 변환된 고객 소비 변수는 제거되었고 표준화된 로그 변환된 고객 소비 변수로 대체되었습니다.
- **telco\_missing.sav.** 이 데이터 파일은 *telco.sav* 데이터 파일 서브세트지만 인구 통계학적 정보 데이터 값 중 일부는 결측값으로 대체되었습니다.

<sup>14</sup> Hartigan, J. A. 1975. *Clustering algorithms*. New York: John Wiley and Sons.

<sup>15</sup> McCullagh, P., and J. A. Nelder. 1989. *Generalized Linear Models*, 2nd ed. London: Chapman & Hall.

- **testmarket.sav.** 이 가설 데이터 파일은 메뉴에 새로운 품목을 추가하려는 패스트푸드 체인점의 계획과 관련 이 있습니다. 신제품을 판촉하는 세 가지 가능한 캠페인이 있습니다. 따라서 무작위로 선택된 여러 시장 위치에 새 품목이 도입됩니다. 각 위치에 서로 다른 판촉을 사용하며 처음 4주 동안 새 품목의 주간 판매량을 기록합니 다. 각 케이스는 별도의 위치-주에 해당합니다.
- **testmarket\_1month.sav.** 이것은 매주 "종합" 판매량에 대한 *testmarket.sav* 데이터 파일내의 가설 데이터 파일입니다. 따라서 각 케이스는 각 위치에 해당합니다. 결과적으로 매주 변하는 변수중 일부는 사라지며 이제 기록된 판매량은 4주의 연구기간중 판매량의 합계가 됩니다.
- **tree\_car.sav.** 이것은 인구 통계학 및 차량 구매 가격 데이터를 포함한 가설 데이터 파일입니다.
- tree credit.sav. 이것은 인구 통계학 및 은행 대부 이력을 포함한 가설 데이터 파일입니다.
- tree\_missing\_data.sav 이것은 수많은 결측값을 갖고 있는 인구 통계학 데이터 및 은행 대부 이력 데이터를 포함한 가설 데이터 파일입니다.
- **tree\_score\_car.sav.** 이것은 인구 통계학 및 차량 구매 가격 데이터를 포함한 가설 데이터 파일입니다.
- tree textdata.sav. 측정 수준 및 값 레이블을 할당하기 전 주로 기본값 변수 상태를 보여주기 위한 목적으로 두 변수만을 포함한 단순 데이터 파일입니다.
- **tv-survey.sav.** 이것은 성공적인 프로그램 운영을 확장할지 여부를 고려하기 위해 텔레비젼 스튜디오에서 실 시한 여론설문조사에 관한 가설 데이터 파일입니다. 906명의 반응자에게 다양한 조건 하에서 프로그램을 시청 할지 여부에 대해 질문하였습니다. 각 행은 개별 응답자를 나타내며 각 열은 개별 조건을 나타냅니다.
- **ulcer\_recurrence.sav.** 이 파일에는 궤양의 재발 방지를 위한 두 가지 치료법의 효능을 비교하도록 계획된 연 구의 정보 일부가 들어 있습니다. 이는 간격 감지 데이터의 좋은 예를 제공하며 다른 곳에서 제공되고 분석되었 습니다. <sup>16</sup>.
- ulcer recurrence recoded.sav. 이 파일은 *ulcer recurrence.sav*의 정보를 재정리하므로 단순히 연구가 끝 난 후의 이벤트 확률이 아닌 연구의 각 구간에 대한 이벤트 확률을 모델링할 수 있습니다. 이는 다른 곳에서 제 공되고 분석되었습니다. <sup>17</sup>.
- **verd1985.sav.** 이 데이터 파일은 조사에 관한 것입니다18. 8개의 변수에 대한 15명 대상의 반응을 기록했습니 다. 관심 변수를 세 가지 세트로 구분했습니다. 변수 세트 1에는 *age*와 *marital*이 포함되고, 변수 세트 2에는 *pet*과 *news*가 포함되며, 변수 세트 3에는 *music*과 *live*가 포함됩니다. *pet*은 다중 명목으로 척도화되고 *age*는 순서로 척도화됩니다. 다른 모든 변수는 단일 명목으로 척도화됩니다.
- **virus.sav.** 이것은 바이러스가 네트워크에 미치는 영향을 판단하려는 인터넷 서비스 공급업체(ISP)의 시도와 관련 있는 가설 데이터 파일입니다. 발견 시점에서 위협이 제거된 시점까지의 시간 동안 자사의 네트워크에서 감염된 이메일 트래픽의 대략적인 퍼센트를 추적했습니다.
- **wheeze\_steubenville.sav.** 이것은 대기 오염이 아동의 건강에 미치는 영향에 대한 종결연구의 서브세트입니 다. <sup>19</sup>이 데이터에는 오하이오주 슈토이벤빌에 거주하는 7, 8, 9, 10살 어린이들의 천명 상태에 대한 반복적인 2진형 수치가 포함되어 있고, 연구 첫 해에 어머니가 흡연자였는지 여부에 대한 고정 레코딩도 함께 들어 있습 니다.
- **workprog.sav.** 이것은 불우한 사람들을 더 나은 일자리에 배치하려는 정부 사업 프로그램과 관련 있는 가설 데이터 파일입니다. 잠재적인 프로그램 참가자 표본을 추적했습니다. 이들 중 일부는 프로그램 영입을 위하여 무작위로 선택된 반면 다른 이들은 그렇지 않습니다. 각 케이스는 개별 프로그램 참가자를 나타냅니다.
- **worldsales.sav** 이 가설 데이터 파일에는 대륙 및 제품별 판매 수입이 들어 있습니다.

<sup>16</sup> Collett, D. 2003. *Modelling survival data in medical research*, 2 ed. Boca Raton: Chapman & Hall/CRC.

<sup>17</sup> Collett, D. 2003. *Modelling survival data in medical research*, 2 ed. Boca Raton: Chapman & Hall/CRC.

<sup>18</sup> Verdegaal, R. 1985. *Meer sets analyse voor kwalitatieve gegevens (in Dutch)*. Leiden: Department of Data Theory, University of Leiden.

<sup>19</sup> Ware, J. H., D. W. Dockery, A. Spiro III, F. E. Speizer, and B. G. Ferris Jr.. 1984. Passive smoking, gas cooking, and respiratory health of children living in six cities. *American Review of Respiratory Diseases,* 129, 366-374.

IBM SPSS Custom Tables 29

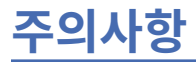

이 정보는 미국에서 제공되는 제품과 서비스를 위해 작성되었습니다. 본 자료는 IBM에서 다른 언어로도 제공될 수 있습니다. 그러나 자료에 접근하기 위해서는 해당 언어로 된 제품 또는 제품 버전의 사본이 필요할 수 있습니 다.

IBM은 다른 국가에서 이 책에 기술된 제품, 서비스 또는 기능을 제공하지 않을 수도 있습니다. 현재 사용할 수 있 는 제품 및 서비스에 대한 정보는 한국 IBM 담당자에게 문의하십시오. IBM 제품, 프로그램 또는 서비스를 언급 했다고 해서 해당 IBM 제품, 프로그램 또는 서비스만을 사용할 수 있다는 것을 의미하지는 않습니다. IBM의 지 적 재산권을 침해하지 않는 한, 기능상으로 동등한 제품, 프로그램 또는 서비스를 대신 사용할 수도 있습니다. 그 러나 비IBM 제품, 프로그램 또는 서비스의 운영에 대한 평가 및 검증은 사용자의 책임입니다.

IBM은 이 책에서 다루고 있는 특정 내용에 대해 특허를 보유하고 있거나 현재 특허 출원 중일 수 있습니다. 이 책 을 제공한다고 해서 특허에 대한 라이센스까지 부여하는 것은 아닙니다. 라이센스에 대한 의문사항은 다음으로 문의하십시오.

*07326*

서울특별시 영등포구 국제금융로 *10, 3IFC*

한국 아이*.*비*.*엠 주식회사한국 아이*.*비*.*엠 주식회사*KO*

2바이트(DBCS) 정보에 관한 라이센스 문의는 한국 IBM에 문의하거나 다음 주소로 서면 문의하시기 바랍니다.

*Intellectual Property Licensing*

*Legal and Intellectual Property Law IBM Japan Ltd. 19-21, Nihonbashi-Hakozakicho, Chuo-ku Tokyo 103-8510, Japan*

IBM은 타인의 권리 비침해, 상품성 및 특정 목적에의 적합성에 대한 묵시적 보증을 포함하여(단, 이에 한하지 않 음) 묵시적이든 명시적이든 어떠한 종류의 보증 없이 이 책을 "현상태대로" 제공합니다. 일부 국가에서는 특정 거 래에서 명시적 또는 묵시적 보증의 면책사항을 허용하지 않으므로, 이 사항이 적용되지 않을 수도 있습니다.

이 정보에는 기술적으로 부정확한 내용이나 인쇄상의 오류가 있을 수 있습니다. 이 정보는 주기적으로 변경되며, 변경된 사항은 최신판에 통합됩니다. IBM은 이 책에서 설명한 제품 및/또는 프로그램을 사전 통지 없이 언제든지 개선 및/또는 변경할 수 있습니다.

이 정보에서 언급되는 비IBM 웹 사이트는 단지 편의상 제공된 것으로, 어떤 방식으로든 이들 웹 사이트를 옹호하 고자 하는 것은 아닙니다. 해당 웹 사이트의 자료는 본 IBM 제품 자료의 일부가 아니므로 해당 웹 사이트 사용으 로 인한 위험은 사용자 본인이 감수해야 합니다.

IBM은 귀하의 권리를 침해하지 않는 범위 내에서 적절하다고 생각하는 방식으로 귀하가 제공한 정보를 사용하 거나 배포할 수 있습니다.

(i) 독립적으로 작성된 프로그램과 기타 프로그램(본 프로그램 포함) 간의 정보 교환 및 (ii) 교환된 정보의 상호 이 용을 목적으로 본 프로그램에 관한 정보를 얻고자 하는 라이센스 사용자는 다음 주소로 문의하십시오.

*07326*

서울특별시 영등포구 국제금융로 *10, 3IFC*

서울국제금융센터*(31FC)*한국 아이*.*비*.*엠 주식회사*KO*

이러한 정보는 해당 조건(예를 들면, 사용료 지불 등)하에서 사용될 수 있습니다.

이 정보에 기술된 라이센스가 부여된 프로그램 및 프로그램에 대해 사용 가능한 모든 라이센스가 부여된 자료는 IBM이 IBM 기본 계약, IBM 프로그램 라이센스 계약(IPLA) 또는 이와 동등한 계약에 따라 제공한 것입니다.

인용된 성능 데이터와 고객 예제는 예시 용도로만 제공됩니다. 실제 성능 결과는 특정 구성과 운영 조건에 따라 다를 수 있습니다.

비IBM 제품에 관한 정보는 해당 제품의 공급업체, 공개 자료 또는 기타 범용 소스로부터 얻은 것입니다. IBM에 서는 이러한 제품들을 테스트하지 않았으므로, 비IBM 제품과 관련된 성능의 정확성, 호환성 또는 기타 청구에 대 해서는 확신할 수 없습니다. 비IBM 제품의 성능에 대한 의문사항은 해당 제품의 공급업체에 문의하십시오.

IBM의 미래 방향 또는 의도에 관한 언급은 특별한 통지 없이 변경될 수 있습니다.

이 정보에는 일상의 비즈니스 운영에서 사용되는 자료 및 보고서에 대한 예제가 들어 있습니다. 이들 예제에는 개 념을 가능한 완벽하게 설명하기 위하여 개인, 회사, 상표 및 제품의 이름이 사용될 수 있습니다. 이들 이름은 모두 가공의 것이며 실제 인물 또는 기업의 이름과 유사하더라도 이는 전적으로 우연입니다.

저작권 라이센스:

이 정보에는 여러 운영 플랫폼에서의 프로그래밍 기법을 보여주는 원어로 된 샘플 응용프로그램이 들어 있습니 다. 귀하는 이러한 샘플 프로그램의 작성 기준이 된 운영 플랫폼의 애플리케이션 프로그래밍 인터페이스(API)에 부합하는 애플리케이션을 개발, 사용, 판매 또는 배포할 목적으로 IBM에 추가 비용을 지불하지 않고 이들 샘플 프로그램을 어떠한 형태로든 복사, 수정 및 배포할 수 있습니다. 이러한 샘플 프로그램은 모든 조건하에서 완전히 테스트된 것은 아닙니다. 따라서 IBM은 이러한 프로그램의 신뢰성, 서비스 가능성 또는 기능을 보증하거나 진술 하지 않습니다. 본 샘플 프로그램은 일체의 보증 없이 "현상태대로" 제공됩니다. IBM은 귀하의 샘플 프로그램 사 용과 관련되는 손해에 대해 책임을 지지 않습니다.

이러한 샘플 프로그램 또는 파생 제품의 각 사본이나 그 일부에는 반드시 다음과 같은 저작권 표시가 포함되어야 합니다.

© Copyright IBM Corp. 2021. 이 코드의 일부는 IBM Corp. 샘플 프로그램에서 파생되었습니다. 샘플 프로그램

© Copyright IBM Corp. 1989-2021. All rights reserved.

# **상표**

IBM, IBM 로고 및 ibm.com은 전세계 여러 국가에 등록된 International Business Machines Corp.의 상표 또는 등록상표입니다. 기타 제품 및 서비스 이름은 IBM 또는 타사의 상표입니다. 현재 IBM 상표 목록은 웹 "저작권 및 상표 정보"([www.ibm.com/legal/copytrade.shtml](http://www.ibm.com/legal/us/en/copytrade.shtml))에 있습니다.

Adobe, Adobe 로고, PostScript 및 PostScript 로고는 미국 및/또는 기타 국가에서 사용되는 Adobe Systems Incorporated의 등록상표 또는 상표입니다.

Intel, Intel 로고, Intel Inside, Intel Inside 로고, Intel Centrino, Intel Centrino 로고, Celeron, Intel Xeon, Intel SpeedStep, Itanium 및 Pentium은 미국 또는 기타 국가에서 사용되는 Intel Corporation 또는 그 계열사 의 상표 또는 등록상표입니다.

Linux는 미국 또는 기타 국가에서 사용되는 Linus Torvalds의 등록상표입니다.

Microsoft, Windows, Windows NT 및 Windows 로고는 미국 또는 기타 국가에서 사용되는 Microsoft Corporation의 상표입니다.

UNIX는 미국 및 기타 국가에서 사용되는 The Open Group의 등록상표입니다.

Java 및 모든 Java 기반 상표와 로고는 Oracle 및/또는 그 계열사의 상표 또는 등록상표입니다.

# **색인**

## **C**

Comperimeter 테이블 [34](#page-37-0) comperimeter  $\mathbb{H}$  [12](#page-15-0)

### **S**

sum 사용자 정의 테이블 [7](#page-10-0)

## **T**

time 테이블 사용자 정의에 현재 시간 포함 [14](#page-17-0)

## **V**

values 범주 레이블 및 값 표시 <u>[40](#page-43-0)</u>

## **가**

값 및 값 레이블 <u>[40](#page-43-0)</u> 개수 유효수 비교 [42](#page-45-0) 검정 통계량 사용자 정의 테이블 [14,](#page-17-0) [46](#page-49-0) 결측값 사용자 정의 테이블에 포함 [63](#page-66-0) 퍼센트 계산에 대한 영향 [63](#page-66-0) 계산된 범주 사용자 정의 테이블 [11,](#page-14-0) [30](#page-33-0) 소계에서 [32](#page-35-0) 표시 형식 [12](#page-15-0) 표현식에서 범주 감추기 [31](#page-34-0) 교차 분석표 사용자 정의 테이블 [17](#page-20-0) 그룹 요약 척도변수 [43](#page-46-0) 그룹 총계 [27](#page-30-0)

## **나**

날짜 표 사용자 정의에 현재 날짜 포함 [14](#page-17-0) 누적 변수 누적 레이어 변수 [25](#page-28-0) 사용자 정의 테이블 [21](#page-24-0) 척도변수 [41](#page-44-0)

## **다**

다중 응답 세트 다중 범주 세트의 중복 반응수 [13](#page-16-0) 백분율 [7](#page-10-0) 유의성 테스트 [56](#page-59-0), [60,](#page-63-0) [61](#page-64-0)

## **라**

레이블 요약 통계에 대한 레이블 텍스트 바꾸기 [65](#page-68-0) 레이어 변수 누적 레이어 변수 [25](#page-28-0) 레이어 테이블 인쇄 [26](#page-29-0) 사용자 정의 테이블 [24,](#page-27-0) [25](#page-28-0) 중첩 레이어 변수 [25](#page-28-0) 레이어가 있는 테이블 인쇄 [26](#page-29-0)

#### **마**

모드 사용자 정의 테이블 [7](#page-10-0)

## **바**

백분율 결측값 [63](#page-66-0) 다중 응답 세트 [7](#page-10-0) 사용자 정의 테이블에서 [6,](#page-9-0) [7,](#page-10-0) [17](#page-20-0) 범위 사용자 정의 테이블 [7](#page-10-0) 범주 값 표시 <u>[40](#page-43-0)</u> 범주 다시 정렬 사용자 정의 테이블 [9](#page-12-0) 범주 삭제 사용자 정의 테이블 [9](#page-12-0), [19](#page-22-0) 범주 생략 사용자 정의 테이블 [19](#page-22-0) 범주 정렬 사용자 정의 테이블 [19](#page-22-0) 범주 제외 사용자 정의 테이블 [9](#page-12-0), [19](#page-22-0) 범주 합치기 사용자 정의 테이블 [30](#page-33-0) 변수 누적 다중 요약 통계 소스 변수 [39](#page-42-0) 변수마다 다른 요약 통계 [43](#page-46-0) 사용자 정의 테이블 [21](#page-24-0) 변수 레이블 테이블 사용자 정의에 출력 않음 [4](#page-7-0) 변수마다 다른 요약 통계 누적표 [43](#page-46-0) 분산 사용자 정의 테이블 [7](#page-10-0) 분할 파일 처리 사용자 정의 테이블 [4](#page-7-0) 빈 셀 셀<br>- 표 사용자 정의에 표시된 값 <u>13, [66](#page-69-0)</u> 빈도 테이블 사용자 정의 테이블 [34](#page-37-0) 빈도표 사용자 정의 표 <u>[12](#page-15-0)</u>

#### **사**

사용자 결측값 [62](#page-65-0) 사용자 정의 총계 요약 통계 [39](#page-42-0) 사용자 정의 테이블 검정 통계량 [14,](#page-17-0) [46](#page-49-0) 계산된 범주 [9](#page-12-0), [11](#page-14-0), [30](#page-33-0) 공유 범주가 있는 변수에 대한 표 [34](#page-37-0) 교차 분석표 [17](#page-20-0) 누적 변수 [21](#page-24-0) 다중 범주 세트 [13](#page-16-0) 다중 응답 세트 [1,](#page-4-0) [56](#page-59-0) 다중 응답 세트의 퍼센트 [7](#page-10-0) 레이어 변수 [24,](#page-27-0) [25](#page-28-0) 레이어 테이블 인쇄 [26](#page-29-0) 백분율 [6,](#page-9-0) [7,](#page-10-0) [17](#page-20-0) 범주 다시 정렬 [9](#page-12-0) 범주 정렬 [19](#page-22-0) 범주 제외 [9](#page-12-0), [19](#page-22-0) 범주 합치기 [30](#page-33-0) 범주형 변수 [1](#page-4-0) 범주형 변수에 대한 값 레이블 [1](#page-4-0) 범주형 변수에 대한 단순 통계표 [16](#page-19-0) 변수 누적 [21](#page-24-0) 변수 이름과 레이블 보이기 및 감추기 [4](#page-7-0) 분할 파일 처리 [4](#page-7-0) 빈 셀 [13](#page-16-0) 빈도 테이블 [34](#page-37-0) 사용자 정의 총계 [8](#page-11-0) 사후 계산된 범주 [11](#page-14-0), [30](#page-33-0) 소계 [9,](#page-12-0) [26](#page-29-0) 소계 범주 감추기 [30](#page-33-0) 열 너비 [13](#page-16-0) 요약 통계 [6](#page-9-0), [7](#page-10-0) 요약 통계 차원 바꾸기 [8](#page-11-0) 요약 통계 표시 형식 [9](#page-12-0) 요약 통계에 대한 레이블 바꾸기 [17](#page-20-0) 유의성 검증과 다중 응답 [56](#page-59-0) 제목 [14](#page-17-0) 제외된 범주가 있는 표의 총계 [19](#page-22-0) 주변 합계 [19](#page-22-0) 중첩 레이어 변수 [25](#page-28-0) 중첩 변수 [22,](#page-25-0) [23](#page-26-0) 척도 요약에 대해 결측값 제외 [13](#page-16-0) 척도변수 [1](#page-4-0) 총계 [9,](#page-12-0) [17](#page-20-0), [26](#page-29-0) 최소 보기 [23](#page-26-0) 출력된 소수점 이하 자릿수 제어 [5](#page-8-0) 측정 수준 변경 [1](#page-4-0) 캡션 [14](#page-17-0) 코너 레이블 [14](#page-17-0) 통계 레이블 숨김 [16](#page-19-0) 통계 소스 차원 [18](#page-21-0) 퍼센트 [18](#page-21-0) 평균-빈도표 [8](#page-11-0) 표 작성 방법 [3](#page-6-0) 표시 형식 [5](#page-8-0) 행 및 열 퍼센트 [17](#page-20-0) Comperimeter 테이블 [34](#page-37-0) 사용자 정의 표 공유 범주가 있는 변수에 대한 표 [12](#page-15-0) 빈도표 [12](#page-15-0) comperimeter 표 [12](#page-15-0) 사후 계산된 범주

사후 계산된 범주 *(*계속*)* 사용자 정의 테이블 [11,](#page-14-0) [30](#page-33-0) 소계 사용자 정의 테이블 [9](#page-12-0), [26](#page-29-0) 소계 범주 감추기 [30](#page-33-0) 소수점 이하 자릿수 표 사용자 정의에 표시된 소수점 이하 자릿수 제어 [5](#page-8-0), [18,](#page-21-0) [64](#page-67-0) 시스템-결측값 [62](#page-65-0) 신뢰구간 [45](#page-48-0)

#### **아**

```
열 너비
  사용자 정의 테이블 제어 13, 66
열 비율 통계
  사용자 정의 테이블 51
열 평균 통계
  사용자 정의 테이블 48
요약 통계
  누적표 39
  레이블 텍스트 바꾸기 65
  변수마다 다른 요약이 표시된 누적표 43
  사용자 정의 총계 요약 통계 39
  소스 변수 37
  소스 차원 37
  표시 형식 64
요약 통계 소스 변수
  척도변수 44
유의성 검정
  사용자 정의 테이블 14
유의성 테스트
  다중 응답 세트 60, 61
유효수 N
  사용자 정의 테이블 7
```
#### **자**

```
제목
  사용자 정의 테이블 14
중앙값
  사용자 정의 테이블 7
중첩 변수
  사용자 정의 테이블 22, 23
  척도변수 44
```
## **차**

```
척도변수
   그룹 요약 43
  누적 41
  다중 요약 통계 41
  요약 통계 41
   중첩 44
   행 및 열 범주형 변수에 따라 그룹화한 요약 44
총계
  그룹 총계 27
  레이어 28
  범주 제외 26
  사용자 정의 테이블 9, 17, 26
  중첩 테이블 27
  출력 위치 27
  테이블 사용자 정의에 대한 주변 합계 19
최대값
```
최대값 *(*계속*)* 사용자 정의 테이블 [7](#page-10-0) 최소값 사용자 정의 테이블 [7](#page-10-0) 출력된 소수점 이하 자릿수 제어 [18](#page-21-0) 측정 수준 사용자 정의 테이블 변경 [1](#page-4-0)

## **카**

카이제곱 사용자 정의 테이블 [46](#page-49-0) 캡션 사용자 정의 테이블 [14](#page-17-0) 코너 레이블 사용자 정의 테이블 [14](#page-17-0)

# **타**

테이블 사용자 정의 테이블 [1](#page-4-0) 테이블 사용자 정의 행과 열 변수 바꾸기 [24](#page-27-0) 통계 누적표 [39](#page-42-0) 사용자 정의 총계 요약 통계 [39](#page-42-0) 요약 통계 [37](#page-40-0)

## **파**

퍼센트 사용자 정의 테이블에서 [18](#page-21-0) 평균 사용자 정의 테이블 [7](#page-10-0) 평균-빈도표 <u>8, [39](#page-42-0)</u> 표 사용자 정의의 통계 레이블 감추기 [16](#page-19-0) 표본 파일 location [67](#page-70-0) 표시 형식 사용자 정의 표의 요약 통계 [9,](#page-12-0) [64](#page-67-0) 표준 편차 사용자 정의 테이블 [7](#page-10-0)

#### **하**

하위 그룹 총계 [27](#page-30-0) 합계 N [63](#page-66-0)

IBM SPSS Custom Tables 29

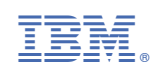